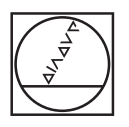

# **HEIDENHAIN**

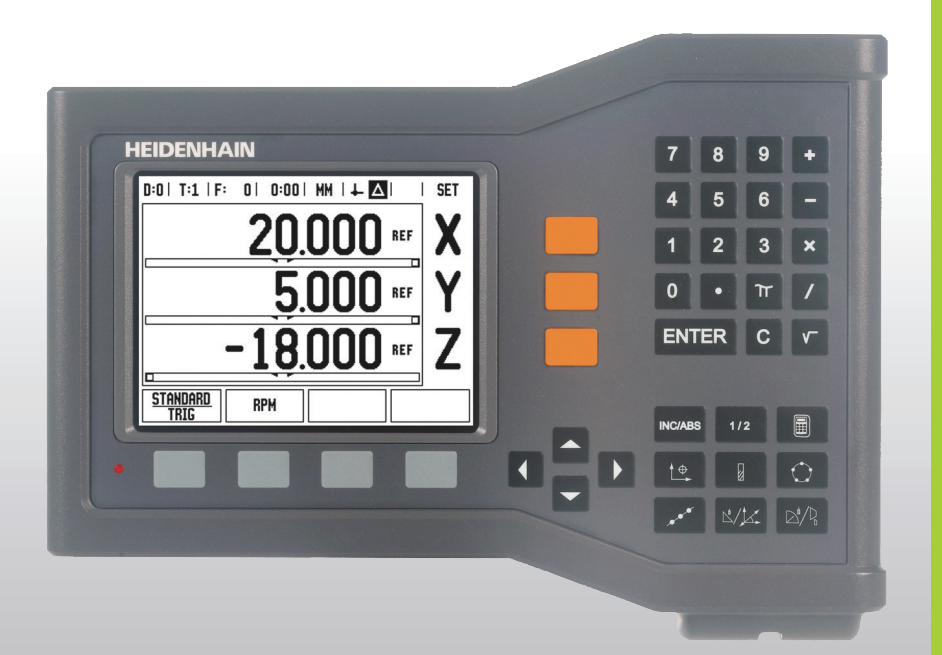

Manuel d'utilisation

# **ND 522/523**

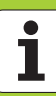

# **Ecran du ND 522/523**

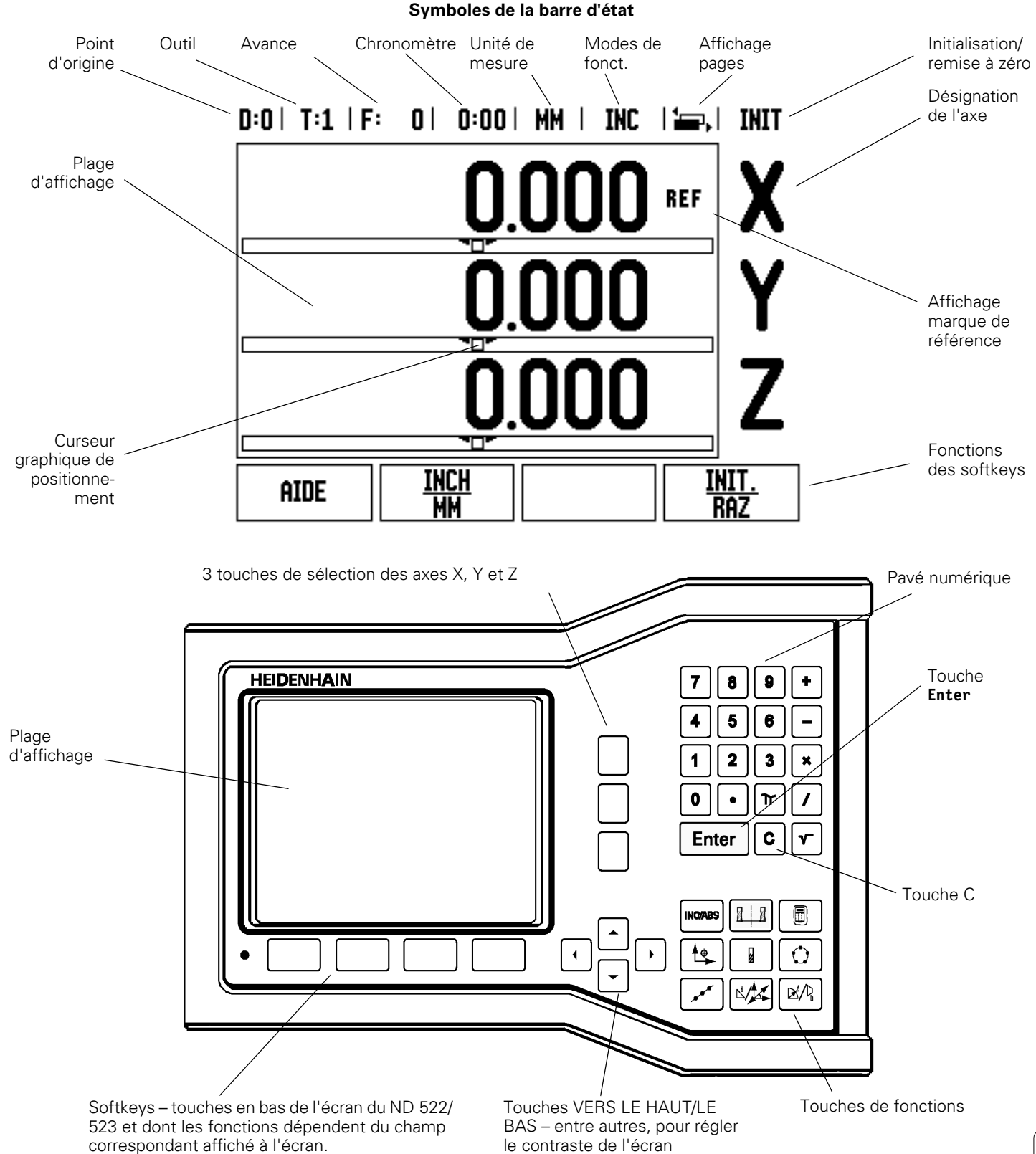

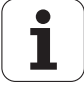

# **ND 522/523 Face arrière**

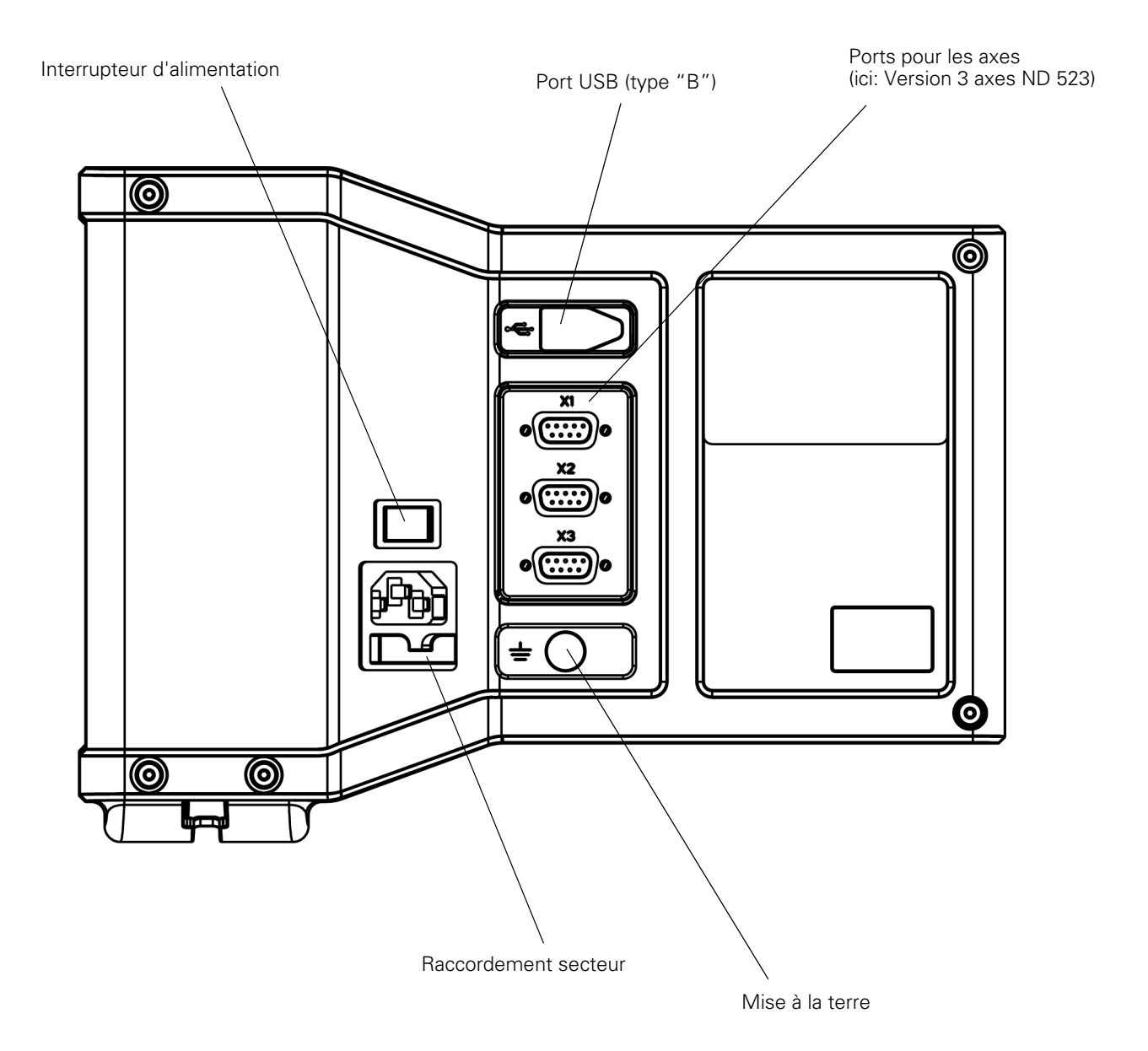

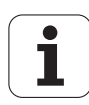

# **Introduction**

#### **Version du logiciel**

La version de logiciel de votre visualisation de cotes s'affiche sur l'écran lors de sa première mise sous tension.

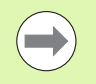

Ce Manuel explicite les fonctions du ND 522/523 en modes **Fraisage** et **Tournage**. Le travail à l'aide de la visualisation de cotes est décrit dans trois chapitres: Utilisation de la visualisation de cotes, fonctions réservées au fraisage et fonctions réservées au tournage.

#### **ND 522/523**

Nombre d'axes affichés

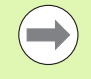

La visualisation de cotes est disponible en version **deux axes (ND 522)** ou **trois axes (ND 523)**. Dans ce Manuel, on a utilisé le ND 523 pour les illustrations et la description des touches de fonctions.

# **Symboles en regard de ces remarques**

Un symbole situé à gauche de chaque remarque vous informe de sa nature et/ou de sa signification.

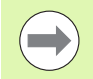

#### **Remarque générale**

par exemple, sur le comportement du ND 523.

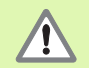

**Avertissement** – Renvoi à la documentation d'accompagnement

nécessaire, par exemple, pour la fonction d'un outil donné.

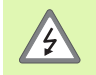

#### **Danger – Risque de décharge électrique**

par exemple, lors de l'ouverture du boîtier.

# **Polices utilisées dans le Manuel ND 522/523**

Diverses expressions (softkeys, touches de fonctions, masques d'introduction et champs d'introduction) sont représentés dans ce Manuel de la manière suivante:

- Softkeys la softkey **PARAMETRES**
- Touches de fonctions la touche **Enter**
- Masques d'introduction le masque d'introduction *ANGULAIRE*
- Champs d'introduction RAYON
- Données à l'intérieur des champs ON, OFF

# **[I Instructions d'utilisation ..... 11](#page-10-0)**

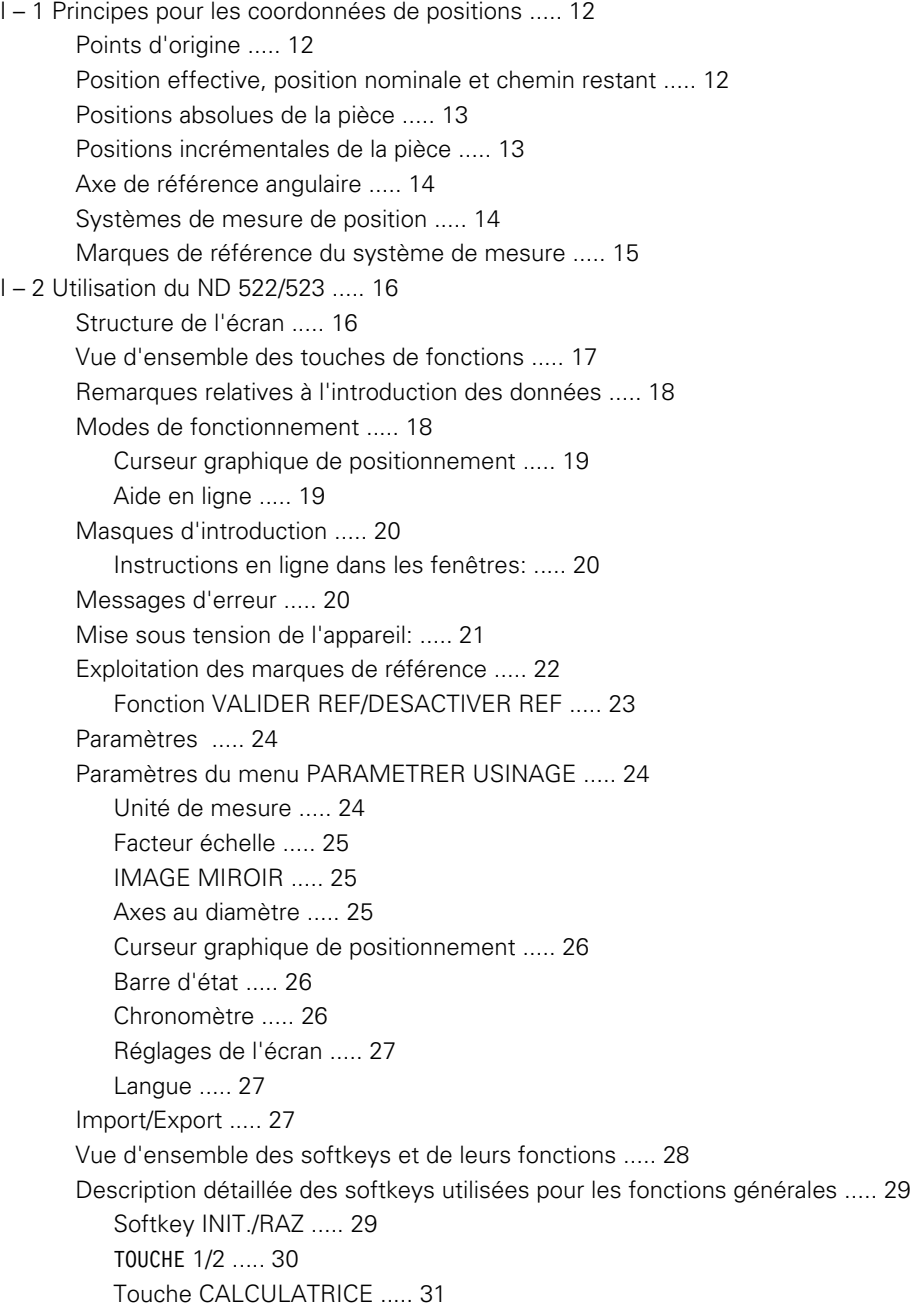

[I – 3 Fonctions réservées aux opérations de fraisage ..... 32](#page-31-0) [Description détaillée des touches du pupitre ..... 32](#page-31-1) [Touche Outil ..... 32](#page-31-2) [Import/Export ..... 32](#page-31-3) [Correction du rayon d'outil ..... 33](#page-32-0) [Signe pour la différence de longueur](#page-32-1) ΔL ..... 33 [Introduire les données de l'outil \(Fig. I.25\) ..... 34](#page-33-0) [Utilisation du tableau d'outils ..... 35](#page-34-0) [Appeler le tableau d'outils ..... 37](#page-36-0) [Appel d'outil ..... 37](#page-36-1) [Touche POINT D'ORIGINE ..... 37](#page-36-2) [Palpage avec un outil ..... 39](#page-38-0) [Présélection ..... 41](#page-40-0) [Présélectionner la valeur incrémentale ..... 45](#page-44-0) [Calculatrice T/min. ..... 47](#page-46-0) [Motif circulaire et motif linéaire \(Fraisage\) ..... 48](#page-47-0) [Fonctions pour les motifs de fraisage ..... 48](#page-47-1) [Motif circulaire ..... 48](#page-47-2) [Motif linéaire ..... 50](#page-49-0) [Fraisage oblique et fraisage d'un arc de cercle ..... 53](#page-52-0) [Fonctions Fraisage oblique/Fraiser un arc ..... 53](#page-52-1) [Fraisage oblique ..... 53](#page-52-2) [Exécution ..... 54](#page-53-0) [Fraiser un arc de cercle ..... 56](#page-55-0) [I – 4 Fonctions réservées aux opérations de tournage ..... 59](#page-58-0) [Description détaillée des touches du pupitre ..... 59](#page-58-1) [Symboles pour le tournage ..... 59](#page-58-2) [Touche Outil ..... 59](#page-58-3) [Appeler le menu TABLEAU D'OUTILS: ..... 59](#page-58-4) [Utilisation du tableau d'outils ..... 60](#page-59-0) [Introduire le décalage d'outil avec PRESELECTION/OUTIL ..... 60](#page-59-1) [Introduire le décalage d'outil avec MEMORISER/INIT. ..... 61](#page-60-0) [Touche POINT D'ORIGINE ..... 62](#page-61-0) [Préparatifs: ..... 62](#page-61-1) [Initialiser les points d'origine avec la fonction MEMORISER/INIT. ..... 64](#page-63-0) [Touche CALCULATRICE DE CONE ..... 65](#page-64-0) [Présélection ..... 66](#page-65-0) Softkey  $R_X$  (rayon/diamètre) ..... 66 [Touche VECTORISATION ..... 67](#page-66-0) [Coupler les axes Z \(opérations de tournage seulement\) ..... 68](#page-67-0) [Coupler les axes Z ..... 68](#page-67-1)

[Désactiver le couplage des axes ..... 68](#page-67-2)

# **[II Informations techniques ..... 69](#page-68-0)**

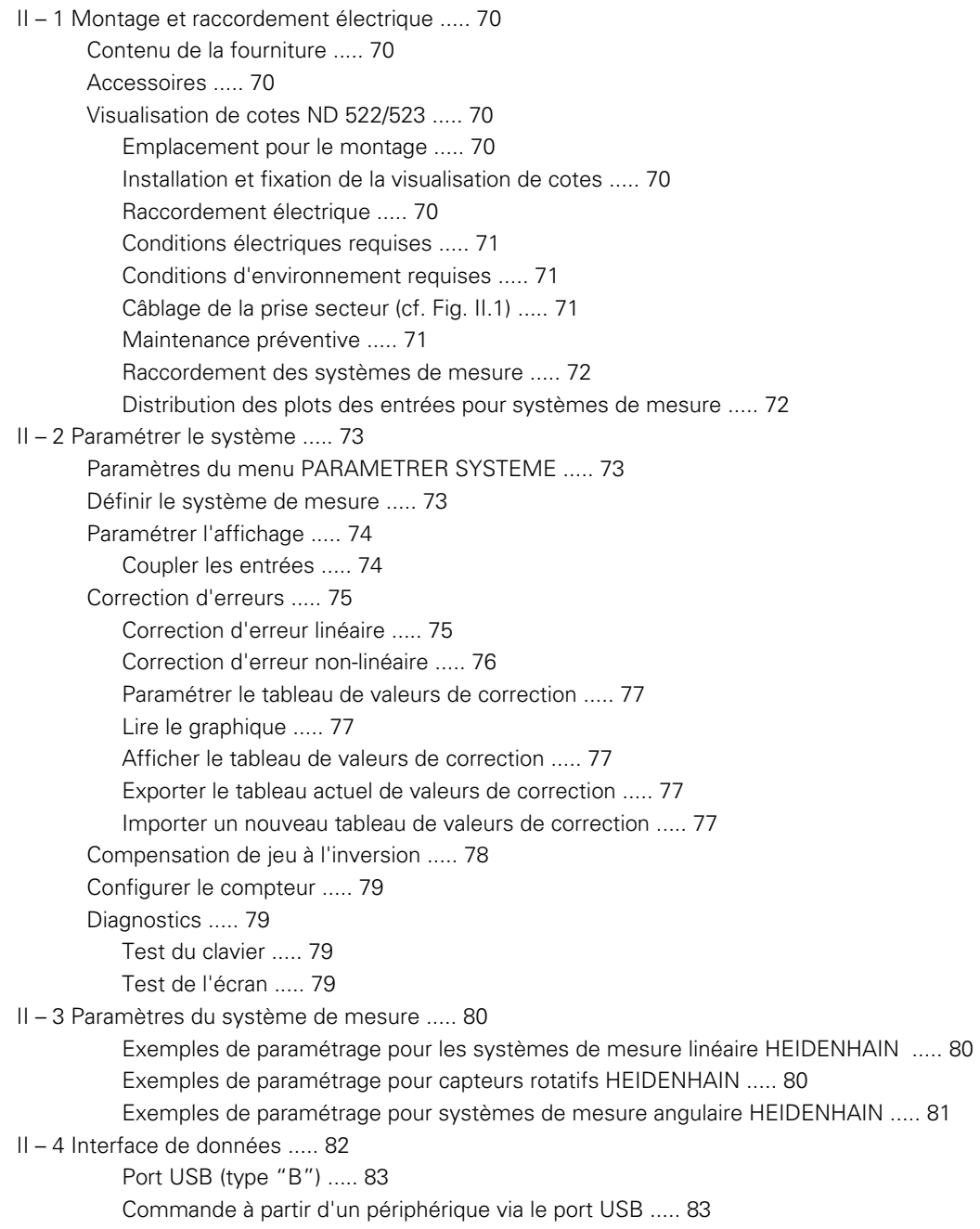

- [II 5 Transmettre les valeurs de mesure ..... 85](#page-84-0)
- [II 6 Caractéristiques techniques pour le fraisage ..... 87](#page-86-0)
- [II 7 Caractéristiques techniques pour le tournage ..... 88](#page-87-0)
- [II 8 Cotes d'encombrement ..... 89](#page-88-0)
- [II 9 Accessoires ..... 90](#page-89-0)

[Références des accessoires ..... 90](#page-89-1) [ND 522/523 Poignée](#page-89-2) 

[ID 618025-01 ..... 90](#page-89-2)

# <span id="page-10-0"></span>**Instructions d'utilisation**

ND 522/523 **11**

 $\mathbf i$ 

# <span id="page-11-0"></span>**I – 1 Principes pour les coordonnées de positions**

# <span id="page-11-1"></span>**Points d'origine**

Le plan de la pièce prend un point donné de celle-ci (le plus souvent, un coin) comme **point d'origine absolu** et, éventuellement, un ou plusieurs autres points comme points d'origine relatifs.

La procédure d'initialisation des points d'origine permet de leur affecter l'origine du système de coordonnées absolues ou relatives. La pièce alignée par rapport aux axes de la machine est ainsi amenée à une certaine position relative par rapport à l'outil; les affichages des axes sont présélectionnés, soit à zéro, soit à la valeur de position correspondante (par exemple, pour tenir compte du rayon d'outil).

# <span id="page-11-2"></span>**Position effective, position nominale et chemin restant**

La position à laquelle se trouve l'outil est appelée **position effective**. La position que doit atteindre l'outil est appelée **position nominale**. La distance séparant la position nominale de la position effective correspond au **chemin restant** (incrémental). Cf. Fig. I.1

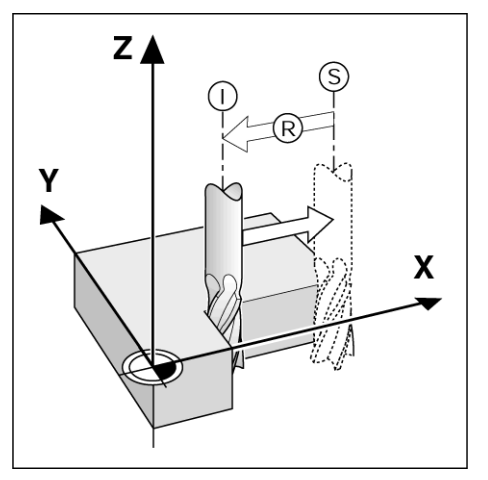

Fig. I.1 Position effective I, position nominale S et chemin restant R

# <span id="page-12-0"></span>**Positions absolues de la pièce**

Chaque position sur la pièce est définie clairement par ses coordonnées absolues. Cf. Fig. I.2.

**Exemple**: Coordonnées absolues de la position **1**:

 $X = 20$  mm  $Y = 10$  mm  $Z = 15$  mm

Si vous désirez percer ou fraiser d'après les cotes du plan **en coordonnées absolues**, vous déplacez alors l'outil jusqu'aux coordonnées.

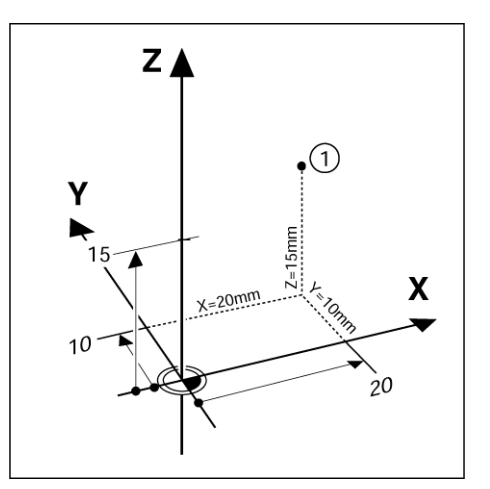

Fig. I.2 Position 1 comme exemple de "positions pièce absolues"

# <span id="page-12-1"></span>**Positions incrémentales de la pièce**

Une position peut aussi se référer à la position nominale précédente. Le point zéro relatif est donc alors situé sur la position nominale précédente. On parle alors de **coordonnées incrémentales** (incrément = accroissement) ou bien encore de cote incrémentale (dans la mesure où la position est donnée par une série de cotes successives). Les coordonnées incrémentales sont désignées par le préfixe **I**.

**Exemple**: Coordonnées incrémentales de la position **3** se référant à la position **2**. Cf. Fig. I.3

. Coordonnées absolues de la position **2**:

 $X = 10$  mm  $Y = 5$  mm  $7 = 20$  mm

Coordonnées incrémentales de la position **3**:

 $IX = 10$  mm  $IY = 10$  mm  $IZ = -15$  mm

Si vous désirez percer ou fraiser d'après les cotes du plan en coordonnées incrémentales, vous déplacez alors l'outil **de la valeur** de la coordonnée.

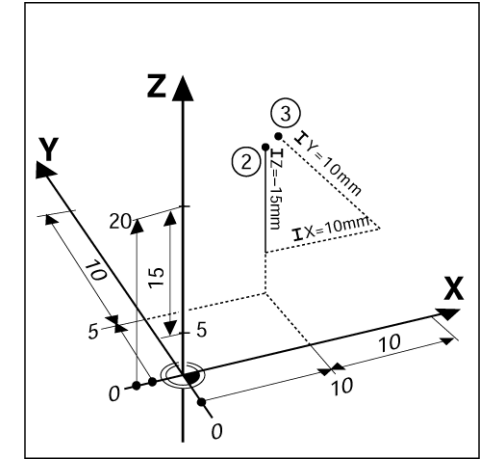

Fig. I.3 Positions 3 avec coordonnées incrémentales

# <span id="page-13-0"></span>**Axe de référence angulaire**

L'axe de référence angulaire correspond à la position 0°. Il est défini comme l'un des deux axes situés dans le plan de rotation. Le tableau suivant définit l'angle 0° pour les trois plans de rotation possibles:

Définition des axes de référence pour les données angulaires:

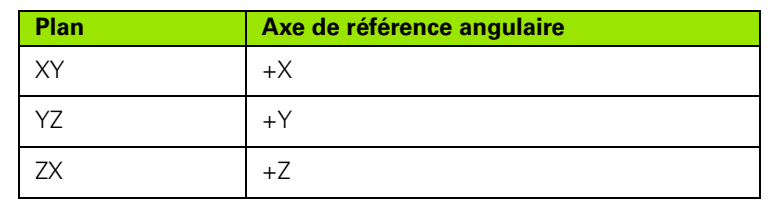

On a un sens de rotation positif dans le sens anti-horaire si l'on regarde le plan d'usinage dans le sens négatif de l'axe d'outil. Cf. Fig. I.4.

**Exemple**: Angle dans le plan d'usinage XY

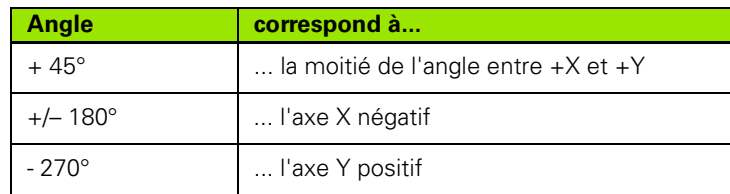

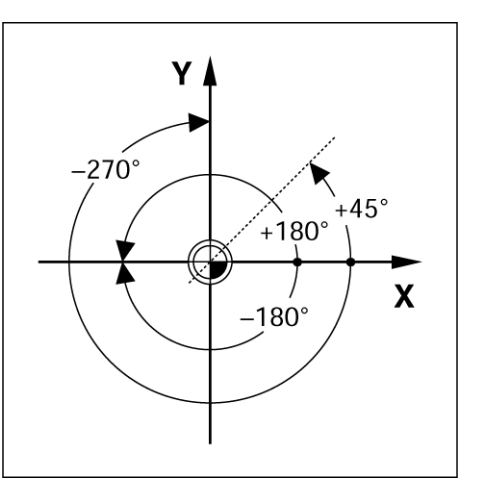

Fig. I.4 Angle et axe de référence angulaire, par exemple dans le plan X/Y

# <span id="page-13-1"></span>**Systèmes de mesure de position**

Les **systèmes de mesure de position** transforment les déplacements des axes de la machine en signaux électriques. Le ND522/523 traite ces signaux, détermine la position effective des axes de la machine et l'affiche à l'écran cette position sous forme numérique. Cf. Fig. I.5.

Lors d'une coupure de courant, la relation entre les chariots de la machine et la position effective calculée est perdue. Dès que l'alimentation en courant est rétablie, vous pouvez reproduire cette relation avec les marques de référence des systèmes de mesure de position et grâce à l'automatisme **REF** du ND 522/523.

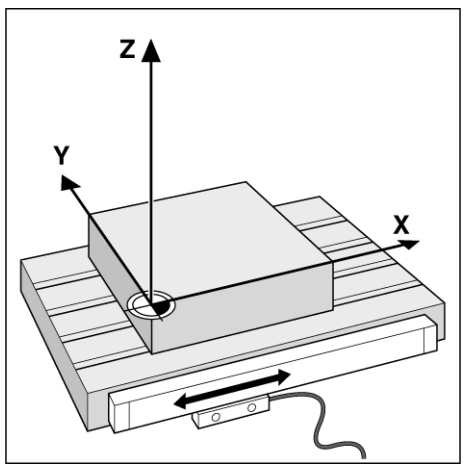

Fig. I.5 Système de mesure de position pour un axe linéaire, par exemple pour l'axe X

# <span id="page-14-0"></span>**Marques de référence du système de mesure**

Les systèmes de mesure sont généralement équipés d'une ou de plusieurs marques de référence (cf. Fig. I.6) utilisées par la fonction d'exploitation des marques de référence du ND 522/523 pour rétablir les points d'origine après une coupure d'alimentation. Vous pouvez choisir entre les deux types les plus fréquents de marques de référence: Fixes ou à distances codées.

Sur les systèmes de mesure avec **marques de référence à distances codées**, les marques sont disposées à intervalles codés et définis qui permettent au ND 522/523 d'utiliser une paire quelconque de marques de référence pour rétablir les points d'origine précédents. Par conséquent, lorsque vous remettez sous tension le ND 522/523, il vous suffit de déplacer le système de mesure – en partant de n'importe quelle position – sur une course extrêmement courte pour rétablir les points d'origine.

Les systèmes de mesure équipés de **marques de référence fixes** possèdent une marque ou plusieurs marques à intervalles fixes. Pour rétablir correctement les points d'origine, vous devez utiliser pour l'exploitation des marques de référence la même marque que vous aviez utilisée précédemment lors de l'initialisation du point d'origine.

> Les points d'origine ne pourront pas être retrouvés après mise hors tension de la visualisation de cotes si vous n'avez pas franchi les marques de référence avant d'initialiser les points d'origine.

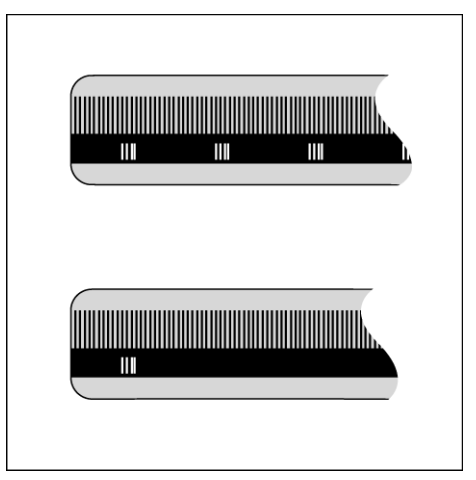

Fig. I.6 Règles de mesure – en haut avec marques de référence à distances codées, en bas, avec une marque de référence

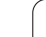

# 2 Utilisation du ND 522/523 **I – 2 Utilisation du ND 522/523**  $\mathbf{I}$

# <span id="page-15-0"></span>**I – 2 Utilisation du ND 522/523**

# <span id="page-15-1"></span>**Structure de l'écran**

#### **Symboles de la barre d'état**

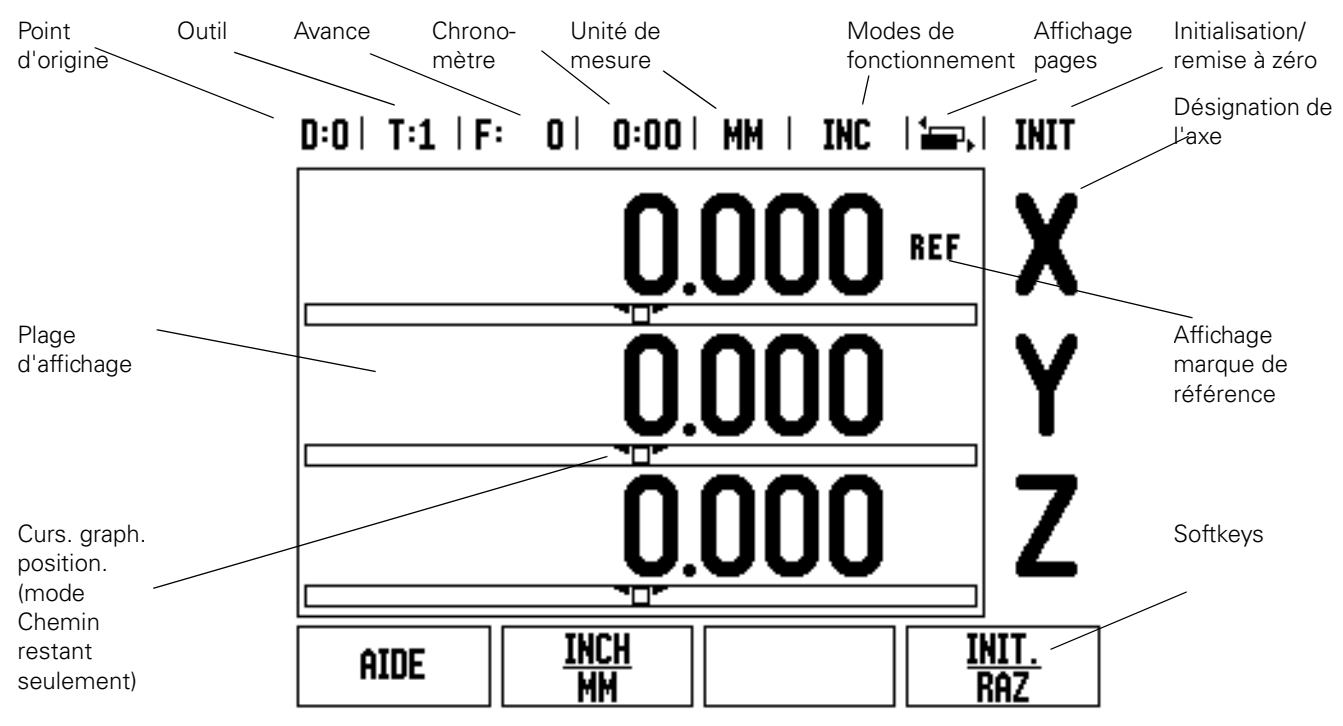

La visualisation de cotes ND 522/523 vous propose des fonctions spécifiques pour un maximum de productivité sur votre machine-outil manuelle.

- **Barre d'état** La barre d'état affiche le point d'origine actuel, l'outil, l'avance, la durée du chronomètre, l'unité de mesure, le chemin restant à parcourir (incrémental) ou la valeur effective (absolue) et la fonction initialisation/remise à zéro active. Reportez-vous au chapitre "Le menu PARAMETRER USINAGE" pour voir comment configurer les paramètres.
- **Plage d'affichage** La zone d'affichage contient les valeurs de positions actuelles sur les axes. Elle affiche aussi les masques d'introduction et leurs champs, une fenêtre avec les instructions destinées à l'opérateur, les messages d'erreur et textes d'aide.
- **Désignations des axes** indiquent l'axe correspondant à la touche d'axe.
- **Affichage des marques de référence** indique l'état des marques de référence actuelles.
- **Softkeys** Les softkeys désignent les différentes fonctions de fraisage et de tournage.

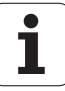

# <span id="page-16-0"></span>**Vue d'ensemble des touches de fonctions**

Le pupitre de la visualisation de cotes présente des touches correspondant aux fonctions suivantes:

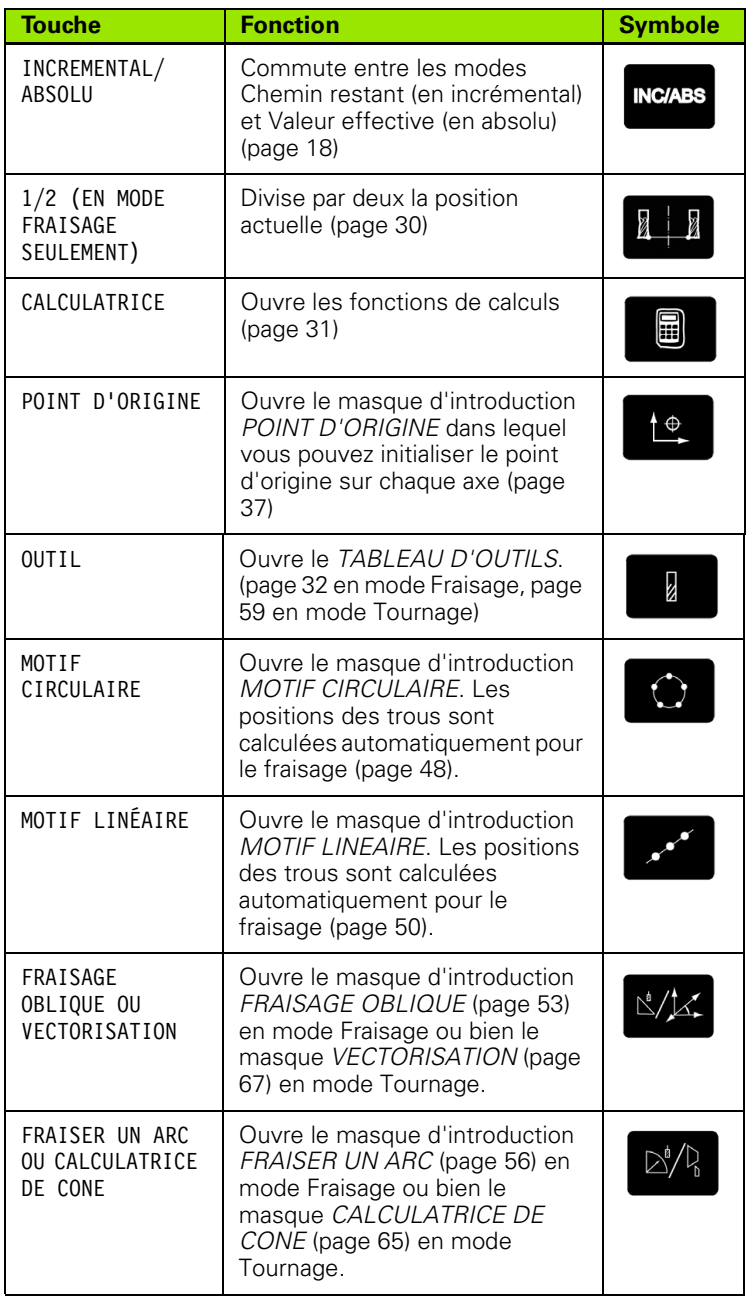

# <span id="page-17-0"></span>**Remarques relatives à l'introduction des données**

- Avec les touches numériques, vous introduisez des nombres dans les champs.
- Avec la touche **Enter**, vous validez les données introduites dans un champ et retournez à l'écran précédent.
- Pour effacer les données introduites ou les messages d'erreur ou pour retourner à l'écran précédent, appuyez sur la touche C.
- Les **SOFTKEYS** indiquent les différentes fonctions de fraisage et de tournage. Vous sélectionnez ces fonctions en appuyant sur la touche de softkey située directement sous la softkey correspondante. Les fonctions de softkeys sont éventuellement réparties sur deux pages d'écran que vous appelez à l'aide de la touche fléchée VERS LA GAUCHE/VERS LA DROITE.
- La touche fléchée VERS LA GAUCHE/VERS LA DROITE vous permet de feuilleter ces deux pages d'écran qui contiennent les fonctions de softkeys disponibles. La page en cours est affichée dans la barre d'état en haut de l'écran.
- Avec la touche fléchée VERS LE HAUT/VERS LE BAS, vous déplacez le curseur entre les différents champs d'un masque d'introduction et entre les sous-menus d'un même menu. Lorsque le curseur a atteint le dernier sous-menu, il retourne automatiquement au début du menu.

# <span id="page-17-1"></span>**Modes de fonctionnement**

Le ND 522/523 dispose de deux modes de fonctionnement: **Chemin restant** (INCRÉMENTAL) et **Valeur effective** (ABSOLU). Le mode Chemin restant (désigné dans ce Manuel sous le terme **incrémental**) permet d'atteindre les positions nominales au moyen d'un "déplacement vers zéro". Même si vous travaillez en mode incrémental, vous pouvez introduire des coordonnées absolues ou incrémentales. En mode Valeur effective (signalé dans ce Manuel sous le terme **absolu**), la position effective actuelle de l'outil se réfère au point d'origine actif. Dans ce mode, l'axe est déplacé jusqu'à ce que la valeur affichée corresponde à la position nominale souhaitée.

Dans l'application Fraisage, si vous êtes en mode Absolu, seul le décalage de longueur de l'outil est actif. En mode Chemin restant, la visualisation de cotes utilise aussi bien le décalage de longueur que celui du rayon pour calculer le chemin restant à parcourir jusqu'à la position nominale; il se réfère à la dent de l'outil en cours d'utilisation.

Lorsque le ND 522/523 est dans l'application Tournage, tous les types de décalages d'outil sont actifs et ce, aussi bien en mode Valeur effective qu'en mode Chemin restant.

La touche **ABS/INC** du pupitre (Cf. Fig. I.7) vous permet de commuter entre les deux modes de fonctionnement. A l'aide de la touche fléchée VERS LA GAUCHE/VERS LA DROITE, vous appelez les fonctions de softkeys disponibles en mode Incrémental ou Absolu.

Dans la version 3 axes de la visualisation de cotes, vous pouvez coupler les axes Z grâce à la fonction Couplage d'axes. Cf. "Coupler [les axes Z" à la page 68](#page-67-1).

# **INC/ABS**

Fig. I.7 Touche Chemin restant (INCREMENTAL) / Valeur effective (ABSOLU)

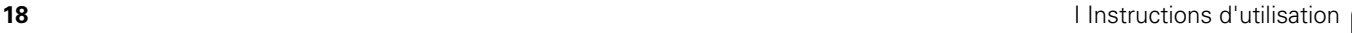

# - 2 Utilisation du ND 522/523 **I – 2 Utilisation du ND 522/523**

# <span id="page-18-0"></span>**Curseur graphique de positionnement**

Lors du "déplacement vers zéro", le ND 522/523 vous aide en affichant un curseur graphique de positionnement. Cf. Fig. I.8.

Le ND 522/523 affiche le curseur graphique de positionnement à l'intérieur d'une petite case rectangulaire au-dessous de l'axe que vous déplacez vers zéro. Deux marques triangulaires au centre de la case symbolisent la position nominale à atteindre.

Un petit carré symbolise le chariot de l'axe. Pendant le déplacement de l'axe, une flèche apparaît dans le carré. Vous pouvez donc voir au premier coup d'œil si vous vous déplacez vers la position nominale ou, par erreur, dans le sens inverse. Le carré lui-même ne se déplace que lorsque le chariot se trouve à proximité de la position nominale. Réglage du curseur graphique de positionnement: Cf. "Curseur [graphique de positionnement" à la page 26](#page-25-0) dans le menu PARAMETRER USINAGE.

#### <span id="page-18-1"></span>**Aide en ligne**

Le mode d'emploi intégré vous aide dans chaque situation en vous apportant les informations adéquates. Cf. Fig. I.9

**Appeler** le mode d'emploi intégré:

- Appuyez sur la softkey **AIDE**.
- L'écran affiche des informations sur l'opération en cours.
- Parcourez avec la touche fléchée VERS LE HAUT/VERS LE BAS si la rubrique est expliquée sur plusieurs pages d'écran.

Afficher les informations concernant une autre rubrique:

- Appuyez sur la softkey **LISTE DES RUBRIQUES**.
- Utilisez la touche fléchée VERS LE HAUT/VERS LE BAS si vous désirez parcourir le répertoire.
- Appuyez sur **Enter** si vous désirez afficher une rubrique.

**Fermez** le mode d'emploi intégré:

Appuyez sur la touche C.

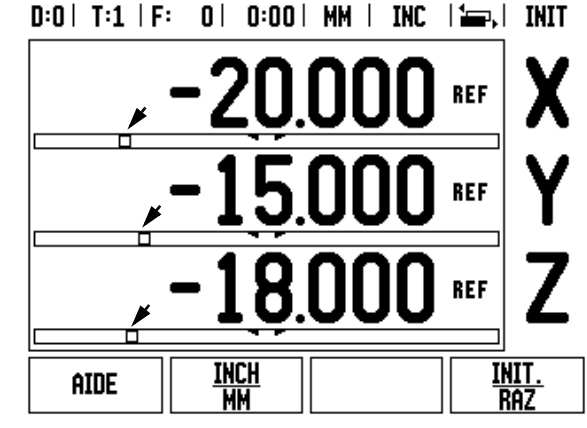

Fig. I.8 Le curseur graphique de positionnement est actif (voir flèches)

#### $D:0$  | T:1 | F: 0 | 0:00 | MM | ABS |  $\equiv$  |

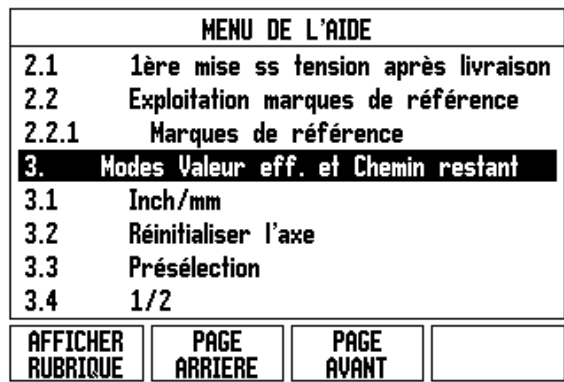

Fig. I.9 Liste des rubriques de l'aide en ligne

# <span id="page-19-0"></span>**Masques d'introduction**

Dans les masques d'introduction, vous indiquez les fonctions opérationnelles ainsi que les paramètres nécessaires. Ces masques d'introduction s'affichent lorsque vous sélectionnez des fonctions qui nécessitent l'introduction d'autres données. Chaque masque d'introduction contient des champs dans lesquels vous introduisez les données requises.

Pour que vos modifications soient validées, vous devez appuyer sur la touche **Enter**. Pour retourner à l'écran précédent sans enregistrer les modifications effectuées, appuyez sur la touche C.

#### <span id="page-19-1"></span>**Instructions en ligne dans les fenêtres:**

Lorsque vous ouvrez un menu ou un masque d'introduction, l'écran affiche à droite une fenêtre comportant des instructions destinées à l'utilisateur. Cette fenêtre contient les informations utilisateur portant sur la fonction sélectionnée ainsi que des informations sur les options disponibles. Cf. Fig. I.10

# $D:0$  | T:1 | F: 0 | 0:00 | MM | INC |  $\equiv$

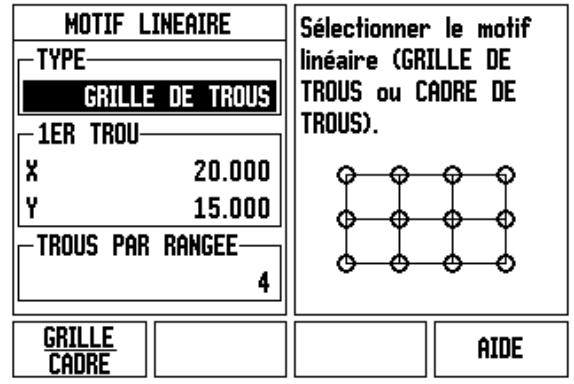

Fig. I.10 Exemple: Masque d'introduction et fenêtre avec les instructions en ligne:

# <span id="page-19-2"></span>**Messages d'erreur**

Si une erreur survient pendant que vous travaillez avec le ND 522/523, l'écran affiche alors un message d'erreur indiquant son origine.

Effacer le message d'erreur:

Appuyez sur la touche C.

<span id="page-20-0"></span>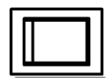

Allumez l'appareil en appuyant sur le commutateur situé sur la face arrière. L'écran initial apparaît. Cf. Fig. I.11. Cet écran ne s'affiche qu'à la première mise sous tension suivant la livraison. Il est possible que les étapes suivantes aient été exécutées lors de la mise en service du logiciel.

- Avec la softkey **LANGUE**, sélectionnez la langue désirée.
- Vous pouvez choisir soit l'application **FRAISAGE**, soit **TOURNAGE**. Utilisez la softkey **APPLIC. [FRAISAGE/ TOURNAGE]** pour commuter entre les deux applications.
- Sélectionnez ensuite le nombre d'axes. Lors vous avez terminé l'introduction des données, appuyez sur la touche **Enter**.

Par la suite, vous pouvez changer d'application dans le menu PARAMETRER SYSTEME, sous CONFIGURER COMPTEUR.

Le ND 522/523 est maintenant en service et se trouve en mode de fonctionnement Valeur effective. Derrière chaque axe actif, l'affichage "REF" clignote. Cela indique que vous devez procéder à l'exploitation des marques de référence.

First-Time Configuration Screen

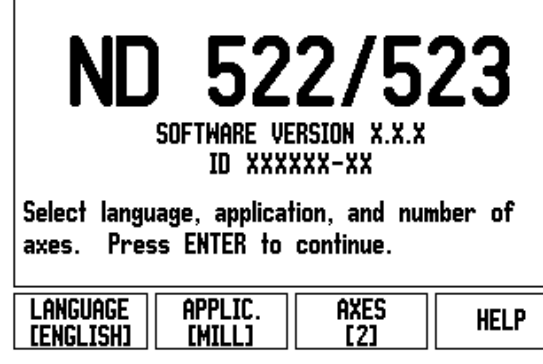

Fig. I.11 L'écran à la première mise sous tension suivant la livraison

# <span id="page-21-0"></span>**Exploitation des marques de référence**

Grâce à l'automatisme REF, le ND 522/523 rétablit automatiquement les relations entre la position du chariot et les valeurs d'affichage que vous aviez précédemment définies.

Si votre système de mesure est équipé de marques de référence, l'affichage **REF** clignote. Cf. Fig. I.12. Dès que vous avez franchi les marques de référence, l'affichage REF arrête de clignoter.

#### **Travail sans exploitation des marques de référence**

Vous pouvez aussi utiliser le ND 522/523 sans pour cela avoir franchi les marques de référence. Appuyez sur la softkey **AUCUNE REF** si vous ne désirez pas franchir les marques de référence et continuez à travailler.

Mais vous pouvez effectuer ce franchissement des marques de référence ultérieurement pour définir des points d'origine de manière à les rétablir après une coupure d'alimentation. Appuyez sur la softkey **VALIDER REF.** si vous désirez activer l'exploitation des marques de référence.

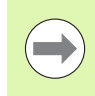

Si un système de mesure n'est dispose pas de marques de référence, l'affichage REF n'apparaît pas sur l'écran et tous les points d'origine initialisés sont perdus au moment où la visualisation de cotes est mise hors tension.

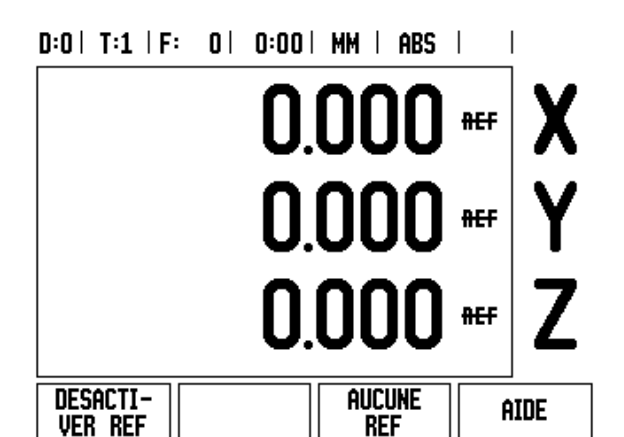

Fig. I.12 Affichage lors de la détermination des marques de référence

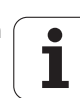

#### <span id="page-22-0"></span>**Fonction VALIDER REF/DESACTIVER REF**

La softkey **VALIDER REF/DESACTIVER REF** est disponible lors de l'exploitation des marques de référence et permet de sélectionner sur le système de mesure une marque de référence donnée. Ceci est important si vous utilisez des systèmes de mesure avec marques de référence fixes. Lorsque vous appuyez sur la softkey **DESACTIVER REF**, la visualisation de cotes interrompt l'exploitation des marques de référence et ignore toutes les marques de référence franchies. Si vous appuyez ensuite sur la softkey **VALIDER REF**, la visualisation de cotes réactive l'exploitation des marques de référence et sélectionne la prochaine marque de référence franchie.

Dès que vous avez déterminé l'ensemble des marques de référence sur tous les axes souhaités, vous achevez l'exploitation des marques de référence en appuyant sur la softkey **AUCUNE REF**. Vous n'avez pas à franchir les marques de référence pour tous les systèmes de mesure, mais uniquement pour ceux dont vous avez besoin. Dès que toutes les marques de référence ont été définies, le ND 522/523 retourne automatiquement à l'écran de l'affichage des positions sur les axes.

Si vous n'avez **pas** franchi les marques de référence, le ND 522/523 ne mémorise pas les points d'origine que vous avez initialisés. Cela signifie qu'après une coupure d'alimentation (arrêt de l'appareil), vous ne pourrez pas rétablir les relations entre les positions des chariots et les valeurs d'affichage.

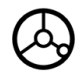

Mettez la visualisation de cotes sous tension et appuyez sur n'importe quelle touche.

Franchissez les marques de référence dans n'importe quel ordre.

# **– ALTERNATIVE –**

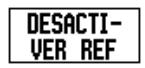

Appuyez sur la softkey **DESACTIVER REF** et franchissez les marques de référence.

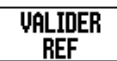

Déplacer le système de mesure sur la marque de référence fixe désirée. Appuyez sur la softkey **VALIDER REF** et franchissez les marques de référence.

# **– ALTERNATIVE –**

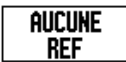

Pour ne **pas** franchir les marques de référence, appuyez sur la softkey **AUCUNE REF**. Remarque: La relation entre les positions des chariots des axes et les valeurs d'affichage est perdue après une coupure d'alimentation.

# <span id="page-23-0"></span>**Paramètres**

Le ND 522/523 propose les deux menus suivants destinés à configurer les paramètres de fonctionnement: PARAMETRER USINAGE et PARAMETRER SYSTEME. Les paramètres du menu PARAMETRER USINAGE vous permettent d'adapter les données spécifiques à chaque opération d'usinage. Dans le menu PARAMETRER SYSTEME, vous définissez les paramètres du système de mesure, de l'affichage et de la communication.

Vous appelez le menu PARAMETRER USINAGE à l'aide de la softkey **PARAMETRES**. [Cf. Fig. I.13.](#page-23-3) Dès que vous êtes dans le menu PAREMETRER USINAGE, vous disposez des softkeys suivantes:

# **PARAMETRER SYSTEME**

Cette softkey vous permet d'accéder aux paramètres de configuration. Cf. "Paramètres du menu PARAMETRER SYSTEME" [à la page 73](#page-72-3).

# **IMPORT/EXPORT**

Cette softkey vous permet de lancer une procédure d'importation/ d'exportation des paramètres de fonctionnement. [Cf. "Import/](#page-26-2) [Export" à la page 27.](#page-26-2)

# **AIDE**

Cette softkey vous permet d'ouvrir l'aide intégrée.

# <span id="page-23-3"></span> $D:0$  |  $T:1$  |  $F:0$  |  $0:00$  |  $MM$  | ABS |

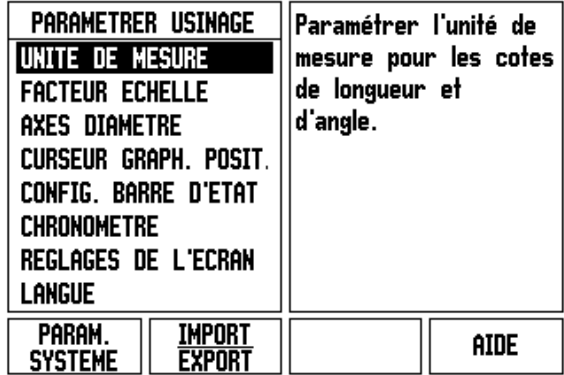

Fig. I.13 Menu PARAMETRER USINAGE en mode Fraisage

# <span id="page-23-1"></span>**Paramètres du menu PARAMETRER USINAGE**

Avec la touche fléchée VERS LE BAS/VERS LE HAUT, vous sélectionnez les paramètres désirés et appuyez ensuite sur **Enter** pour les afficher et les éditer.

# <span id="page-23-2"></span>**Unité de mesure**

Dans le masque d'introduction *UNITE DE MESURE*, vous définissez l'unité de mesure ainsi que les formats dans lesquels vous désirez travailler. Ces paramètres sont activés lorsque vous démarrez la visualisation de cotes.

- Inch/MM Les valeurs de mesure sont introduites et affichées avec l'unité de mesure que vous avez indiquée dans le champ LINEAIRE. Appuyez sur la softkey **INCH/MM** pour choisir entre Inch (pouces) et millimètres. Et ce, aussi bien en mode Incrémental qu'en mode Absolu.
- Valeur décimale, radians ou degrés/minutes/secondes (DMS) L'affichage et l'introduction des angles ont lieu dans le champ ANGULAIRE. Choisissez entre les trois softkeys **VALEUR DECIMALE, RADIANS** ou **DMS**.

#### <span id="page-24-0"></span>**Facteur échelle**

Avec le facteur échelle, vous pouvez réduire ou agrandir une pièce. Tous les déplacements du système de mesure sont multipliés par le facteur échelle. L'utilisation du facteur échelle 1,0 créé une pièce dont la taille est identique à celle du plan. Cf. Fig. I.14.

- Avec les touches numériques, vous introduisez un nombre. Ce nombre peut être compris entre 0,1000 et 10,000. On peut aussi introduire une valeur négative.
- Le paramétrage du facteur échelle est préservé après la mise hors tension de la visualisation de cotes.
- Si vous paramétrez un facteur échelle différent de 1, l'écran indique le symbole  $\vee$  du facteur échelle derrière les valeurs affichées.
- Vous activez ou désactivez le facteur échelle actif avec la softkey **ON/OFF**.

#### <span id="page-24-1"></span>**IMAGE MIROIR**

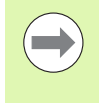

L'introduction du facteur échelle –1,00 vous donne l'image miroir de votre pièce. Vous pouvez simultanément obtenir une image miroir de la pièce et l'agrandir/la réduire en tenant compte de l'échelle.

#### <span id="page-24-2"></span>**Axes au diamètre**

Avec la fonction AXES AU DIAMETRE, vous indiquez les axes pour lesquels les valeurs de position doivent être affichées en tant que valeur de rayon ou de diamètre. Sélectionnez ON pour afficher la valeur de position de l'axe comme valeur de diamètre. Si vous sélectionnez OFE, vous désactivez la fonction Rayon/Diamètre. Cf. Fig. I.15. Informations relatives à la fonction Rayon/diamètre en mode Tournage, [cf. "Softkey RX \(rayon/diamètre\)" à la page 66.](#page-65-1)

- Sélectionnez AXES DIAMETRE et validez avec **Enter**.
- ▶ Le curseur se trouve maintenant dans le champ Axe X. Selon le paramètre que vous voulez définir pour cet axe, appuyez sur la softkey **ON/OFF** pour activer ou désactiver la fonction.
- Validez avec **Enter**.

 $D:0$  | T:1 | F:  $0$  |  $0:00$  | MM | ABS |

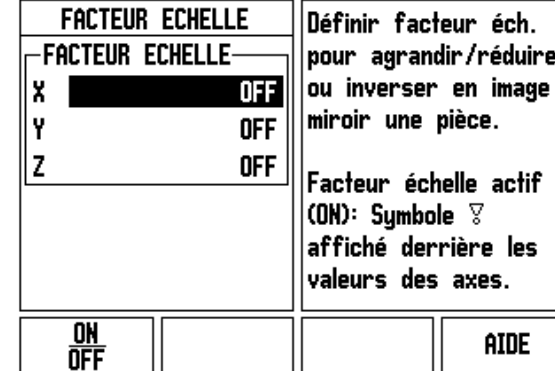

Fig. I.14 Facteur échelle

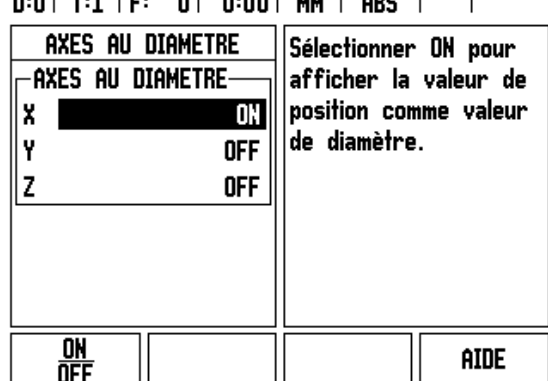

Fig. I.15 Masque d'introduction Axes au diamètre

o I  $0.001 - 1111$ 

#### <span id="page-25-0"></span>**Curseur graphique de positionnement**

Le masque d'introduction *CURSEUR GRAPH. POSIT.* sert à paramétrer le curseur graphique que l'on trouve en mode de fonctionnement Chemin restant sous l'affichage des valeurs des axes. Chaque axe dispose de sa propre plage. Cf. Fig. I.16.

 Vous activez le curseur graphique de positionnement avec la softkey **ON/OFF** ou bien vous introduisez les valeurs des axes à l'aide des touches numériques. Le petit carré affichant la position active se déplace dès que la position est dans la plage définie.

#### <span id="page-25-1"></span>**Barre d'état**

La barre d'état se trouve sur le bord supérieur de l'écran et elle affiche le point d'origine actif, l'outil, l'avance, le chronomètre et le nombre de pages.

 Avec la softkey **ON/OFF** , sélectionnez les paramètres que vous désirez afficher.

#### <span id="page-25-2"></span>**Chronomètre**

Le chronomètre affiche les heures (h), minutes (m) et secondes (s). Il fonctionne comme un chronomètre normal et mesure donc le temps écoulé (l'heure débute à 0:00:00).

Le champ DUREE ECOULEE indique la somme des portions de durée écoulées.

- Appuyez sur la softkey **START/STOP**. La visualisation de cotes affiche le champ MARCHE. Appuyez à nouveau sur la softkey pour stopper le comptage de la durée.
- Pour remettre à zéro l'affichage de la durée, appuyez sur la softkey **REMETTRE A ZERO**. Le chronomètre s'arrête lorsque vous le remettez à zéro.

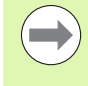

Vous pouvez aussi lancer ou arrêter le chronomètre en appuyant sur la touche de la virgule décimale (touche point). Vous pouvez remettre le chronomètre à zéro avec la touche 0.

# $D:0$  | T:1 | F: 0 | 0:00 | MM | ABS |

| Curseur Graph. Posit.  <br>-PLAGE-<br>X<br>Y<br>Z | 5.000<br>5.000<br>5.000 | Définir la plage pour<br>le curseur graphique<br>de positionnement. Le<br>petit carré affichant<br>la position active se<br>déplace dès que la<br>position est dans la<br>plage définie. |      |
|---------------------------------------------------|-------------------------|----------------------------------------------------------------------------------------------------|------|
|                                                   |                         |                                                                                                    | aide |

Fig. I.16 Curseur graphique de positionnement

#### <span id="page-26-0"></span>**Réglages de l'écran**

Dans les deux modes de fonctionnement, vous pouvez régler le contraste de l'affichage LCD, soit à l'aide des softkeys de ce masque d'introduction, soit en utilisant la touche fléchée VERS LE HAUT/VERS LE BAS. Une modification du réglage du contraste peut s'avérer nécessaire selon les conditions ambiantes de lumière et les préférences de l'utilisateur. Dans ce masque d'introduction, vous pouvez également indiquer le laps de temps d'inactivité à l'issue duquel l'économiseur d'écran doit s'activer. Dans le champ ECONOM. ECRAN, définissez cette période d'inactivité suivie de l'activation de l'économiseur d'écran. Pour cela, vous pouvez choisir une valeur comprise entre 30 et 120 minutes. Vous pouvez désactiver l'économiseur d'écran pendant que la visualisation de cotes est sous tension.

#### <span id="page-26-1"></span>**Langue**

Le ND 522/523 gère plusieurs langues. Pour modifier la langue:

- Appuyez sur la softkey **LANGUE** jusqu'à ce que la langue désirée s'affiche sur la softkey et dans le champ LANGUE.
- Validez l'introduction avec **Enter**.

# <span id="page-26-2"></span>**Import/Export**

Les paramètres de fonctionnement peuvent être importés ou exportés via le port USB [\(Cf. "Port USB \(type "B"\)" à la page 83](#page-82-2)).

- Appuyez sur la softkey **IMPORT/EXPORT** affichée lorsque vous avez sélectionné le menu PARAMETRER USINAGE.
- Avec **IMPORT**, vous transférez les paramètres de fonctionnement à partir d'un PC.
- Avec **EXPORT**, vous transférez les paramètres de fonctionnement actuels vers un PC.
- Vous quittez le processus avec la touche C.

# <span id="page-27-0"></span>**Vue d'ensemble des softkeys et de leurs fonctions**

Les fonctions des softkeys sont réparties sur deux pages d'écran que vous pouvez parcourir à l'aide de la touche fléchée VERS LA DROITE/ VERS LA GAUCHE. L'affichage des pages dans la barre d'état indique le nombre de pages ainsi que la page sur laquelle vous vous trouvez actuellement (page marquée). Vous pouvez appeler des informations plus détaillées sur chaque softkey. Cf. Fig. I.17

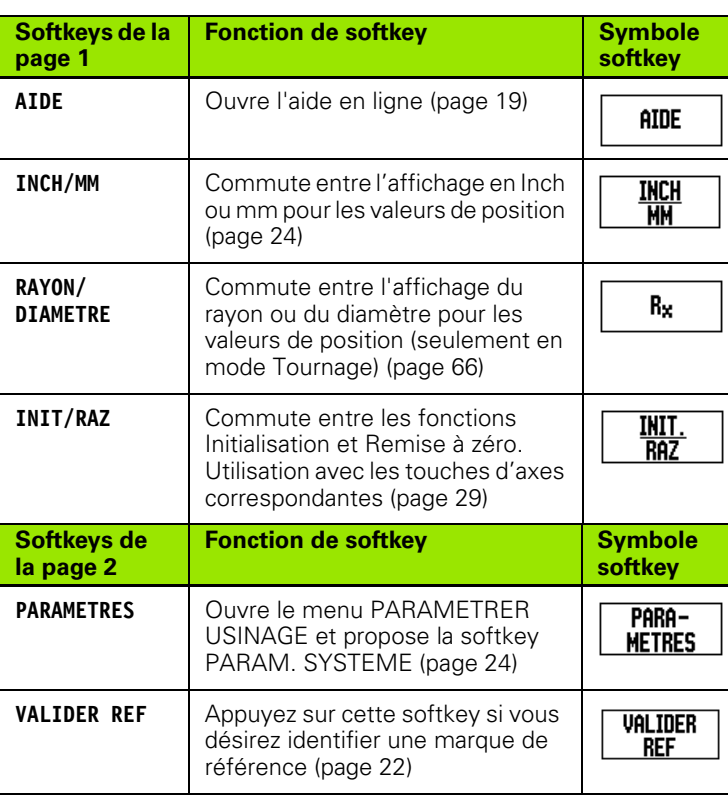

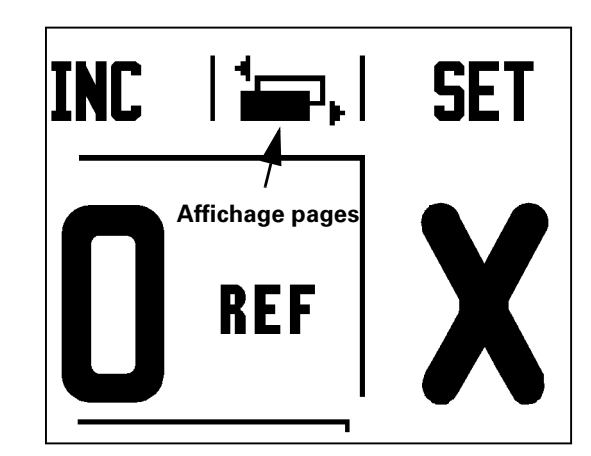

Fig. I.17 Index des pages et initialisation/remise à zéro

# 2 Utilisation du ND 522/523 **I – 2 Utilisation du ND 522/523**  $\mathbf{I}$

# <span id="page-28-0"></span>**Description détaillée des softkeys utilisées pour les fonctions générales**

Cette section décrit plus en détails les fonctions des softkeys que vous pouvez utiliser aussi bien en mode Fraisage que Tournage.

#### <span id="page-28-1"></span>**Softkey INIT./RAZ**

Avec la softkey **INIT./RAZ**, vous définissez l'effet d'une touche d'axe. Elle vous permet de commuter entre les fonctions INITIALISATION et REMISE A ZERO. L'état actuel est affiché dans la barre d'état. Cf. Fig. I.18

En mode de fonctionnement Absolu, si vous appuyez sur une touche d'axe alors que la fonction **INIT.** est active, le ND 522/523 ouvre le masque d'introduction *POINT D'ORIGINE* correspondant à l'axe sélectionné. Si le ND 522/523 est en mode de fonctionnement Incrémental, il affiche le masque d'introduction *PRESELECTION*.

En mode de fonctionnement Absolu, si vous appuyez sur une touche d'axe alors que la fonction **RAZ** est active, le point d'origine sur cet axe est remis à zéro à la position actuelle. Si cette opération a lieu en mode de fonctionnement Absolu, la valeur de position incrémentale actuelle est remise à zéro.

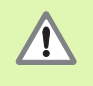

En mode de fonctionnement Absolu, si vous appuyez sur une touche d'axe alors que la fonction **RAZ** est active, le point d'origine de l'axe concerné est remis à zéro à la position actuelle de cet axe.

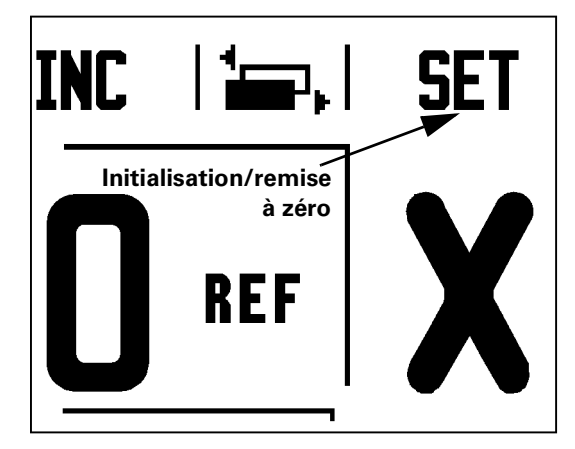

Fig. I.18 Affichage des pages et initialisation/remise à zéro

# <span id="page-29-0"></span>**1/2**

La touche 1/2 intégrée dans le pupitre vous permet de déterminer la moitié (ou le centre) de la course entre deux positions situées sur l'axe sélectionné d'une pièce. Et ce, aussi bien en mode Incrémental qu'en mode Absolu. Cf. Fig. I.19

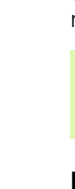

En mode Absolu, cette fonction modifie les positions des points d'origine.

#### **Exemple: Déterminer le centre sur un axe sélectionné**

Valeur en  $X: X = 100$  mm

Centre: 50 mm

#### **ALLER AU 1ER POINT**

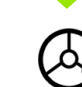

Déplacez l'outil sur le premier point.

La softkey **INIT./RAZ** doit être sur RAZ.

#### **REMETTRE L'AXE ZÉRO ET ALLER AU 2ÈME POINT**

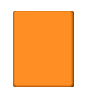

Sélectionnez l'axe X et

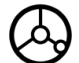

allez au 2ème point.

#### **APPUYER SUR 1/2 ET SE DEPLACER A ZERO**

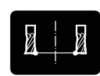

Appuyez sur la touche 1/2, puis sur la touche de l'axe X et déplacez-vous ensuite à la valeur zéro. Le centre entre ces deux points est ainsi défini.

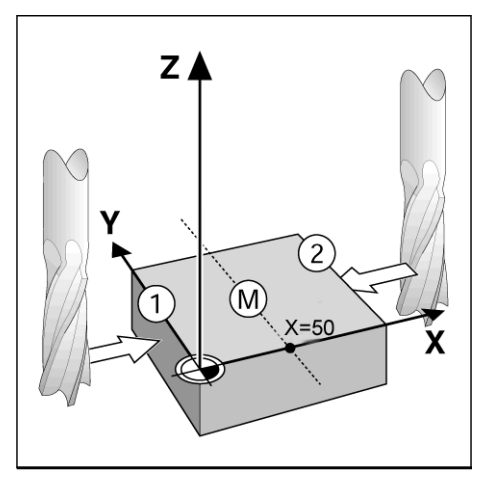

Fig. I.19 Exemple: Déterminer le centre entre deux points

#### <span id="page-30-0"></span>**Touche CALCULATRICE**

La calculatrice du ND 522/523 maîtrise tous les calculs, des calculs arithmétiques simples aux calculs trigonométriques complexes et calculs de vitesses de rotation.

Avec la touche CALCULATRICE , vous pouvez appeler les sotfkeys **STANDARD/TRIGO.** et **T/MIN.**. Cf. Fig. I.20 & Fig. I.21.

> Si vous inscrivez plus d'une opération de calcul dans un champ numérique, la calculatrice effectue la multiplication et la division avant l'addition et la soustraction. Si vous introduisez par exemple 3 + 1 / 8, le ND 522/523 divise un par 8 et additionne trois au résultat. Le résultat final est alors 3,125.

Les fonctions trigonométriques comprennent tous les calculs de trigonométrie, y compris le carré et la racine carrée d'un nombre. Si vous désirez calculer le sinus, cosinus ou la tangente d'un angle, introduisez tout d'abord l'angle et appuyez ensuite sur la softkey correspondante.

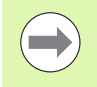

Les valeurs angulaires sont affichées dans le format angulaire (valeurs décimales, DMS ou radians) que vous avez paramétré.

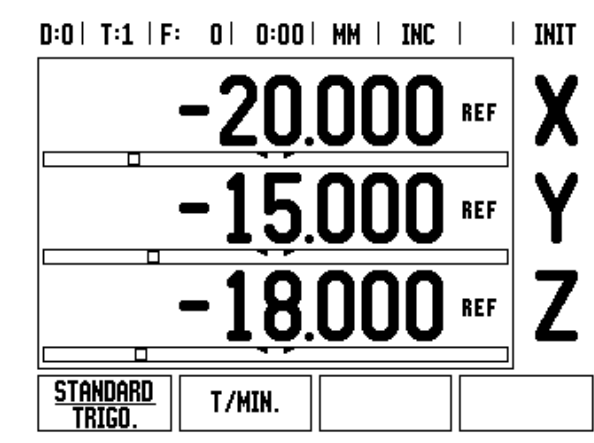

Fig. I.20 Softkeys pour les fonctions de calcul

# $R: \Omega$  | T:1 | F:  $R$  |  $R: \Omega$  |  $R: \Omega$  |  $R: \Omega$  |  $R: \Omega$  |  $R: \Omega$

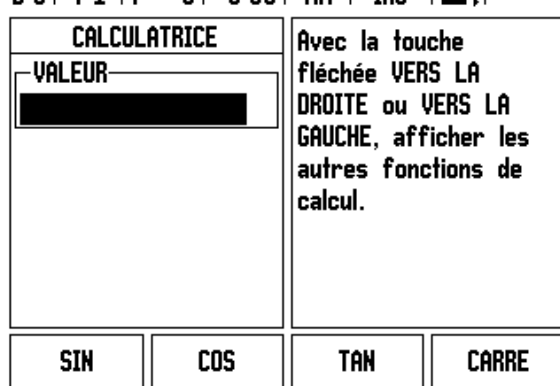

Fig. I.21 Softkeys des fonctions trigonométriques

# <span id="page-31-0"></span>**I – 3 Fonctions réservées aux opérations de fraisage**

Ce chapitre traite des fonctions disponibles exclusivement pour les opérations de fraisage. Les fonctions des softkeys utilisées aussi bien pour le fraisage que pour le tournage sont décrites à partir de la [page](#page-16-0)  [17](#page-16-0).

# <span id="page-31-1"></span>**Description détaillée des touches du pupitre**

# <span id="page-31-2"></span>**Touche Outil**

Cette touche ouvre le tableau d'outils et vous permet d'accéder au masque d'introduction *OUTIL* pour introduire les paramètres de l'outil. Le ND 522/523 peut enregistrer jusqu'à 16 outils dans le tableau d'outils. [Cf. Fig. I.22](#page-31-4)

<span id="page-31-4"></span>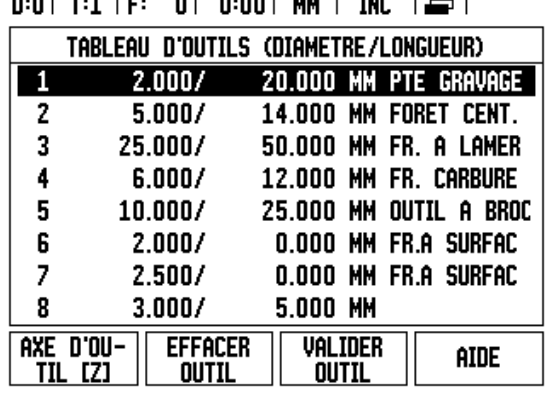

 $0.001 \, \text{m}$ 

Fig. I.22 Tableau d'outils pour opérations de fraisage

# <span id="page-31-3"></span>**Import/Export**

Les informations du tableau d'outils peuvent être importées ou exportées via le port USB.

- Les softkeys IMPORT et EXPORT sont également présentes dans l'affichage du tableau d'outils.
- Avec IMPORT un tableau d'outils est transmis d'un PC.
- Avec EXPORT un tableau d'outils est transmis à un PC.
- Vous quittez le processus avec la touche C.

# $D:0$  | T:1 | F: 0 | 0:00 | MM | ABS |  $=$  |

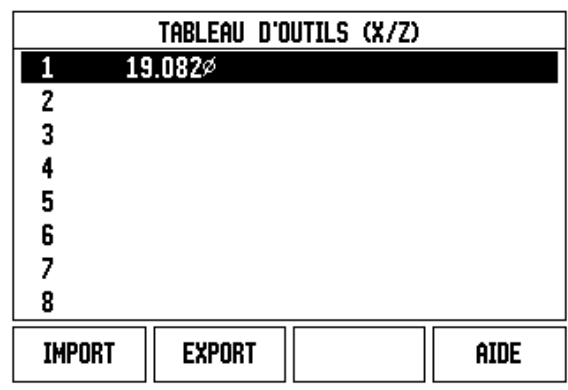

#### <span id="page-32-0"></span>**Correction du rayon d'outil**

Le ND 522/523 dispose d'une correction du rayon d'outil qui vous permet d'introduire directement les cotes du plan. Lors de l'usinage, la visualisation de cotes affiche automatiquement un déplacement augmenté (R+) ou raccourci (R–) de la valeur du rayon d'outil. Cf. Fig. I.23. Autres informations: [cf. "Présélection" à la page 41.](#page-40-0)

#### **Longueur d'outil**

Si celui-ci vous est connu, vous pouvez introduire le décalage d'outil ou le laisser inscrire automatiquement par le ND 522/523. Pour plus de détails sur la softkey **MEMORISER LONGUEUR**, étudiez l'exemple suivant illustrant l'utilisation du tableau d'outils.

Pour les différents outils, on dispose des softkeys suivantes dans le *TABLEAU D'OUTILS* ou dans le masque d'introduction:

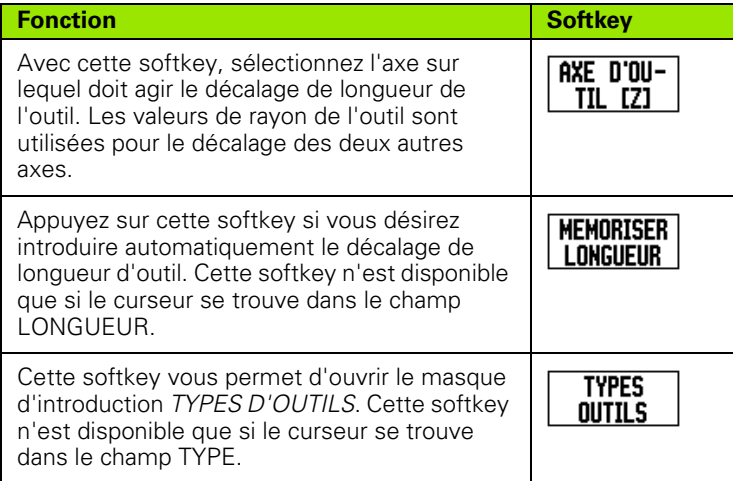

<span id="page-32-1"></span>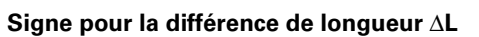

L'outil est **plus long** que l'outil zéro: ΔL > 0 (+) L'outil est **plus court** que l'outil zéro: ΔL < 0 (–)

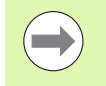

La longueur d'outil que vous introduisez correspond à la différence de longueur ΔL entre l'outil et l'outil zéro. Sur la Fig. I.24, l'outil T1 est l'outil zéro.

La différence de longueur est signalée par le symbole "Δ".

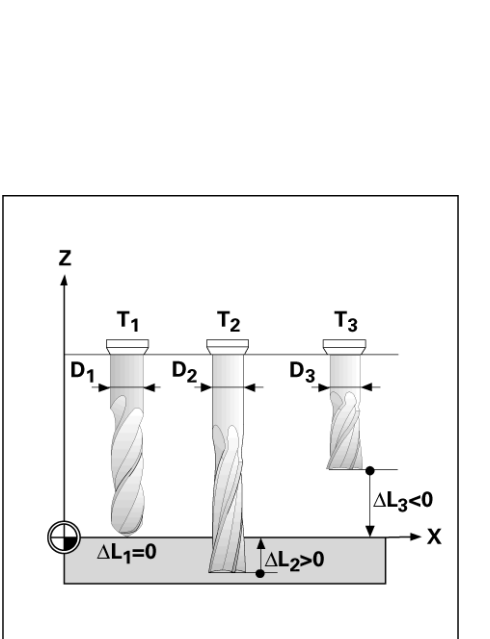

Fig. I.23 Correction du rayon d'outil

 $R_0$ 

YΙ

R

Fig. I.24 Longueur et rayon d'outil

 $\mathbf{x}$ 

#### <span id="page-33-0"></span>**Introduire les données de l'outil (Fig. I.25)**

- Appuyez sur la touche OUTIL.
- Sélectionnez l'outil désiré et validez avec **Enter***.* L'écran affiche alors masque d'introduction permettant la *DESCRIPTION DE L'OUTIL.*
- Introduisez le diamètre de l'outil.
- Introduisez la longueur d'outil ou appuyez sur **MEMORISER LONGUEUR**.
- Introduisez l'unité de mesure pour l'outil.
- Introduisez le type d'outil et retournez au tableau d'outils en appuyant sur **Enter**. Fermez le masque d'introduction avec la touche C.

#### <span id="page-34-0"></span>**Utilisation du tableau d'outils Exemple: Initialiser le point d'origine pièce sans fonction de palpage. Cf. Fig. I.25**

Diamètre d'outil: 2,00

Longueur d'outil: 20,000

Unité de mesure de l'outil: mm

Type d'outil: Fraise à surfacer

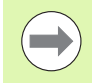

Vous pouvez aussi demander au ND 522/523 de vous calculer le décalage d'outil. Cf. "Alternative" dans l'exemple suivant.

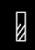

Appuyez sur la touche OUTIL.

Le curseur saute automatiquement au masque d'introduction *TABLEAU D'OUTILS*.

#### **TABLEAU D'OUTILS**

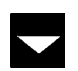

Sélectionnez l'outil à définir ou introduisez son numéro. Validez avec **Enter**.

#### **DIAMÈTRE D'OUTIL**

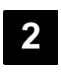

Introduisez le diamètre de l'outil (2) et déplacez le curseur sur le champ LONGUEUR.

Appuyez sur la touche fléchée VERS LE BAS.

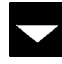

**LONGUEUR D'OUTIL**

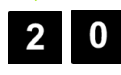

Introduisez la longueur de l'outil (par exemple 20 mm) et déplacez le curseur sur le champ UNITE DE MESURE.

#### $D:0$  | T:1 | F: 0 | 0:00 | MM | INC |  $\equiv$  | **OUTIL** k  $0.000$ I۲  $0.000$ DIAMETRE- $0.000$ z 2.000 -Longueur<sub>'</sub> Introduire le 20.000 |diamètre de l'outil. UNITE DE MESURE MМ **AIDE**

Fig. I.25 Introduire la longueur et le diamètre de l'outil

# **– ALTERNATIVE –**

Vous pouvez aussi demander au ND 522/523 de vous calculer le décalage d'outil. Avec ce processus, vous devez affleurer une surface de référence commune avec la pointe de chacun des outils. Ceci permet au ND 522/523 de déterminer l'écart de longueur entre les différents outils.

Déplacez l'outil sur la surface de référence jusqu'à ce que sa pointe vienne affleurer la surface.

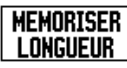

#### Appuyez sur la softkey **MEMORISER LONGUEUR**.

Le ND 522/523 calcule le décalage d'outil par rapport à cette surface.

Répétez ce processus sur la même surface de référence et avec chacun des outils.

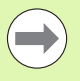

Vous ne pouvez modifier les données que pour les outils ayant utilisé la même surface de référence. A moins que vous n'initialisiez de nouveaux points d'origine.

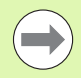

Si le tableau d'outils contient des outils dont la longueur a déjà été déterminée, définissez tout d'abord la surface de référence avec l'un de ces outils. Si vous ne le faites pas, vous devez alors reconstituer le point d'origine lorsque vous voulez commuter entre de nouveaux outils et des outils déjà présents. Avant d'ajouter de nouveaux outils, sélectionnez l'un des outils déjà présents dans le tableau d'outils. Affleurez la surface de référence avec l'outil et initialisez le point de référence à la valeur 0.

# **UNITÉ DE MESURE DE L'OUTIL**

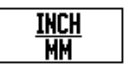

Introduisez l'UNITE DE MESURE (inch/mm) et

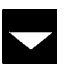

déplacez le curseur sur le champ TYPE.

#### **TYPE D'OUTIL**

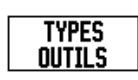

 Appuyez sur la softkey **TYPES OUTILS**. Dans la liste, sélectionnez le type désiré et validez avec **Enter**. [\(cf. Fig. I.26\)](#page-35-0)

# <span id="page-35-0"></span> $0:0$  | T:1 | F: 0 | 0:00 | MM | INC |  $\equiv$  |

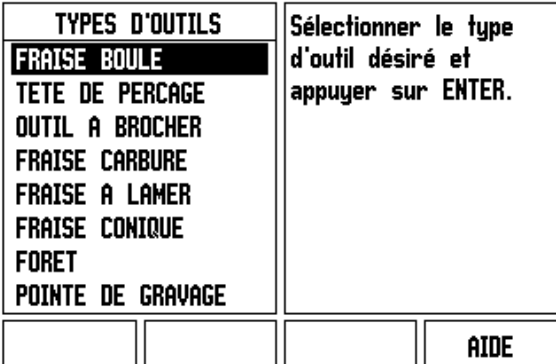

Fig. I.26 Champ TYPE D'OUTILS
#### **Appeler le tableau d'outils**

**Avant** de commencer une opération d'usinage, sélectionnez dans le tableau d'outils celui qui est destiné à l'usinage. Lors de l'usinage avec correction d'outil, le ND 522/523 prend alors en compte les données d'outils mémorisées.

#### **Appel d'outil**

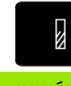

Appuyez sur la touche OUTIL .

#### **NUMÉRO D'OUTIL**

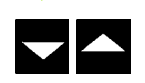

Avec la touche fléchée VERS LE HAUT/VERS LE BAS, vous déplacez le curseur dans la liste des outils (1-16). Avec le curseur, sélectionnez l'outil désiré.

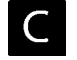

Vérifiez si vous avez bien appelé le bon outil et fermez le tableau d'outils avec la touche C .

#### <span id="page-36-0"></span>**Touche POINT D'ORIGINE**

Les points d'origine définissent la relation entre les positions sur les axes et les valeurs d'affichage.

Le plus simple pour initialiser les points d'origine est d'utiliser les fonctions de palpage du ND 522/523 si vous affleurez la pièce avec un outil.

Naturellement et de manière conventionnelle, vous pouvez affleurer les arêtes de la pièce les unes après autres, puis introduire la position de l'outil comme point d'origine (cf. exemples aux pages suivantes).

On peut mémoriser jusqu'à 10 points d'origine dans le tableau de points d'origine. Ceci permet d'éviter la plupart des calculs de courses lorsque vous travaillez avec plusieurs points d'origine et à partir de plans complexes.

#### **Exemple: Initialiser le point d'origine pièce sans fonction de palpage Cf. Fig. I.27 & Fig. I.28**.

Diamètre d'outil: D = 3 mm

Suite chronologique pour l'initialisation dans cet exemple: X - Y - Z Préparatifs: Définir l'outil actif comme l'outil à utiliser pour l'initialisation du point d'origine.

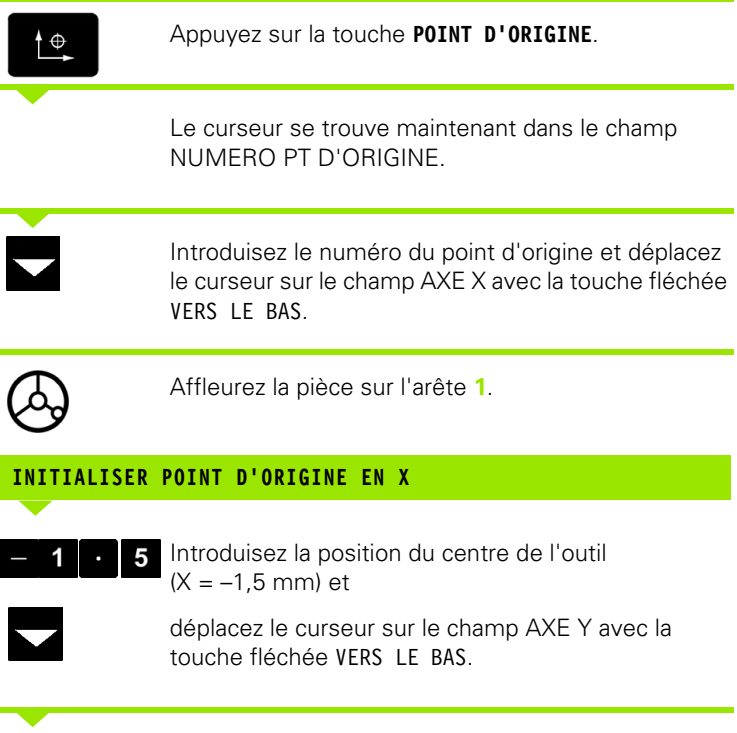

Affleurez la pièce sur l'arête **2**.

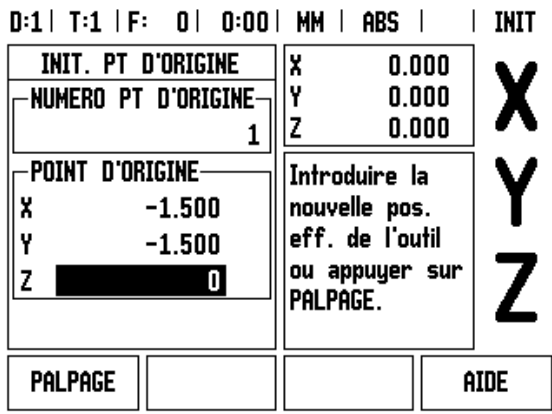

Fig. I.27 Masque d'introduction INIT. PT D'ORIGINE

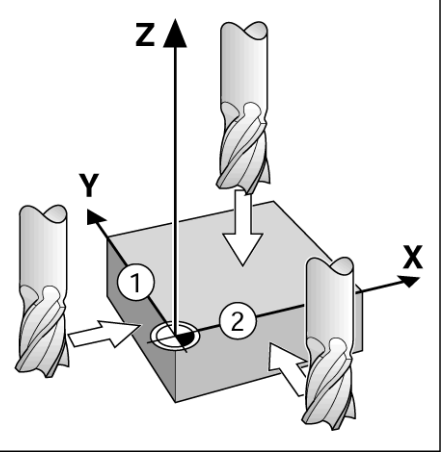

Fig. I.28

#### **INITIALISER POINT D'ORIGINE EN Y**

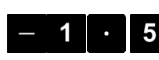

Introduisez la position du centre de l'outil (Y = – 1,5 mm) et

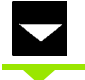

appuyez sur la touche fléchée VERS LE BAS.

Affleurez la surface de la pièce.

#### **INITIALISER POINT D'ORIGINE Z = + 0**

 $\boldsymbol{0}$ 

Introduisez la position de la pointe de l'outil (Z = 0 mm) pour valider la coordonnée Z du point d'origine. Validez avec **Enter**.

#### **Palpage avec un outil**

Pour initialiser les points d'origine à l'aide d'un outil, vous pouvez utiliser les fonctions de palpage du ND 522/523. Cf. Fig. I.29 & Fig. I.30.

Préparatifs: Définir l'outil actif comme l'outil à utiliser pour l'initialisation du point d'origine.

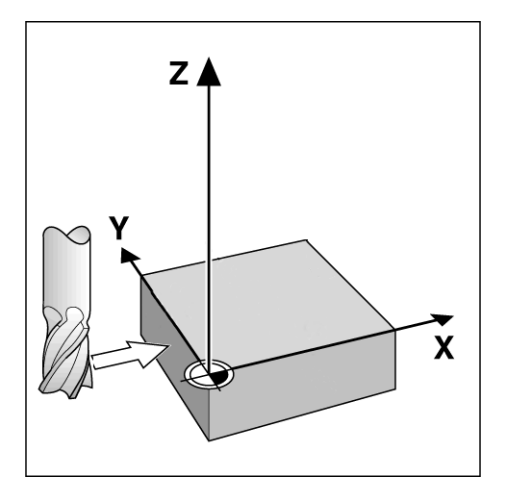

Fig. I.29 Initialiser l'arête comme ligne de référence

#### **Exemple: Palper l'arête de la pièce et initialiser cette arête comme ligne de référence**

Axe du point d'origine:  $X = 0$  mm

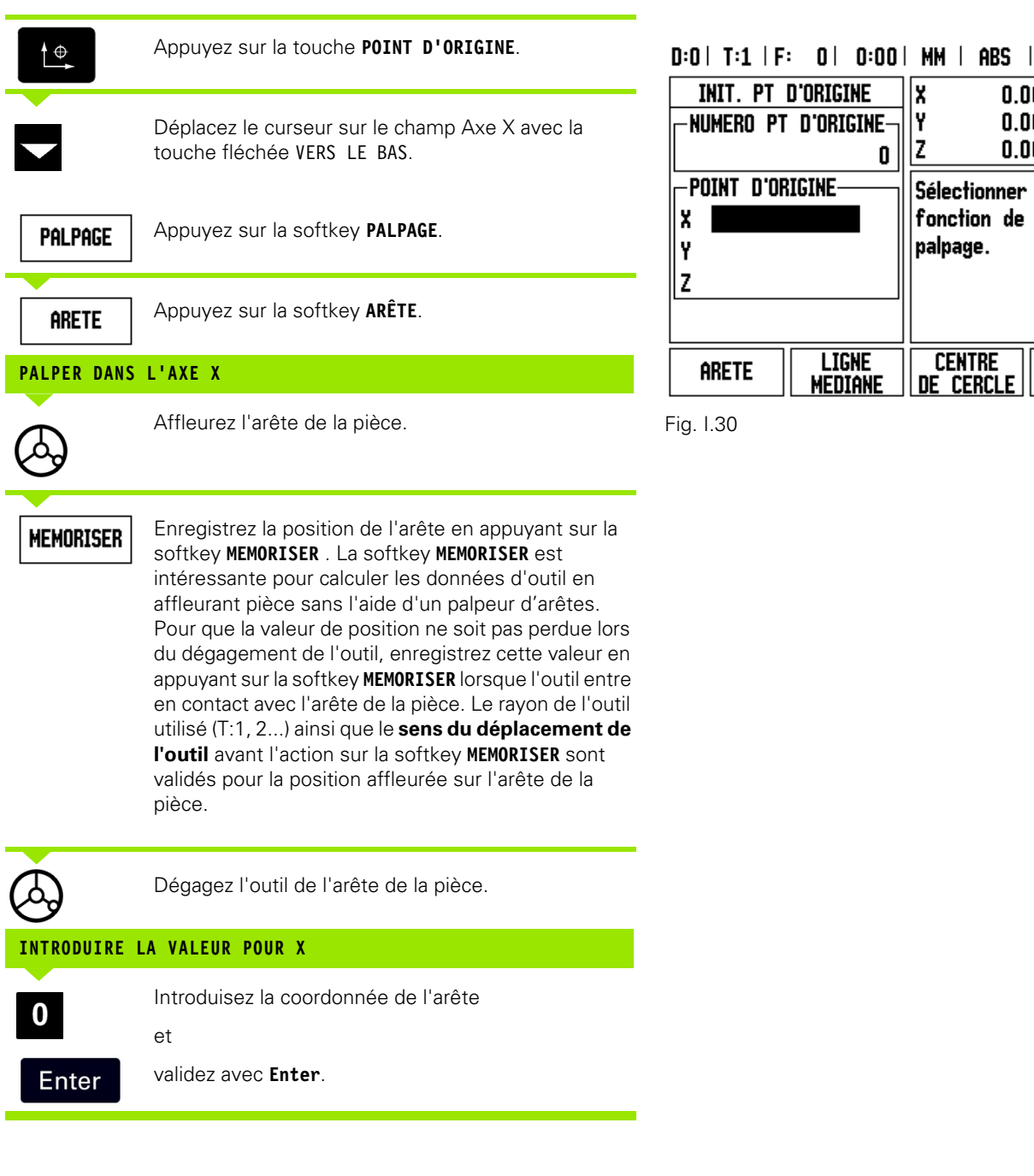

 $|$  INIT

aide

 $0.000$ 

 $0.000$ 

 $0.000$ 

Sélectionner la fonction de

palpage.

**CENTRE** 

DE CERCLE

X

Y

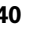

# -3 Fonctions réservées aux opérations de fraisage **I – 3 Fonctions réservées aux opérations de fraisage**

#### <span id="page-40-0"></span>**Présélection**

La fonction PRESELECTION vous permet de définir la position suivante à aborder. Dès que vous avez introduit la nouvelle position nominale, l'affichage commute en mode Incrémental et affiche le chemin restant à parcourir de la position actuelle jusqu'à la position nominale. Pour atteindre la position nominale désirée, il vous suffit de déplacer la table jusqu'à ce que l'affichage soit à zéro. Vous pouvez indiquer la position nominale en valeur absolue (par rapport au point zéro actuel) ou en valeur incrémentale (par rapport à la position actuelle).

Avec la fonction PRESELECTION, vous pouvez aussi indiquer la face de l'outil qui doit exécuter l'usinage à la position nominale. La softkey **R+/–** du masque d'introduction PRESELECTION permet de définir le décalage qui agit lors du déplacement. Avec R+, la ligne médiane de l'outil actif est décalée dans le sens positif par rapport à la dent de l'outil. Avec R–, la ligne médiane de l'outil actif est décalée dans le sens négatif par rapport à la dent de l'outil. Pour la valeur du chemin restant à parcourir, la fonction de décalage R+/– tient compte automatiquement du diamètre de l'outil. Cf. Fig. I.31

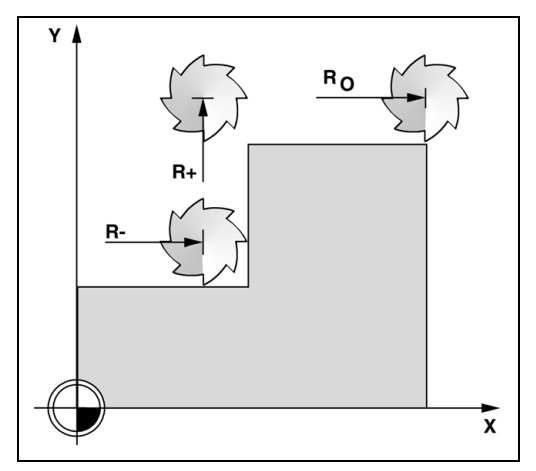

Fig. I.31 Correction du rayon d'outil

#### **Présélectionner la valeur absolue**

#### Exemple: Fraisage d'un épaulement par "décomptage vers zéro" **avec positions en valeurs absolues.**

Les coordonnées sont introduites en valeurs absolues, le point d'origine correspond au point zéro pièce. Cf. Fig. I.32 & Fig. I.33.

Coin  $1: X = 0$  mm  $/Y = 20$  mm Coin  $2: X = 30$  mm  $/Y = 20$  mm Coin  $3: X = 30$  mm  $/Y = 50$  mm Coin  $4: X = 60$  mm  $/Y = 50$  mm

Si vous désirez rappeler la dernière valeur présélectionnée pour un axe donné, il vous suffit d'appuyer sur la touche d'axe correspondante.

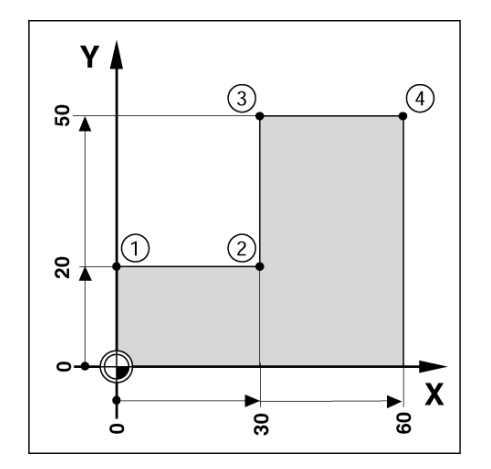

Fig. I.32 Cycle indépendant

# **Préparatifs:**

 $\frac{IMIT.}{R RZ}$ 

- Sélectionnez l'outil désiré.
- Positionnez l'outil de manière judicieuse (ex.  $X = Y = -20$  mm).

Appuyez sur la touche de l'axe Y.

Déplacez l'outil à la profondeur de fraisage.

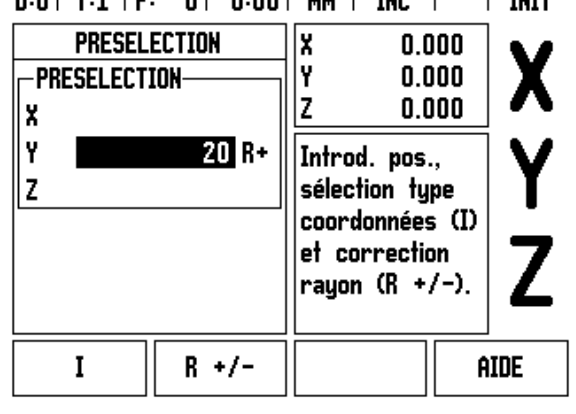

 $I$  THTT

 $\blacksquare$ 

 $n \cdot n$  |  $T \cdot 4$  |  $E \cdot n$  |  $n \cdot n \cdot n$  |  $uu$  |  $vu$  |

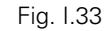

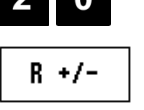

 $\mathbf{\Omega}$ 

 $\bullet$ 

**POSITION NOMINALE**

Introduisez la position nominale du coin 1:  $Y = 20$  mm et

Activez le mode INIT. avec la softkey **INIT./RAZ**.

sélectionnez la correction du rayon d'outil R+ avec la softkey **R +/–**. Appuyer sur la softkey jusqu'à ce que R+ apparaisse derrière les valeurs de l'axe.

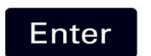

Validez avec **Enter**.

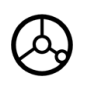

Déplacez l'axe Y à la valeur d'affichage zéro. Le petit carré du curseur graphique de positionnement est centré entre les deux marques.

Appuyez sur la touche de l'axe X.

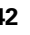

#### **POSITION NOMINALE**

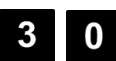

Introduisez la position nominale du coin **2**:  $X = +30$  mm,

 $R +/-$ 

sélectionnez la correction du rayon d'outil R– avec la softkey **R +/–**. Appuyer deux fois sur la softkey jusqu'à ce que R- apparaisse derrière les valeurs de l'axe.

Enter

Validez avec **Enter** .

Déplacez l'axe X à la valeur d'affichage zéro. Le petit carré du curseur graphique de positionnement est centré entre les deux marques.

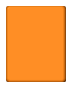

Appuyez sur la touche de l'axe Y.

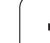

#### **POSITION NOMINALE**

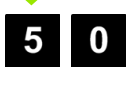

Introduisez la position nominale du coin **3**:  $Y = +50$  mm,

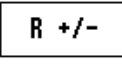

sélectionnez la correction du rayon d'outil R+ avec la softkey **R** +/- (appuyer jusqu'à ce que R+ apparaisse derrière les valeurs de l'axe).

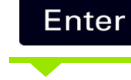

Validez avec **Enter**.

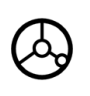

Déplacez l'axe Y à la valeur d'affichage zéro. Le petit carré du curseur graphique de positionnement est centré entre les deux marques.

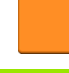

Appuyez sur la touche de l'axe X.

# **POSITION NOMINALE**

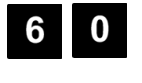

Introduisez la position nominale du coin **4**:  $X = +60$  mm,

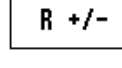

sélectionnez la correction du rayon d'outil R+ et validez avec **Enter**.

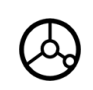

Déplacez l'axe X à la valeur d'affichage zéro. Le petit carré du curseur graphique de positionnement est centré entre les deux marques.

# - 3 Fonctions réservées aux opérations de fraisage **I – 3 Fonctions réservées aux opérations de fraisage**

# **Présélectionner la valeur incrémentale**

#### Exemple: Percage par "décomptage vers zéro" avec positions en **valeurs incrémentales**

Introduisez les coordonnées en valeurs incrémentales. Celles-ci sont marquées à l'écran avec le préfixe **I**. Le point d'origine est le point zéro pièce. [Cf. Fig. I.34](#page-44-0) & Fig. I.35.

<span id="page-44-0"></span>Υ

 $\overline{\mathbf{5}}$   $\overline{\mathbf{1}}$ 

30

 $(2)$ 

30

Ŧ

ន្ល

X

Trou **1** à X = 20 mm / Y = 20 mm

Distance du trou **2** par rapport au trou **1**: X**I** = 30 mm / Y**I** = 30 mm

Profondeur de perçage: Z = –12 mm

Modes de fonctionnement: INCRÉMENTAL

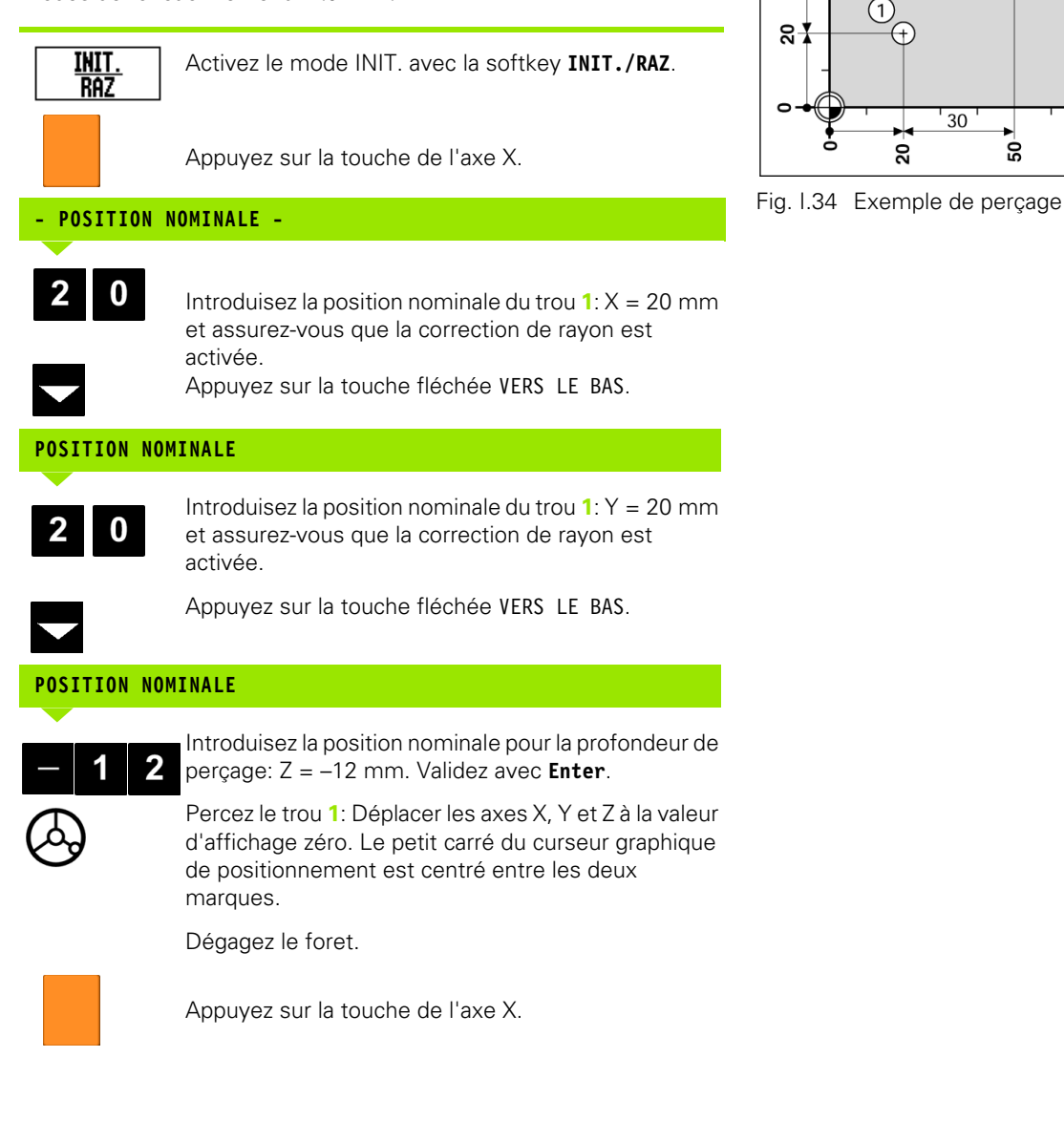

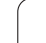

#### **POSITION NOMINALE**

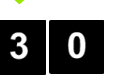

Introduisez la position nominale du trou **2**:  $X = 30$  mm,

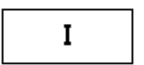

Définissez votre introduction en tant que cote incrémentale avec la softkey I.

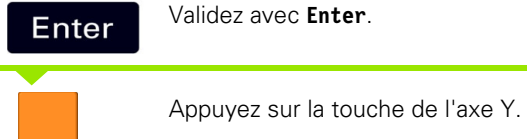

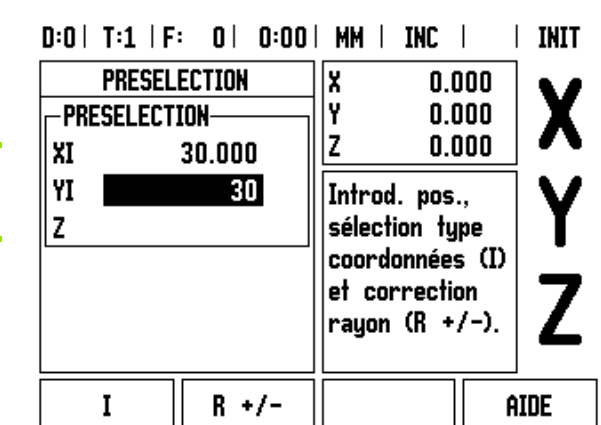

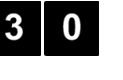

**POSITION NOMINALE**

Introduisez la position nominale du trou **2**:  $Y = 30$  mm.

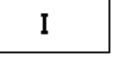

Définissez votre introduction en tant que cote incrémentale avec la softkey **I**.

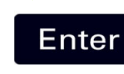

Validez avec **Enter**.

Validez avec **Enter**.

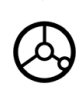

Déplacez les axes X et Y à la valeur d'affichage zéro. Le petit carré du curseur graphique de positionnement est centré entre les deux marques.

Appuyez sur la touche de l'axe Z.

### **POSITION NOMINALE**

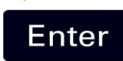

Valider avec **Enter**; la dernière valeur présélectionnée sera utilisée.

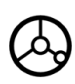

Percez le trou **2**: Déplacer l'axe Z à la valeur d'affichage zéro. Le petit carré du curseur graphique de positionnement est centré entre les deux marques. Dégagez le foret.

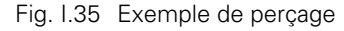

#### **Calculatrice T/min.**

Vous utilisez la CALCULATRICE T/MIN. lorsque vous désirez calculer la vitesse de broche (ou vitesse de coupe) en relation avec le diamètre de l'outil que vous avez indiqué (ou avec le diamètre de la pièce pour les opérations de tournage). Cf. Fig. I.36. Les valeurs citées dans la figure ne sont qu'un exemple. Consultez le manuel du constructeur de votre machine pour vérifier si vous avez paramétré pour l'outil la vitesse de broche correcte.

- Appuyez sur la touche **CALCULATRICE**.
- Avec la softkey **T/MIN.**, ouvrez le masque d'introduction *CALCULATRICE T./MIN.*
- ▶ Pour les opérations de calculs avec la calculatrice T/MIN., vous devez introduitre une valeur de diamètre pour l'outil. Vous introduisez la valeur du diamètre à l'aide des touches numériques. Elle devient automatiquement valeur par défaut pour le diamètre de l'outil actif. Si aucune valeur n'a été introduite après mise sous tension de la visualisation de cotes, la valeur par défaut est 0.
- Vous introduisez également avec les touches numériques la vitesse de coupe (si celle-ci est nécessaire). Si vous indiquez une valeur pour la vitesse de coupe, la visualisation de cotes calcule automatiquement la vitesse de broche correspondante.

Si le curseur se trouve dans le champ VITESSE DE COUPE, la visualisation de cotes affiche une softkey permettant d'ouvrir l'aide en ligne. Le tableau contient les vitesses de coupe conseillées pour le matériau à usiner.

- Appuyez sur la softkey **UNITE MESURE** pour afficher les valeurs en pouces ou en millimètres.
- Fermez le masque d'introduction *CALCULATRICE T/MIN.* avec la softkey C.

# $D:0$  |  $T:1$  |  $F:0$  |  $0:00$  | MM | INC |

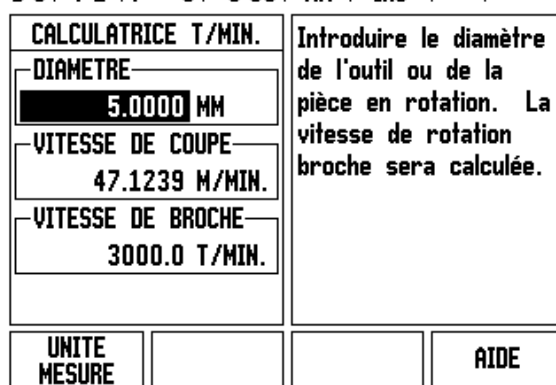

Fig. I.36 Le masque d'introduction CALCULATRICE T/MIN.

Ce chapitre décrit les fonctions des motifs circulaires et motifs linéaires.

Sélectionnez la fonction désirée en appuyant sur la touche MOTIF CIRCULAIRE ou MOTIF LINEAIRE et introduisez ensuite les données nécessaires. En règle générale, vous pouvez sans aucun problème prélever ces données à partir du plan de la pièce (par exemple, profondeur de perçage, nombre de trous, etc.).

Le ND 522/523 calcule la position de tous les trous et affiche à l'écran le motif de trous sous forme graphique.

Avant l'usinage, la fonction graphique permet de contrôler si le motif de trous a été calculé de la manière voulue. Le graphisme est également très utile pour sélectionner directement des trous, en exécuter individuellement ou en occulter certains.

#### **Fonctions pour les motifs de fraisage**

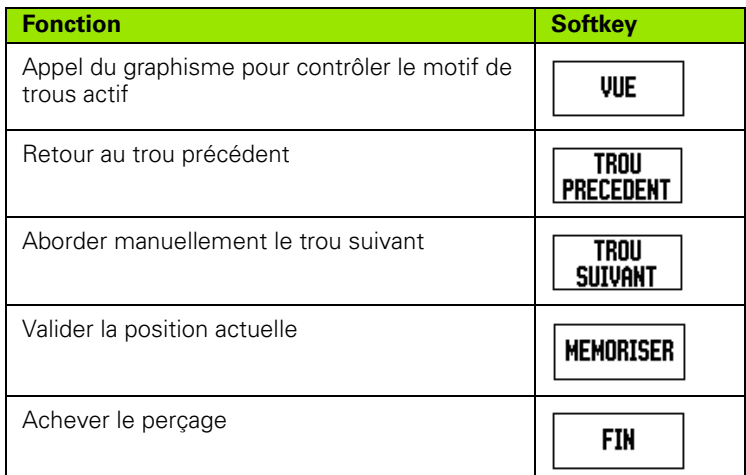

# **Motif circulaire**

Données nécessaires:

- Type (cercle entier ou segment de cercle)
- Nombre de trous
- Centre (centre du motif circulaire dans le plan du motif circulaire)
- Rayon (rayon du motif circulaire)
- Angle initial (angle du 1er trou du motif circulaire) mesuré en partant de l'axe de référence angulaire jusqu'au premier trou (autres informations: [cf. "Axe de référence angulaire" à la page 14\)](#page-13-0).
- Incrément angulaire (optionnel: Ceci ne s'applique qu'à la création d'un arc de cercle). - L'incrément angulaire correspond à l'angle séparant les trous.
- Profondeur (profondeur finale pour le perçage dans l'axe d'outil)

Le ND 522/523 calcule les coordonnées des trous que vous positionnez très simplement par "décomptage vers zéro".

#### **Exemple: Introduire les données du motif circulaire et l'exécuter (Cf. Fig. I.37, Fig. I.38 & Fig. I.39.)**

Nombre de trous: 4

Coordonnées du centre: X = 10 mm / Y = 15 mm

Rayon du motif circulaire: 5 mm

Angle initial (angle compris entre l'axe X et le premier trou): 25°

Profondeur de percage:  $Z = -5$  mm

#### **1ère étape: Introduire les données**

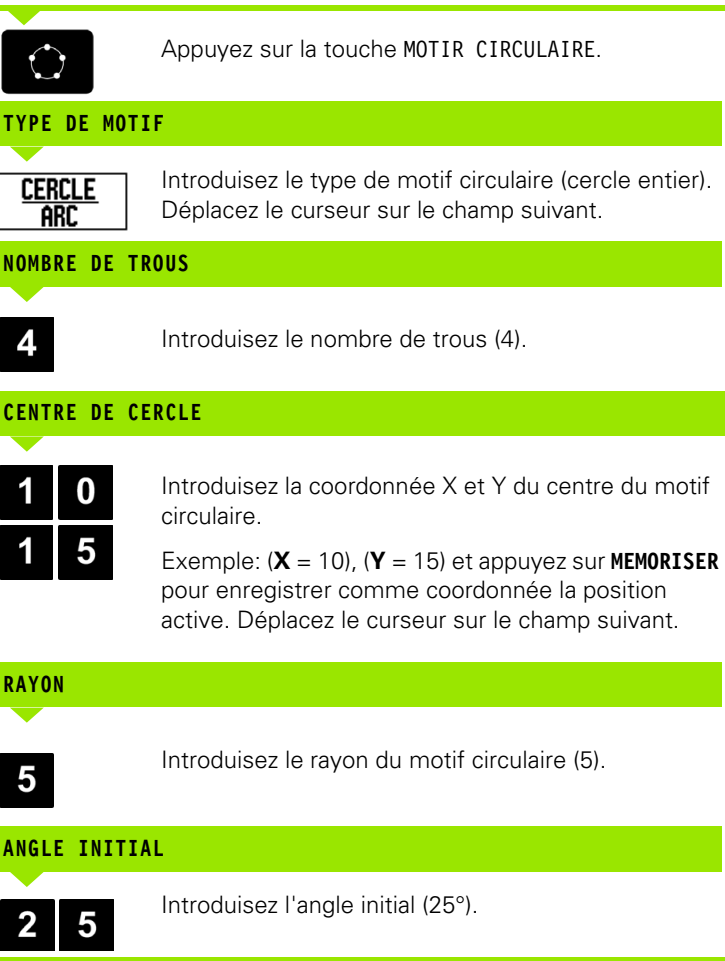

#### **INCRÉMENT ANGULAIRE**

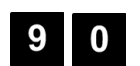

Introduisez l'incrément angulaire (90°, éditable seulement si vous introduisez un arc de cercle).

# $D:0$  | T:1 | F: 0 | 0:00 | MM | INC |  $\equiv$  |

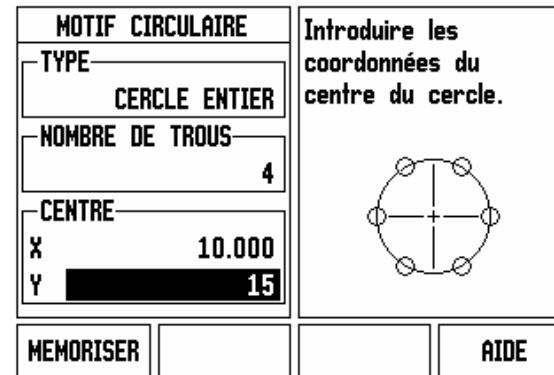

Fig. I.37 1. Ecran du masque MOTIF CIRCULAIRE

# $D:0$  | T:1 | F: 0 | 0:00 | MM | INC |  $\equiv$  |

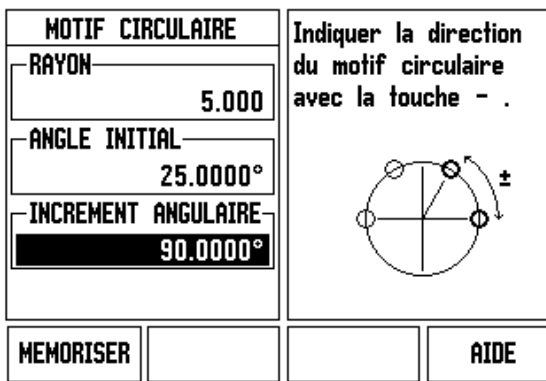

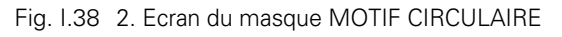

#### $D:0$  | T:1 | F: 0 | 0:00 | MM | INC | **TROU1/4**

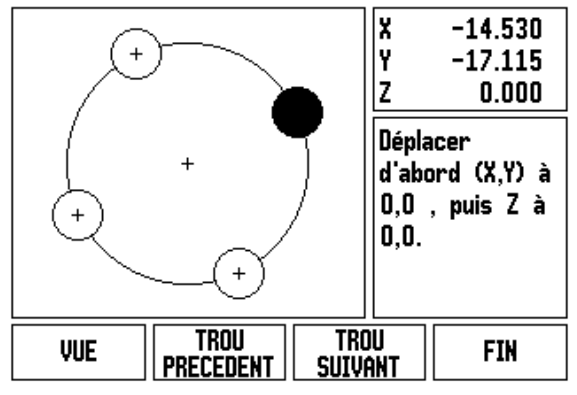

Fig. I.39 Motif circulaire avec affichage du graphisme

# **PROFONDEUR**

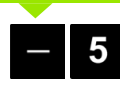

Introduisez si nécessaire la profondeur de perçage. Introduction profondeur de perçage optionnelle (non impérative).

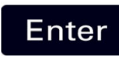

#### Validez avec **Enter** .

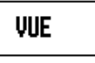

La softkey **VUE** vous permet de commuter entre trois vues (projections) du motif de trous (Graphisme, Chemin restant et Absolu).

## **2ème étape: Perçage**

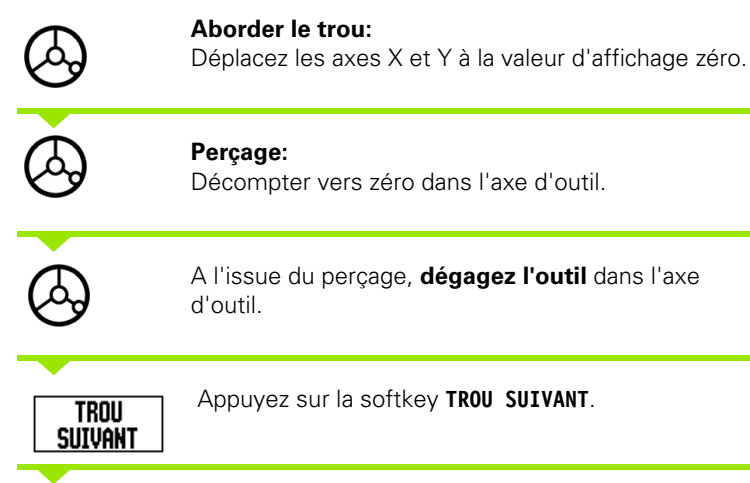

Exécuter tous les autres trous de la même manière.

Lorsque vous avez terminé d'exécuter le motif de

#### **Motif linéaire**

**FIN** 

Données nécessaires:

Sélectionner le motif linéaire (grille de trous ou cadre de trous).

trous, appuyez sur la softkey **FIN** .

- Premier trou (1er trou du motif de trous)
- Nombre de trous par rangée de trous
- Ecart entre les trous sur la rangée (distance ou décalage entre les différents trous de la rangée)
- Angle (angle de rotation du motif de trous)
- Profondeur (profondeur finale pour le perçage dans l'axe d'outil)
- Nombre de rangées de trous (contenues dans le motif de trous)
- Ecart entre les rangées de trous

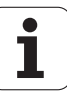

 $\mathbf{I}$ 

#### **Exemple: Introduire les données du motif linéaire et l'exécuter [\(Cf. Fig. I.40](#page-50-0), [Fig. I.41](#page-50-0) & [Fig. I.42](#page-50-0)).**

#### Type: Grille de trous

Première coordonnée X du trou: X = 20 mm

Première coordonnée Y du trou: X = 15 mm

Nombre de trous par rangée: 4

Ecart entre les trous: 10 mm

Angle d'inclinaison: 18°

Profondeur de perçage: –2

Nombre de rangées: 3

Ecart entre les rangées: 12 mm

#### **1ère étape: Introduire les données**

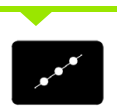

Appuyez sur la touche MOTIR LINEAIRE.

# **TYPE DE MOTIF**

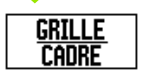

Introduisez le type de motif linéaire (grille de trous). Déplacez le curseur sur le champ suivant.

## **PREMIER TROU X ET Y**

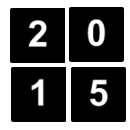

Introduisez la coordonnée X et Y (**X** = 20), (**Y** = 15). Déplacez le curseur sur le champ suivant.

#### **TROUS PAR RANGÉE**

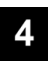

Introduisez le nombre de trous sur chaque rangée (4). Déplacez le curseur sur le champ suivant.

#### **ECART ENTRE TROUS**

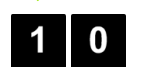

Introduisez l'écart entre les trous sur le motif linéaire  $(10).$ 

# **ANGLE**

8

Introduisez l'angle d'inclinaison (18°).

<span id="page-50-0"></span>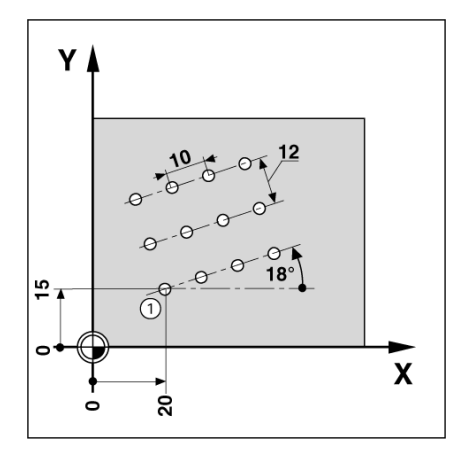

Fig. I.40 Exemple d'un motif linéaire

# $D:0$  | T:1 | F: 0 | 0:00 | MM | INC |  $\equiv$  |

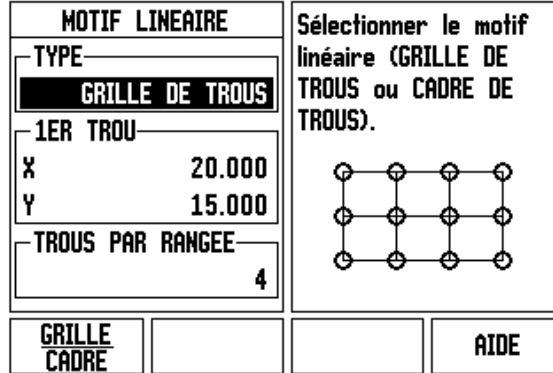

#### Fig. I.41 Masque d'introduction MOTIF LINEAIRE

#### $D:0$  | T:1 | F:  $0|0:00|$  MM  $|$ INC  $|$  TROU1/12

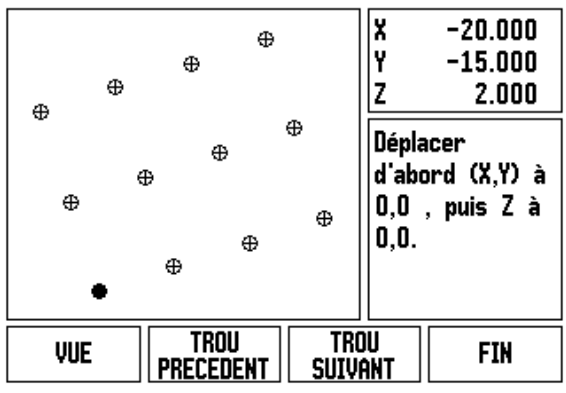

Fig. I.42 Motif linéaire (affichage du graphisme)

### **PROFONDEUR**

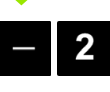

**NOMBRE DE RANGÉES**

Introduisez si nécessaire la profondeur de perçage (- 2). Introduction profondeur de perçage optionnelle (non impérative).

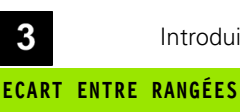

Introduire le nombre de rangées (3).

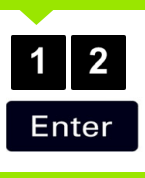

Introduire l'écart entre les rangées,

validez avec **Enter** .

**VUE** 

Appuyer sur la softkey **VUE** si vous désirez afficher le graphisme.

## **2ème étape: Perçage**

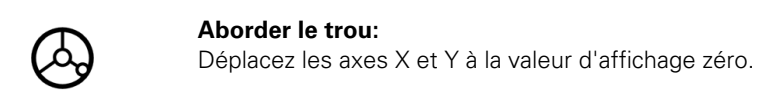

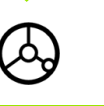

**Perçage:** Décompter vers zéro dans l'axe d'outil.

A l'issue du perçage, **dégagez l'outil** dans l'axe d'outil.

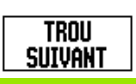

Appuyez sur la softkey **TROU SUIVANT** .

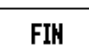

Exécuter tous les autres trous de la même manière.

Lorsque vous avez terminé d'exécuter le motif de trous, appuyez sur la softkey **FIN** .

#### **Fraisage oblique et fraisage d'un arc de cercle**

Ce chapitre décrit les fonctions de fraisage oblique et de fraisage d'un arc de cercle.

Pour fermer le masque d'introduction correspondant, appuyez sur la touche FRAISER UN ARC ou FRAISAGE OBLIQUE. Ces fonctions vous permettent de fraiser un contour oblique (Fraisage oblique) ou un arc de cercle (Fraiser un arc) sur une machine manuelle.

#### **Fonctions Fraisage oblique/Fraiser un arc**

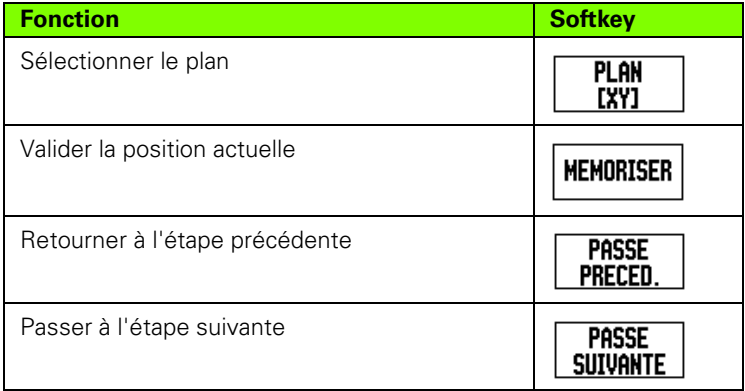

#### **Fraisage oblique**

Masque d'introduction: Cf. Fig. I.43 et Fig. I.44.

Dans le masque d'introduction *FRAISAGE OBLIQUE*, vous définissez la surface à fraiser. Vous ouvrez le formulaire d'introduction des données avec la touche FRAISAGE OBLIQUE .

- **Plan:** Avec la softkey **PLAN**, sélectionnez le plan désiré. Le plan actif est affiché sur la softkey et dans le champ PLAN. Le graphisme dans la fenêtre d'instructions aide à choisir le plan correct.
- **Point initial:** Introduisez les coordonnées du point initial et appuyez sur **MEMORISER** pour enregistrer comme coordonnée la position active.
- **Point final:** Introduisez les coordonnées du point final et appuyez sur **MEMORISER** pour enregistrer comme coordonnée la position active.
- **Incrément:** Introduisez la taille de l'incrément. Lors du fraisage, la taille de l'incrément indique la distance entre les différentes passes et les différents incréments sur une même ligne.

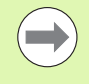

L'introduction de la taille de l'incrément est optionnelle. Avec incrément = 0, l'opérateur indique le déplacement qu'il souhaite effectuer entre chaque passe pendant la durée d'exécution.

Appuyez sur **Enter** pour exécuter l'usinage. Pour quitter la fonction sans l'exécuter, appuyez sur la touche **C**. Les paramètres sont préservés après mise hors tension de la visualisation de cotes.

#### **Exécution**

- Exécuter l'opération de fraisage: Ouvrez le masque d'introduction et appuyez sur la touche **Enter**. L'affichage passe en mode incrémental.
- Cette projection affiche tout d'abord la distance incrémentale actuelle par rapport au point initial. Abordez le point initial et exécutez une passe en plongée ou la première passe. Appuyez sur la softkey PASSE SUIVANTE pour exécuter la passe suivante le long du contour.
- Lorsque vous appuyez sur **PASSE SUIVANTE**, l'affichage incrémental indique la distance par rapport à l'incrément suivant du contour.
- Si aucun incrément n'a été indiqué, l'affichage incrémental donne la distance par rappport au point du contour le plus proche. Pour suivre le contour, déplacez les deux axes par petits pas tout en conservant les positions (X,Y) aussi près que possible de 0.
- Pour le surfaçage, vous disposez de trois vues (projections): Contour, affichage de position incrémental et absolu. Utilisez la softkey **VUE** pour commuter entre les vues disponibles.
- La vue du contour affiche la position de l'outil par rapport à la surface d'usinage. L'outil est positionné correctement si la croix qui représente l'outil se trouve sur la ligne qui représente la surface. La croix de l'outil reste toujours au centre du graphique. Lorsque la table de la machine se déplace, la ligne représentant la surface se déplace aussi.
- Vous arrêtez l'opération de fraisage avec la softkey **FIN**.

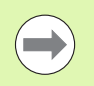

La correction du rayon d'outil est active et elle tient compte du rayon de l'outil actuel. Si le plan sélectionné renferme l'axe d'outil, on part du principe que l'outil possède une tête sphérique.

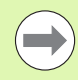

Le sens de décalage de l'outil (R+ ou R-) dépend de la position de l'outil. L'opérateur doit aborder la surface du contour dans la direction garantissant une correction d'outil correcte.

# -3 Fonctions réservées aux opérations de fraisage **I – 3 Fonctions réservées aux opérations de fraisage**

#### **Exemple: Vous ouvrez le formulaire d'introduction des données avec la touche FRAISAGE OBLIQUE:** (cf. Fig. I.43)**.**

Plan: XY (trois possibilités: XY, YZ, & XZ). Sélectionnez le plan adéquat.

Point initial: Introduisez les données ou bien appuyez sur la softkey **MEMORISER**.

# **1ère étape: Introduire les données**

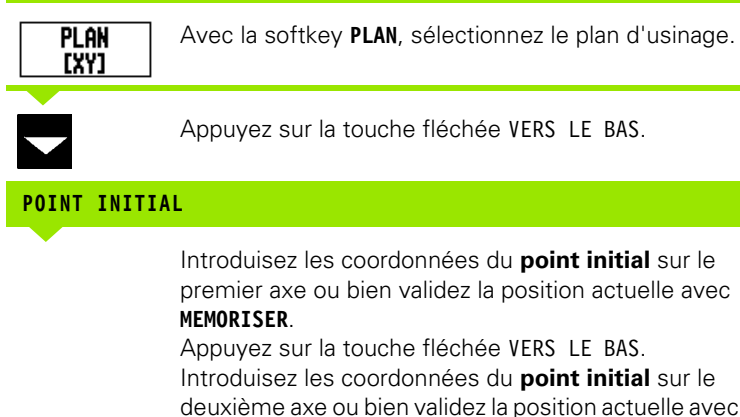

deuxième axe ou bien validez la position actuelle avec **MEMORISER**.

# **INTRODUIRE LES DONNÉES SUIVANTES**

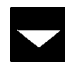

Appuyez sur la touche fléchée VERS LE BAS.

#### **POINT FINAL**

Introduisez les coordonnées du **point final** sur le premier axe ou bien validez la position actuelle avec **MEMORISER**.

Appuyez sur la touche fléchée VERS LE BAS. Introduisez les coordonnées du **point final** sur le deuxième axe ou bien validez la position actuelle avec **MEMORISER**.

# $D:0$  | T:1 | F: 0 | 0:00 | MM | ABS |  $=$  |

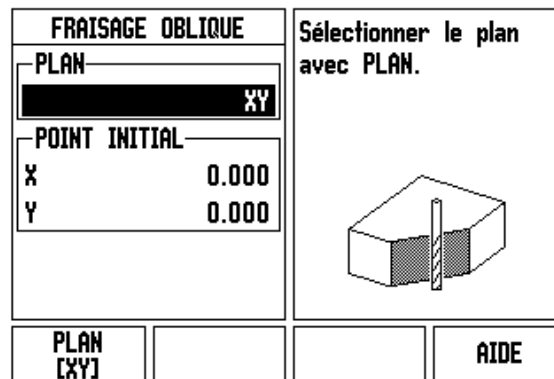

Fig. I.43 Masque d'introduction: Plan

# $D:0$  | T:1 | F: 0 | 0:00 | MM | ABS |  $\implies$  |

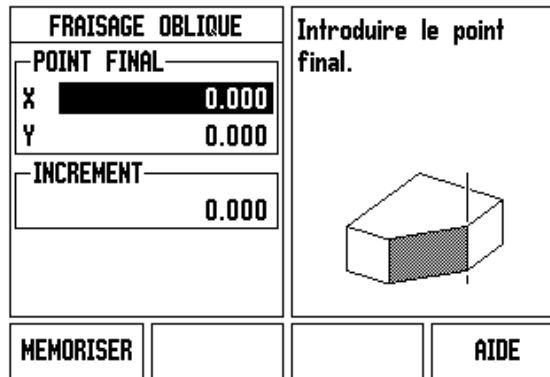

Fig. I.44 Masque d'introduction: Point final

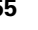

#### **INTRODUIRE LES DONNÉES SUIVANTES**

Appuyez sur la touche fléchée VERS LE BAS .

#### **TAILLE DE L'INCREMENT**

Introduisez la **taille de l'incrément.** L'introduction de la taille de l'incrément est optionnelle. Avec incrément = 0, l'opérateur indique le déplacement qu'il souhaite effectuer entre chaque passe pendant la durée d'exécution.

**Enter** 

Appuyez sur la touche **Enter** si vous désirez exécuter le programme ou bien sur la softkey **FIN** si vous voulez le quitter.

#### **Fraiser un arc de cercle**

Masque d'introduction: Cf. Fig. I.45, Fig. I.46 et Fig. I.47 Dans le masque d'introduction FRAISER UN ARC, vous définissez un arc de cercle à fraiser. Vous ouvrez le formulaire d'introduction des

- données avec la touche FRAISER UN ARC . **Sélectionner le plan:** Avec la softkey **PLAN**, sélectionnez le plan désiré. Le plan actif est affiché sur la softkey et dans le champ PLAN. Le graphisme dans la fenêtre d'instructions vous aide à choisir le plan correct.
- **Centre:** Introduisez les coordonnées du centre de l'arc de cercle.
- **Point initial:** Introduisez les coordonnées du point initial.
- **Point final:** Introduisez les coordonnées du point final.
- **Incrément:** Introduisez la taille de l'incrément. Lors du fraisage, la taille de l'incrément indique la distance entre les différentes passes ou les incréments sur le contour de l'arc de cercle.

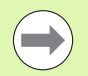

 $\mathbf{I}$ 

L'introduction de la taille de l'incrément est optionnelle. Avec incrément = 0, l'opérateur indique le déplacement qu'il souhaite effectuer entre chaque passe pendant la durée d'exécution.

Appuyez sur **Enter** ou **EXECUTER** pour exécuter l'usinage. Pour quitter la fonction sans l'exécuter, appuyez sur la touche C. Les paramètres sont préservés après mise hors tension de la visualisation de cotes.

#### **Exécution**

- Exécuter l'opération de fraisage: Ouvrez le masque d'introduction et appuyez sur la softkey **EXECUTER** ou sur la touche **Enter**. L'affichage passe en mode Incrémental.
- Cette projection affiche tout d'abord la distance incrémentale actuelle par rapport au point initial. Abordez le point initial et exécutez une passe en plongée ou la première passe. Appuyez sur la softkey **PASSE SUIVANTE** pour exécuter la passe suivante le long du contour.

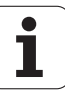

- Lorsque vous appuyez sur **PASSE SUIVANTE**, l'affichage incrémental indique la distance par rapport à l'incrément suivant du contour.
- Si aucun incrément n'a été indiqué, l'affichage incrémental donne la distance par rappport au point du contour le plus proche. Pour suivre le contour, déplacez les deux axes par petits pas tout en conservant les positions (X,Y) aussi proches que possible de 0.
- Pour le surfaçage, vous disposez de trois vues (projections): Contour, affichage de position incrémental et absolu. Utilisez la softkey **VUE** pour commuter entre les vues disponibles.
- La vue du contour affiche la position de l'outil par rapport à la surface d'usinage. L'outil est positionné correctement si la croix qui représente l'outil se trouve sur la ligne qui représente la surface. La croix de l'outil reste toujours au centre du graphique. Lorsque la table de la machine se déplace, la ligne représentant la surface se déplace aussi.
- Vous arrêtez l'opération de fraisage avec la softkey **FIN** .

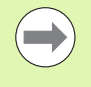

La correction du rayon d'outil est active et elle tient compte du rayon de l'outil actuel. Si le plan sélectionné renferme l'axe d'outil, on part du principe que l'outil possède une tête sphérique.

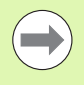

Le sens de décalage de l'outil (R+ ou R-) dépend de la position de l'outil. L'opérateur doit aborder la surface du contour dans la direction garantissant une correction d'outil correcte.

#### **Exemple: Ouvrez le formulaire d'introduction des données avec la touche FRAISER UN ARC: (cf. Fig. I.45), (Fig. I.46) et (Fig. I.47).**

Plan: XY (trois possibilités: XY, YZ, & XZ). Sélectionnez le plan adéquat.

Centre: Introduisez les données ou bien appuyez sur la softkey MEMORISER.

#### **1ère étape: Introduire les données**

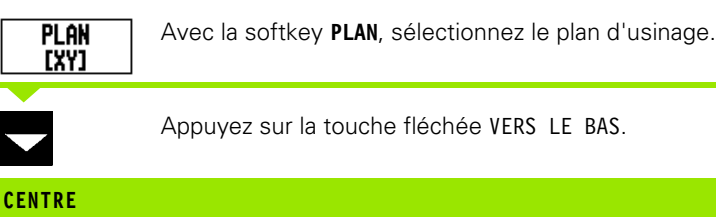

Introduisez les coordonnées du **centre** ou bien validez la position actuelle avec **MEMORISER**. Appuyez sur la touche fléchée VERS LE BAS.

#### **INTRODUIRE LES DONNÉES SUIVANTES**

Appuyez sur la touche fléchée VERS LE BAS.

#### **POINT INITIAL ET POINT FINAL**

Introduisez les coordonnées XY du **point initial** sur l'axe ou bien validez la position actuelle avec **MEMORISER**. Introduisez les coordonnées du **point final** sur l'axe ou bien appuyez sur **MEMORISER**. Appuyez sur la touche fléchée VERS LE BAS.

#### **INTRODUIRE LES DONNÉES SUIVANTES**

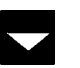

**Enter** 

Appuyez sur la touche fléchée VERS LE BAS.

#### **TAILLE DE L'INCREMENT**

Introduisez la **taille de l'incrément.** L'introduction de la taille de l'incrément est optionnelle. Avec incrément = 0, l'opérateur indique le déplacement qu'il souhaite effectuer entre chaque passe pendant la durée d'exécution.

Appuyez sur la touche **Enter** si vous désirez exécuter le programme ou bien sur la softkey **FIN** si vous voulez le quitter.

# $D:0$  | T:1 | F: 0 | 0:00 | MM | ABS |  $\equiv$  |

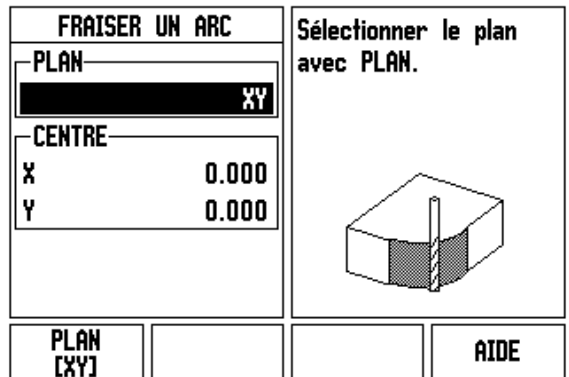

Fig. I.45 Masque d'introduction: Fraiser un arc

# $D:0$  | T:1 | F: 0 | 0:00 | MM | ABS |  $\equiv$  |

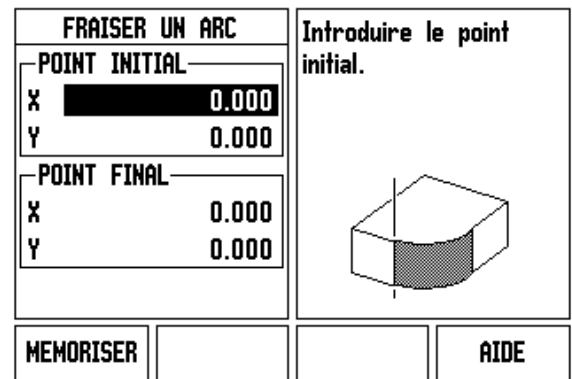

Fig. I.46 Masque d'introduction: Point initial

# $D:0$  | T:1 | F: 0 | 0:00 | MM | ABS | $\equiv$

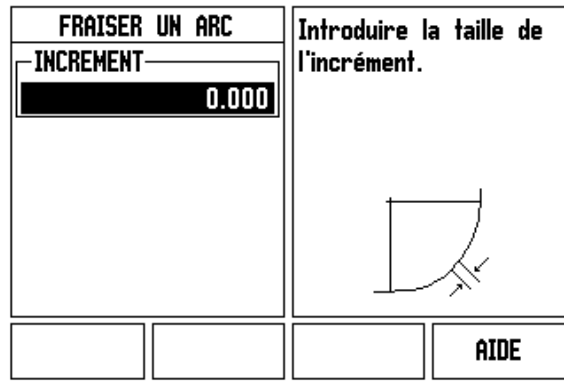

Fig. I.47 Masque d'introduction: Point final

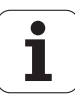

# **I – 4 Fonctions réservées aux opérations de tournage**

Ce chapitre traite des fonctions disponibles exclusivement pour les opérations de tournage. Les fonctions des touches utilisées aussi bien pour les opérations de fraisage que pour le tournage sont décrites à partir de la [page 17.](#page-16-0)

# **Description détaillée des touches du pupitre**

#### **Symboles pour le tournage**

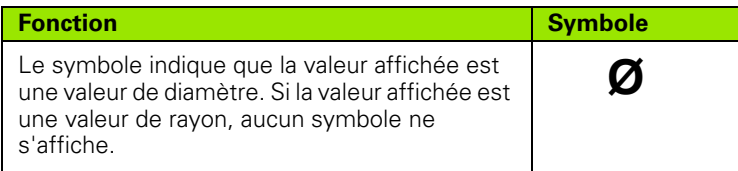

#### **Touche Outil**

Le ND 522/523 peut enregistrer le décalage de 16 outils. Si vous modifiez une pièce et définissez un nouveau point d'origine, tous les outils se réfèrent alors automatiquement à ce nouveau point d'origine.

Avant d'installer un outil, vous devez introduire son décalage (position de l'arête de coupe de l'outil) dans la visualisation de cotes. Pour introduire le décalage de l'outil, vous disposez des fonctions PRESELECTION/OUTIL ou MEMORISER/INIT.

Si vous mesurez vos outils avec un dispositif de préréglage d'outils, vous pouvez introduire directement le décalage d'outil. Cf. Fig. I.48.

#### **Appeler le menu TABLEAU D'OUTILS:**

Ŋ

Appuyez sur la touche OUTIL.

Le curseur saute automatiquement au champ TABLEAU D'OUTILS.

#### **TABLEAU D'OUTILS**

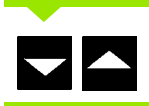

Sélectionner l'outil à définir. Validez avec **Enter**.

#### $D:0$  | T:1 | F: 0 | 0:00 | MM | ABS |  $=$  | TABLEAU D'OUTILS (X/Z) 19.082  $\mathbf{1}$  $\overline{2}$ 3 4 5 19.451¢ 6 7 8 **EFFACER** VALIDER aide **QUTTL OUTIL**

Fig. I.48 Tableau d'outils pour opérations de tournage

#### **Utilisation du tableau d'outils**

#### **Exemple: Introduire un décalage d'outil dans le tableau d'outils**

#### **Introduire le décalage d'outil avec PRESELECTION/OUTIL**

Avec la fonction PRESELECTION/OUTIL, vous calculez le décalage d'un outil lorsque le diamètre de la pièce vous est inconnu. Cf. Fig. I.49

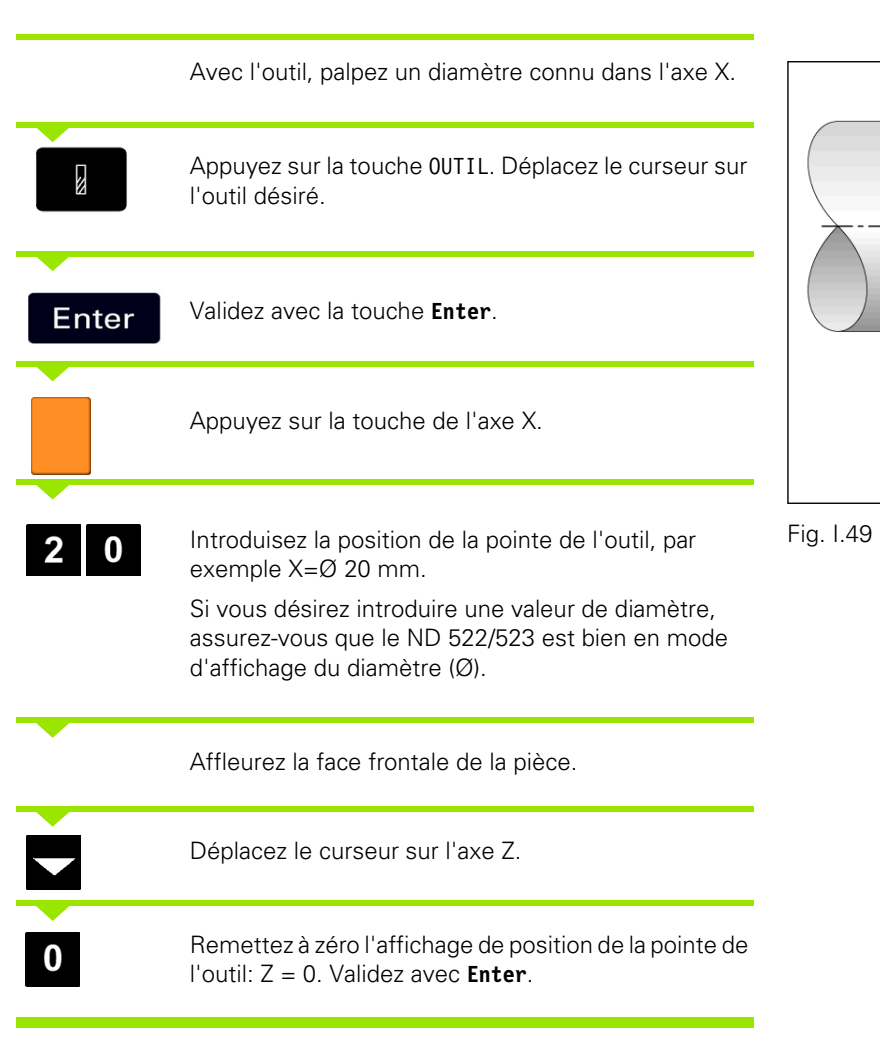

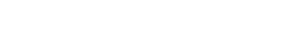

Z

2 10

20

 $\overline{\mathcal{A}}$ 

#### **Introduire le décalage d'outil avec MEMORISER/INIT.**

Avec la fonction MEMORISER/INIT., vous calculez le décalage d'un outil sous charge lorsque le diamètre de la pièce vous est inconnu. Cf. Fig. I.50.

La fonction MEMORISER/INIT. présente un grand avantage pour mémoriser ou enregistrer les données de l'outil par palpage de la pièce. Pour ne pas perdre la valeur de position au moment où vous dégagez l'outil pour mesurer la pièce, vous pouvez mémoriser cette valeur de position avec la softkey **MEMORISER**.

Utilisation de la fonction MEMORISER/INIT.:

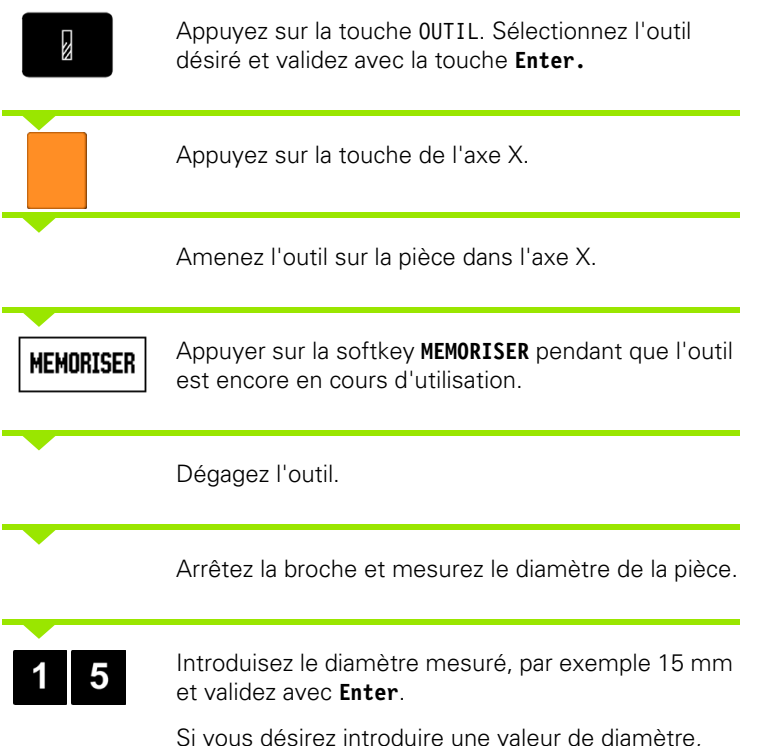

assurez-vous que le ND 522/523 est bien en mode d'affichage du diamètre (Ø).

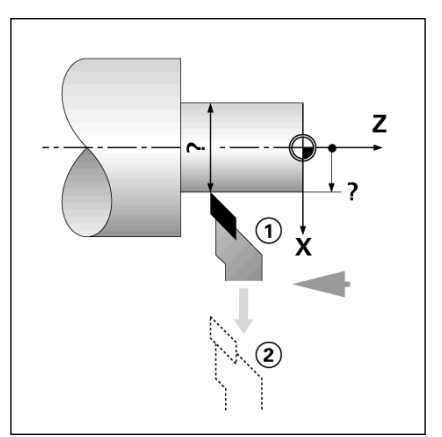

Fig. I.50 Déterminer le décalage d'outil

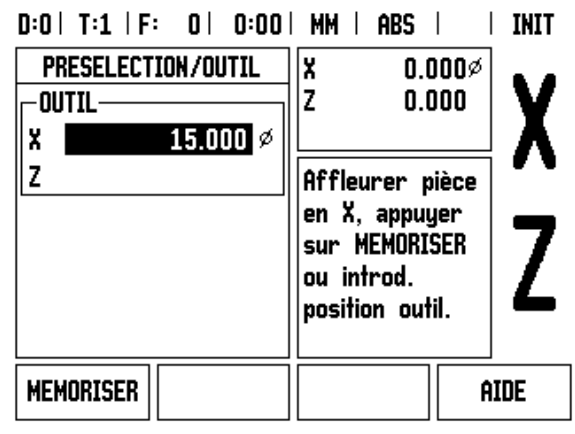

Fig. I.51 Masque d'introduction PRESELECTION/ OUTIL

#### **Touche POINT D'ORIGINE**

Informations de base: [Cf. "Touche POINT D'ORIGINE" à la page 37](#page-36-0) Les points d'origine définissent la relation entre les positions sur les axes et les valeurs d'affichage. Dans la plupart des opérations de tournage, on dispose d'un seul point d'origine sur l'axe X (centre du dispositif de bridage); pourtant, il peut s'avérer utile de définir d'autres points d'origine pour l'axe Z. Il est possible de mémoriser jusqu'à 10 points d'origine dans le tableau de points d'origine. Le plus simple pour initialiser les points d'origine est d'affleurer une pièce à un diamètre ou une position connu(e), puis d'introduire la valeur ainsi définie.

Exemple:Initialiser le point d'origine pièce. Cf. Fig. I.52 & Fig. I.53.

Suite chronologique pour l'initialisation dans cet exemple: X - Z

#### **Préparatifs:**

Appelez les données de l'outil destiné à affleurer la pièce.

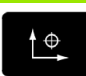

Appuyez sur la touche POINT D'ORIGINE.

Affleurez la pièce à la position **1**.

Le curseur se trouve maintenant dans le champ NUMERO PT D'ORIGINE.

Introduisez le numéro du point d'origine et déplacez le curseur sur le champ AXE X avec la touche fléchée VERS LE BAS.

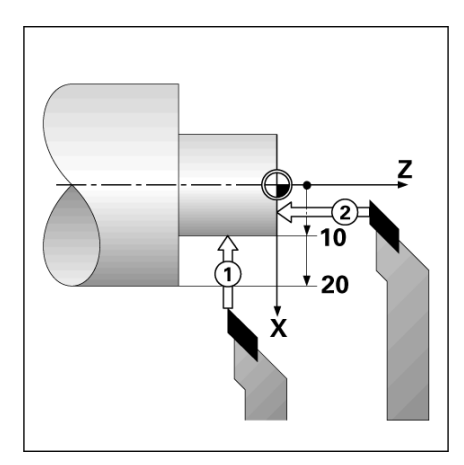

Fig. I.52 Initialiser le point d'origine pièce

#### $D:2$  | T:1 | F: 0 | 0:00 | MM | ABS |  $|$  INIT

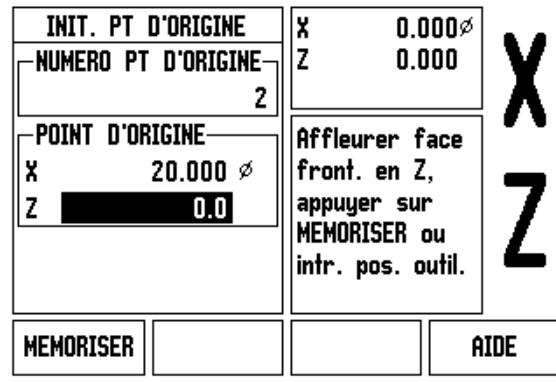

Fig. I.53

#### **INITIALISER POINT D'ORIGINE EN X**

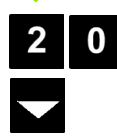

Introduisez le diamètre mesuré sur cette position.

Si vous désirez introduire une valeur de diamètre, assurez-vous que le ND 522/523 est bien en mode d'affichage du diamètre (Ø).

Déplacez le curseur sur le champ AXE Z avec la touche fléchée VERS LE BAS .

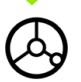

Affleurez la pièce à la position **2** .

#### **INITIALISER POINT D'ORIGINE EN Z**

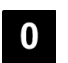

Pour valider la coordonnée Z du point d'origine, introduisez la position de la pointe de l'outil  $(Z = 0 \text{ mm})$ .

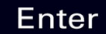

Validez avec **Enter** .

#### **Initialiser les points d'origine avec la fonction MEMORISER/INIT.**

La fonction MEMORISER/INIT. est préconisée pour initialiser un point d'origine lorsqu'un outil est en charge et que vous ne connaissez pas le diamètre de la pièce. Cf. Fig. I.54 & Fig. I.55

Utilisation de la fonction MEMORISER/INIT.:

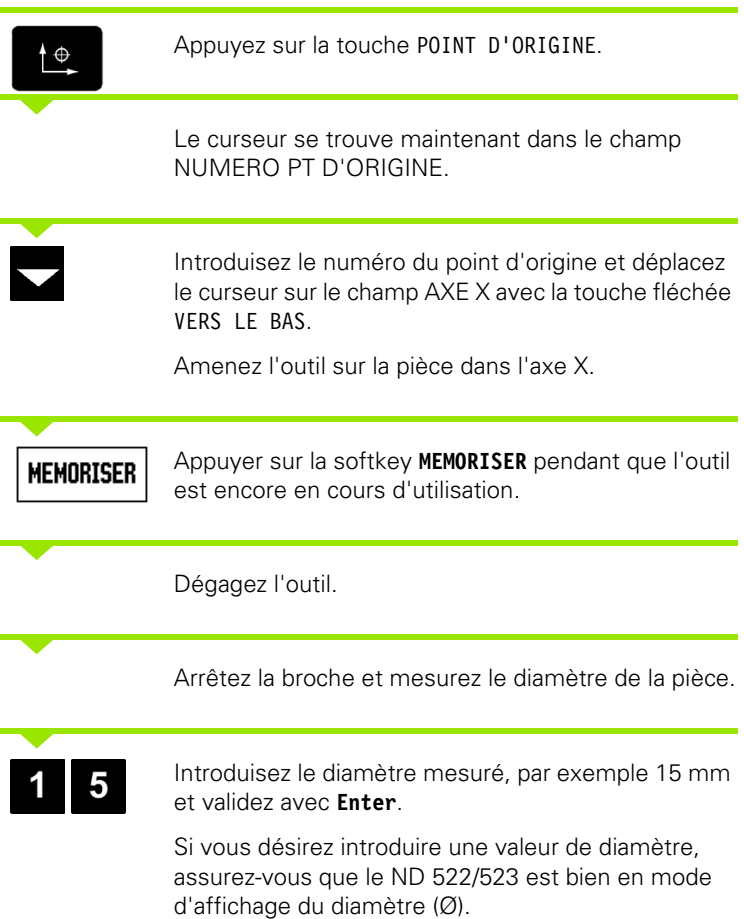

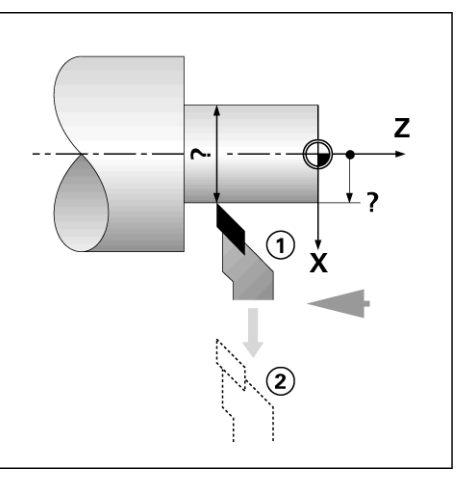

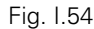

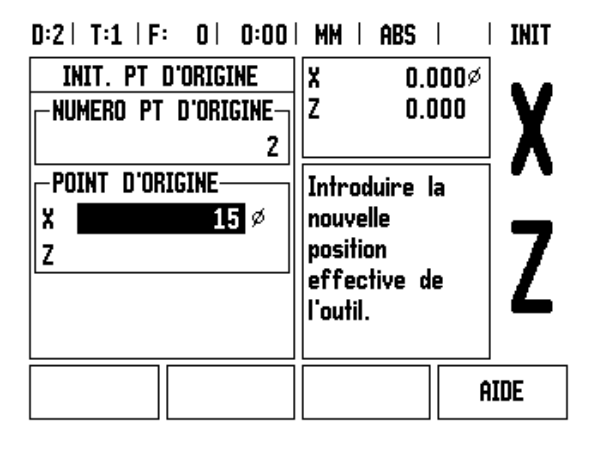

Fig. I.55 Initialiser les points d'origine avec la fonction MEMORISER/INIT.

 $\bullet$ 1

#### **Touche CALCULATRICE DE CONE**

Vous pouvez calculer un cône en introduisant directement les cotes du plan ou en affleurant la pièce conique à l'aide d'un outil ou d'un appareil de mesure.

Vous utilisez la calculatrice de cône pour calculer l'angle du cône (Cf. Fig. I.56 et Fig. I.57).

Valeurs d'introduction:

Calcul à partir de la pente du cône:

- Modification du rayon du cône
- Longueur du cône

Calcul à partir de deux diamètres (D1, D2) et de la longueur:

- Diamètre initial
- Diamètre final
- Longueur du cône

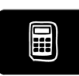

Appuyez sur la touche CALCULATRICE.

La barre de softkeys affichée actuellement à l'écran comporte entre autres les fonctions de la calculatrice de cône.

#### **D1/D2 LONGUEUR**

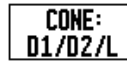

Pour calculer l'angle à partir de deux diamètres et de la longueur, appuyez sur la softkey **CONE: D1/D2/L**. Premier point du cône, DIAMETRE 1: Introduisez la valeur avec les touches numériques et appuyez sur **Enter** ou bien palpez un point avec l'outil et validez cette valeur avec MEMORISER.

Répétez cette opération pour le champ DIAMETRE 2. Si vous utilisez la softkey MEMORISER, l'angle de cône sera calculé automatiquement.

Si vous utilisez les touches numériques, introduisez la valeur dans le champ LONGUEUR et validez avec **Enter**. L'angle du cône ainsi défini s'affiche dans le champ ANGLE.

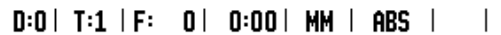

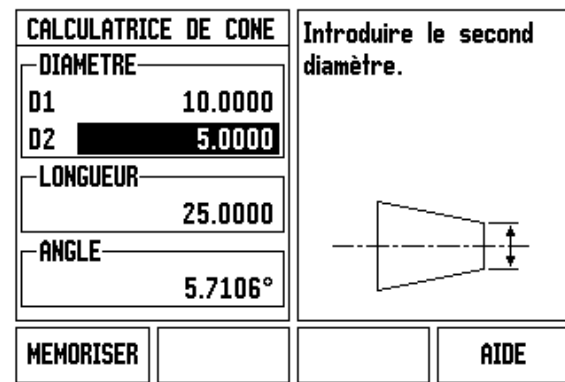

Fig. I.56 Masque d'introduction Calculatrice de cône – Diamètre 1

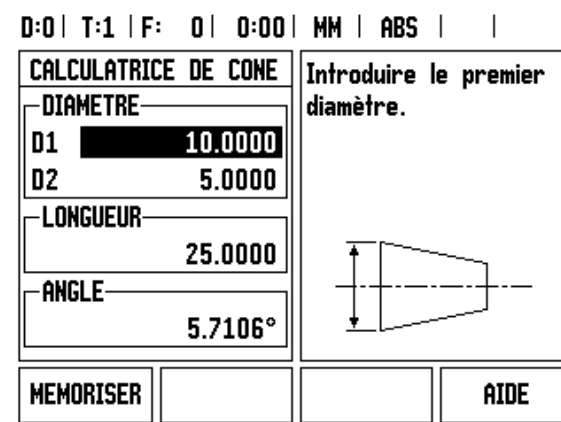

Fig. I.57 Masque d'introduction Calculatrice de cône – Diamètre 2

## **PENTE DU CÔNE**

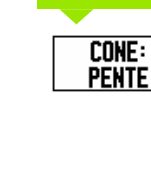

Pour calculer l'angle à partir du rapport variation du diamètre/longueur, appuyez sur la softkey **CONE: PENTE**.

A l'aide des touches numériques, introduisez les valeurs dans les champs INTRODUCTION 1 et INTRODUCTION 2. Validez chaque introduction avec la touche **Enter**.

La pente et l'angle calculés s'inscrivent dans les champs correspondants.

#### **Présélection**

La fonction PRESELECTION vous a déjà été présentée dans ce Manuel ([Cf. "Présélection" à la page 41\)](#page-40-0). Les informations et les exemples du chapitre correspondant portent sur les opérations de fraisage. Mais les principes de base qui y étaient décrits restent valables pour les opérations de tournage, à l'exception de deux fonctions: Décalage du diamètre de l'outil (R+/R–) et introduction de valeurs du diamètre et du rayon.

Le décalage du rayon d'outil ne s'applique pas aux outils de tournage et cette fonction n'est donc pas disponible lorsque l'on utilise la fonction PRESELECTION en mode Tournage.

Pour les opérations de tournage, les valeurs peuvent être introduites comme valeurs de rayon ou de diamètre. Par conséquent, lorsque vous introduisez des valeurs, assurez-vous que la visualisation de cotes est bien dans le mode d'affichage correct (rayon ou diamètre). Une valeur de diamètre est signalée avec le symbole Ø. Pour commuter le mode d'affichage, utilisez la softkey **R**<sub>X</sub> (cf. ci-dessous).

# **Softkey R<sub>X</sub>** (rayon/diamètre)

Sur les plans de pièces, les pièces de tournage sont généralement cotées avec le diamètre. Le ND 522/523 peut afficher soit le diamètre, soit le rayon. S'il affiche le diamètre pour un axe, le symbole (Ø) apparaît derrière la valeur de position. Cf. Fig. I.58.

**Exemple:** Affichage du rayon, position  $1 X = 20$  mm

Affichage du diamètre, position 1  $X = \emptyset$  40 mm

 $R_{\rm X}$ 

Pour commuter entre l'affichage rayon et celui du diamètre, appuyez sur la softkey **R**x.

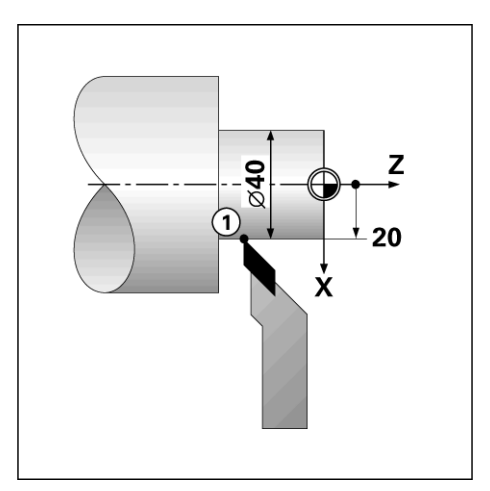

Fig. I.58 Pièce correspondant à l'exemple "Affichage rayon/diamètre"

#### **Touche VECTORISATION**

La fonction vectorisation décompose un déplacement en ses deux composantes vectorielles sur l'axe longitudinal et l'axe transversal. Cf. Fig. I.59. Lors du filetage, par exemple, les composantes vectorielles permettent de visualiser le diamètre de filetage dans l'affichage des X même si vous êtes en train de déplacer l'outil avec la manivelle de l'axe de composante (petit chariot). A l'aide de composantes vectorielles, vous pouvez initialiser une valeur dans l'axe X pour le diamètre ou le rayon désiré et simplement vous "déplacer vers zéro".

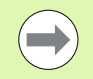

Quand on utilise les composantes vectorielles, le système de mesure du petit chariot (axe de composante) doit être assigné à l'affichage d'axe situé en dessous. La composante transversale du déplacement est affichée sur l'axe X. La visualisation de cotes affiche entre les deux la composante longitudinale du déplacement.

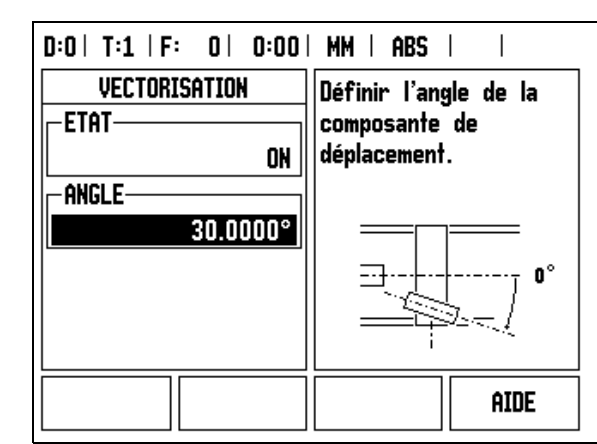

Fig. I.59 Vectorisation

Appuyez sur la touche VECTORISATION.

Appuyez sur la softkey **ON** pour activer la fonction VECTORISATION.

Déplacez le curseur sur le champ ANGLE et introduisez 0° pour l'angle compris entre l'axe longitudinal (chariot longitudinal) et l'axe de composante (petit chariot). Vous indiquez de cette manière que le petit chariot se déplace parallèlement à l'axe longitudinal. Validez avec **Enter**.

# **Coupler les axes Z** (opérations de tournage seulement)

Dans la version 3 axes du ND 522/523, vous pouvez coupler l'axe  $Z_0$ avec l'axe Z grâce à la fonction Couplage d'axes. La somme des courses de déplacement peut être affichée dans l'affichage de l'axe  $Z_0$ ou dans celui de l'axe Z. Cf. Fig. I.60.

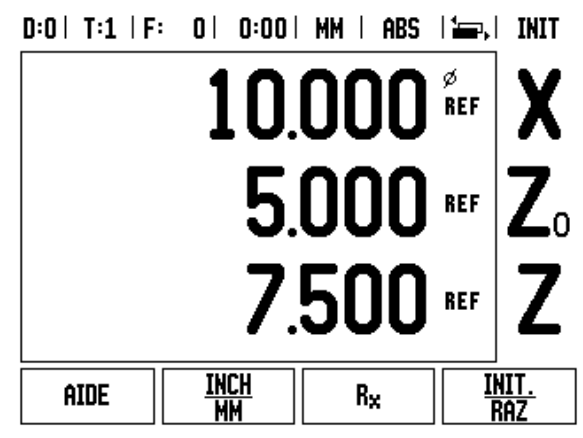

Fig. I.60 Affichage normal des axes

#### **Coupler les axes Z**

Appuyez sur la touche  $Z_0$  et maintenez-la enfoncée pendant environ 2 secondes si vous désirez coupler l'axe  $Z_0$  avec l'axe  $Z$  et afficher la somme des courses de déplacement dans l'affichage de l'axe  $Z_0$ . La somme des courses de déplacements des deux axes Z s'affiche maintenant dans l'affichage de l'axe Z<sub>0</sub> et l'affichage de l'axe Z s'éteint. Cf. Fig. I.61.

Appuyez sur la touche Z et maintenez-la enfoncée pendant environ 2 secondes si vous désirez coupler l'axe Z<sub>0</sub> avec l'axe Z et afficher la somme des courses de déplacement dans l'affichage de l'axe Z. La somme des courses de déplacement des deux axes Z s'affiche maintenant dans l'affichage de l'axe Z et l'affichage de l'axe Z<sub>0</sub> s'éteint. Le couplage des axes est préservé après mise hors tension de la visualisation de cotes.

Si l'on déplace l'axe  $Z_0$  ou l'axe  $Z$ , la valeur d'affichage des axes  $Z$ couplés est actualisée.

Si deux axes sont couplés, il convient de déterminer la marque de référence pour les deux systèmes de mesure de manière à pouvoir rétablir le point d'origine précédent.

#### **Désactiver le couplage des axes**

Pour annuler le couplage des axes, appuyez sur la touche d'axe de l'axe dont l'affichage est éteint. Les valeurs des axes  $Z_0$  et Z s'affichent alors à nouveau séparément.

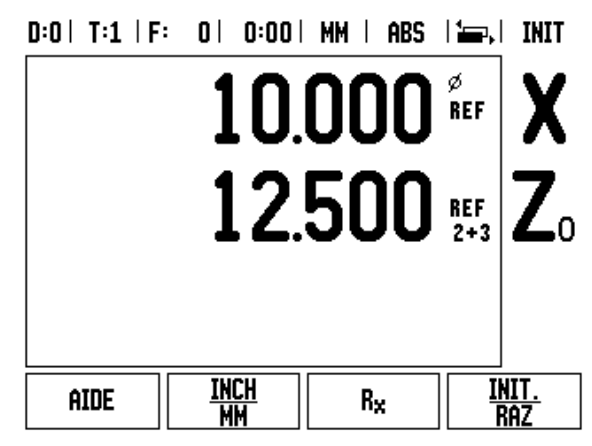

Fig. I.61 Couplage des axes Z actif

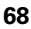

# **Informations techniques**

# **II – 1 Montage et raccordement électrique**

# **Contenu de la fourniture**

Visualisation de cotes ND 522/523

- Prise secteur
- Manuel d'utilisation
- Montage pivotant/tournant

# **Accessoires**

■ Pied de montage

Jeu de pièces pour bras de montage

# **Visualisation de cotes ND 522/523**

#### **Emplacement pour le montage**

Installez la visualisation de cotes dans un endroit bien aéré et de manière à ce qu'elle soit facilement accessible en fonctionnement normal.

#### **Installation et fixation de la visualisation de cotes**

Une poignée de blocage sert à fixer le ND 522/523 par sa face inférieure sur le bras de montage. Les accessoires de montage de la visualisation de cotes comprennent un jeu de pièces pour le montage pivotant/tournant Cf. "ND 522/523 Poignée ID 618025-01" à la page [90](#page-89-0).

#### **Raccordement électrique**

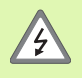

Les composants contenus dans la visualisation de cotes ne nécessitent aucune maintenance. Vous ne devez donc pas ouvrir le ND 522/523.

La longueur du câble secteur ne doit pas excéder 3 m.

Relier le raccordement de terre situé sur la face arrière de l'appareil à la terre de protection. Le conducteur de mise à la terre ne doit pas être interrompu!

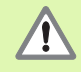

Ne brancher ou débrancher les connecteurs qu'après mise hors tension de l'appareil! Sinon les composants internes risquent d'être endommagés.

N'utiliser que des fusibles de rechange conformes aux fusibles d'origine!

#### **Conditions électriques requises**

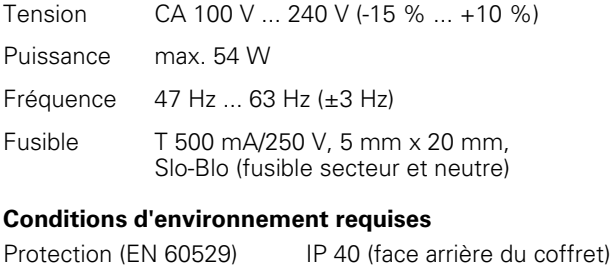

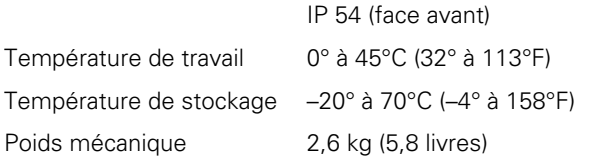

#### **Câblage de la prise secteur** (**cf. Fig. II.1**)

Raccordement secteur sur contacts L et N

Terre de protection sur contact:  $\left(\frac{\Gamma}{\Gamma}\right)$ 

Section min. du câble secteur: 0,75 mm<sup>2</sup>

#### **Mise à la terre**

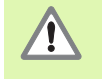

Le raccordement de la terre sur la face arrière du coffret doit être relié au point de terre central de la machine! Section min. du conducteur:  $6 \text{ mm}^2$ , cf. Fig. II.2.

#### **Maintenance préventive**

Aucune maintenance préventive particulière n'est requise. Nettoyer l'appareil avec une étoffe sèche et non pelucheuse.

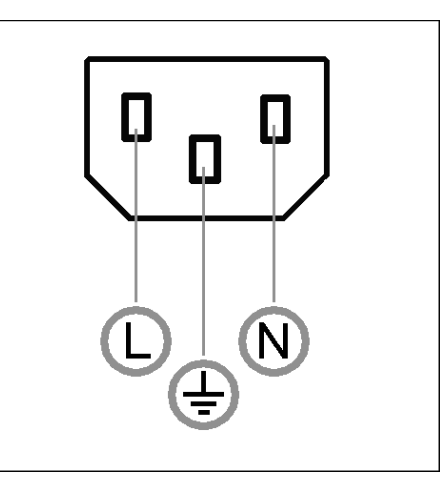

Fig. II.1 Prise secteur

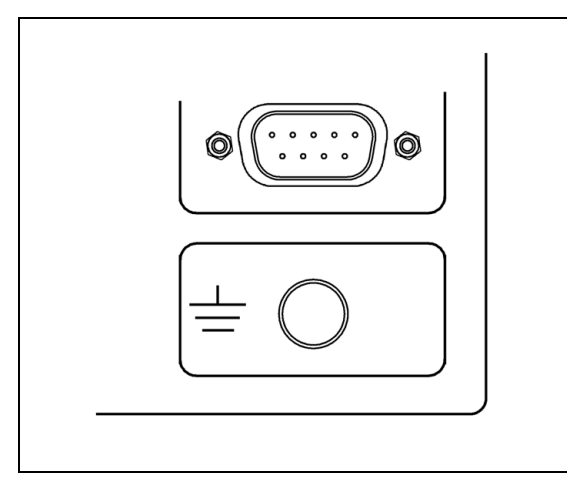

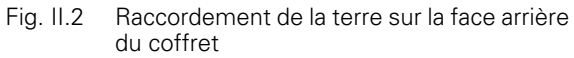

#### **Raccordement des systèmes de mesure**

Le ND 522/523 peut être utilisé avec les systèmes de mesure linéaire et angulaire de **HEIDENHAIN** qui délivrent des signaux digitaux TTL.

La longueur des **câbles de raccordement** ne doit pas excéder 30 m.

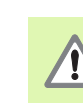

Ne brancher ou débrancher les connecteurs qu'après mise hors tension de l'appareil!

#### **Distribution des plots des entrées pour systèmes de mesure**

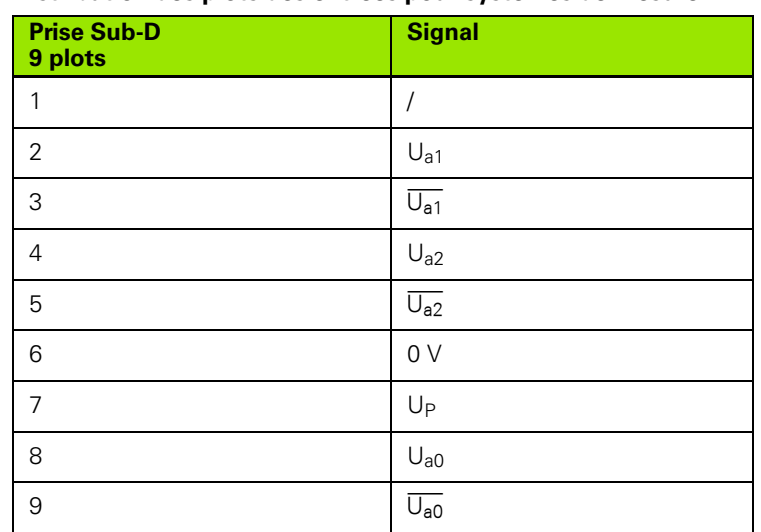

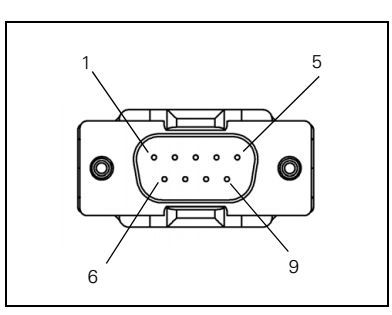

Fig. II.3 Prise 9 plots (mâle) X1–X3 pour entrée des systèmes de mesure sur la face arrière du ND 522/523

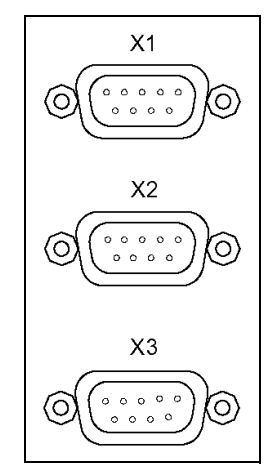

Fig. II.4 Entrées des systèmes de mesure sur la face arrière du ND 522/523

Vous pouvez choisir librement l'affectation des entrées des systèmes de mesure aux axes.

Configuration par défaut:

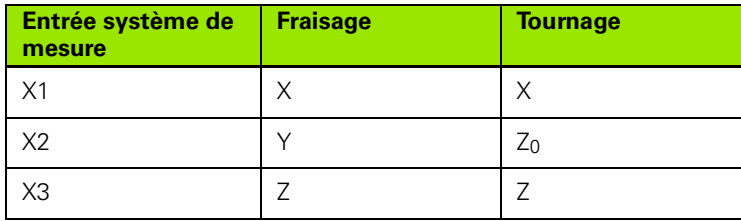
# **II – 2 Paramétrer le système**

# <span id="page-72-1"></span>**Paramètres du menu PARAMETRER SYSTEME**

Vous appelez le menu PARAMETRER SYSTEME en appuyant sur la softkey **PARAMETRES**, puis sur la softkey **PARAM. SYSTEME**. Cf. Fig. II.5

Les paramètres du menu PARAMETRER SYSTEME sont définis lors de l'installation initiale et ne sont généralement pas souvent modifiés. C'est pourquoi les paramètres du menu PARAMETRER SYSTEME sont protégés par un mot de passe: **(95148)**. Introduisez le mot de passe correct à l'aide des touches numériques et validez avec **Enter**.

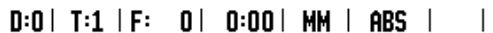

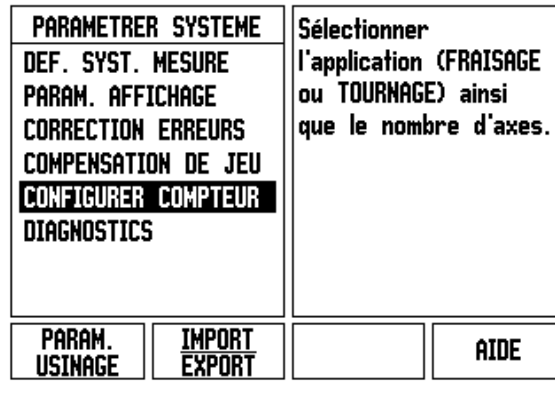

Fig. II.5 Menu PARAMETRER SYSTEME

# <span id="page-72-0"></span>**Définir le système de mesure**

Le paramètre DEF. SYST. MESURE permet de définir la résolution, le type du système de mesure (linéaire ou angulaire), le sens de comptage et les marques de référence. Cf. Fig. II.6.

- Lorsque vous ouvrez le menu PARAMETRER SYSTEME, le curseur se trouve automatiquement sur le paramètre **DEF. SYST. MESURE**. Validez avec **Enter**. On voit alors s'afficher une liste qui peut comporter les trois systèmes de mesure disponibles avec la désignation ENTREE X1, X2 ou X3.
- Sélectionnez le système de mesure à modifier, validez avec **Enter**.
- Le curseur se trouve dans le champ MODELE SYST. MESURE. Sélectionnez le modèle du système de mesure avec la softkey **LINEAIRE/ANGULAIRE**.
- Pour les systèmes de mesure linéaire, utilisez les softkeys **GROSSIER**  ou **FIN** pour indiquer la résolution en µm (10, 5, 2, 1, 0.5) dans le champ RESOLUTION. Mais vous pouvez aussi introduire directement la résolution désirée à l'aide des touches numériques. Pour les systèmes de mesure angulaire, introduisez le nombre de traits par tour.
- Dans le champ MARQUE DE REF., définissez avec la softkey **MARQU REF** si votre système de mesure ne possède pas de marques de référence **[AUCUNE]**, s'il en possède une seule **[UNE]** ou bien s'il est équipé de marques de référence à distances codées **[CODEES]**.

## $D:0$  | T:1 | F: 0 | 0:00 | MM | ABS |  $=$  |

| DEF. SYST. MESURE (1)    Avec MARQU REF,<br>-Modele Syst. Mesure $\mathsf{h}$<br>Lineaire  <br><b>RESOLUTION</b><br>$5.0 \mu m$<br>-marque de ref. $-$<br>DISTCOD / 1000 | sélectionner la nature<br>des marques de<br>référence du système<br>de mesure. |
|----------------------------------------------------------------------------------------------------|--------------------------------------------------------------------------------|
| <b>DISTANCE</b><br><b>REF</b><br>Marou<br>[Codees]<br>[1000]                                                                                                    | aide                                                                           |

Fig. II.6 Masque d'introduction pour définir le système de mesure

- Avec les marques de références à distances codées, choisissez DISTANCE 500, 1000 ou 2000 (LB 382C).
- Dans le champ SENS DE COMPTAGE, sélectionnez le sens de comptage avec les softkeys **POSITIF** ou **NEGATIF**. Si la table de la machine et le système de mesure se déplacent dans le même sens, sélectionnez le sens de comptage **POSITIF**. Si ces deux sens de comptage diffèrent, sélectionnez **NEGATIF**.
- Dans le champ CONTROLE ERREURS, indiquez avec les softkeys **ON** ou **OFF** si les défauts de signaux doivent être contrôlés. Pour effacer un message d'erreur afficé, appuyez sur la touche C.

# <span id="page-73-0"></span>**Paramétrer l'affichage**

Dans le masque d'introduction *PARAM. AFFICHAGE*, indiquez les axes à afficher et l'ordre chronologique dans lequel ils doivent l'être.

- ▶ Sélectionnez l'affichage désiré et validez avec **Enter**.
- Vous activez ou désactivez l'affichage avec la softkey **ON/OFF**. Vous sélectionnez l'axe avec la touche fléchée VERS LA DROITE ou VERS LA GAUCHE.
- Déplacez le curseur sur le champ ENTREE.
- Avec 1, 2 ou 3, choisissez le numéro de l'entrée pour le système de mesure (X1, X2 ou X3).
- Déplacez le curseur sur le champ *RESOLUTION*. Sélectionner la résolution l'affichage avec les softkeys **GROSSIER** ou **FIN**.
- Pour les systèmes de mesure angulaire, déplacez le curseur sur le champ *AFFICHAGE ANGULAIRE*. Avec la softkey **ANGULAIRE**, sélectionnez le format de l'affichage angulaire.

### **Coupler les entrées**

 Appuyez sur la touche numérique associée à l'entrée du système de mesure située sur la face arrière de la visualisation de cotes. Utilisez les softkeys **+** ou **–** pour coupler une seconde entrée à la première. Les numéros des entrées sont affichés à côté de l'axe et ils indiquent la présence d'une position couplée (par exemple 2 + 3). Cf. Fig. II.8.

# <span id="page-74-1"></span>**Correction d'erreurs**

La course de déplacement d'un outil de coupe calculée par un système de mesure ne correspond pas toujours à la course réellement parcourue par l'outil. Les défauts dus au pas de vis, la bascule locale de la table ou le basculement des axes peuvent être source de telles erreurs de mesure. Selon leur type, on distingue les erreurs linéaires et les erreurs non-linéaires. Vous pouvez déterminer ces erreurs à l'aide d'un système de mesure comparateur, par exemple à l'aide du VM 101 de **HEIDENHAIN** ou bien avec des cales-étalon. L'analyse des erreurs permet de déterminer la correction (linéaire ou non-linéaire) à mettre en œuvre.

Le ND 522/523 peut corriger de telles erreurs. Vous pouvez programmer une valeur de correction pour chaque système de mesure (par conséquent, sur chaque axe).

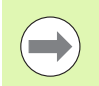

Vous ne disposez de la correction d'erreurs que si vous utilisez des systèmes de mesure linéaire.

### <span id="page-74-0"></span>**Correction d'erreur linéaire**

Vous pouvez utiliser la correction d'erreur linéaire si la mesure réalisée par un système de mesure comparateur révèle un écart linéaire sur toute la longueur de mesure. L'écart peut être compensé en appliquant un facteur de correction. Cf. Fig. II.7 & Fig. II.8

- Si vous connaissez l'écart linéaire du système de mesure, vous pouvez introduire cette valeur directement. Avec la softkey **TYPE**, sélectionnez la correction (**LINEAIRE**).
- Introduisez le facteur de correction en ppm (soit en microns par mètre ou en micro-pouces par pouce) et validez avec **Enter**.

Pour calculer la correction d'erreur linéaire, utilisez la formule suivante:

Factor de corr. LEC = 
$$
\left(\frac{S-M}{M}\right) \times 10^6
$$
 ppm

- On a S = longueur mesurée avec comparateur
	- M =longueur mesurée sur l'axe avec un système de mesure

#### Exemple

Si la longueur mesurée par le comparateur est de 500 mm et seulement de 499,95 mm par le système de mesure linéaire sur l'axe X, on obtient un facteur de correction de 100 ppm (parts per million) pour l'axe X .

$$
LEC = \left(\frac{500 - 499.95}{499.95}\right) \times 10^6 \text{ ppm}
$$

#### **LEC = 100 ppm (arrondis au nombre entier supérieur)**

Fig. II.7 Formule pour le calcul de la correction d'erreur linéaire

### <span id="page-75-0"></span>**Correction d'erreur non-linéaire**

Si la mesure réalisée avec le comparateur révèle une erreur alternante ou ponctuelle, utilisez dans ce cas la correction d'erreur non-linéaire. Vous calculez les valeurs de correction nécessaires et les inscrivez dans un tableau. Le ND 522/523 gère jusqu'à 200 points de correction par axe. Le calcul de l'erreur entre deux points de correction voisins s'effectue avec l'interpolation linéaire.

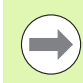

La compensation d'erreur non-linéaire n'est disponible que pour les systèmes de mesure équipés de marques de référence. Pour activer la correction d'erreur non-linéaire, vous devez tout d'abord franchir les marques de référence. Sinon, aucune valeur de correction ne sera effectuée.

Créer un tableau de correction d'erreurs non-linéaires

- ▶ Sélectionnez NON-LIN. avec la softkey TYPE.
- Si vous désirez créer un nouveau tableau de valeurs de correction, appuyez tout d'abord sur la softkey **EDITER TABLEAU**. Validez avec **Enter**.
- ▶ Tous les points de correction (200 max.) sont séparés par le même intervalle. Positionnez le curseur sur DISTANCE, appuyez sur la touche **Enter** et introduisez la distance entre les différents points de correction. Appuyez sur la touche fléchée VERS LE BAS.
- Introduisez le point initial. Le point initial se réfère au point d'origine du système de mesure. Si vous ne connaissez pas la distance, déplacez-vous au point initial et appuyer sur **MEMORISER POSITION**. Validez avec **Enter**.

# $D:0$  | T:1 | F: 0 | 0:00 | MM | ABS |

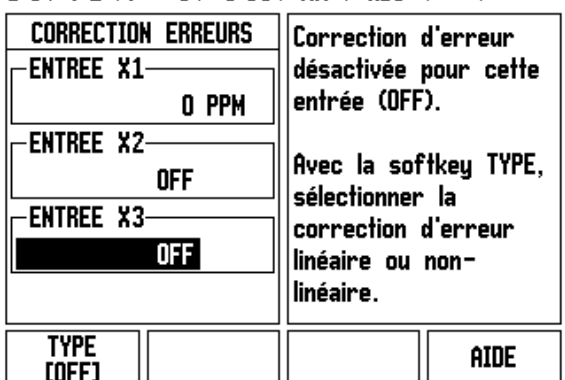

Fig. II.8 Masque d'introduction pour la correction d'erreur linéaire

#### **Paramétrer le tableau de valeurs de correction**

- Appuyez sur la softkey **EDITER TABLEAU** si vous désirez afficher les entrées du tableau.
- Avec la touche fléchée VERS LE HAUT ou VERS LE BAS ou à l'aide des touches numériques, déplacez le curseur sur le point de correction que vous désirez ajouter ou modifier. Validez avec **Enter** .
- Introduisez l'erreur mesurée à cette position. Validez avec **Enter** .
- Lorsque vous avez terminé l'introduction de vos données, fermez le tableau avec la touche C et retournez au masque d'introduction *CORRECTION ERREURS* .

### **Lire le graphique**

Le tableau de valeurs de correction peut être affiché sous la forme d'un tableau ou d'un graphique. Le graphique affiche l'erreur par rapport à la valeur de mesure. Le graphique a une échelle fixe. Si vous déplacez le curseur dans le tableau, l'entrée du tableau sur laquelle il se trouve correspond au point du graphique marqué par un trait vertical bleu.

### **Afficher le tableau de valeurs de correction**

- Appuyez sur la softkey **EDITER TABLEAU.**
- **VUE** permet de commuter entre le mode tableau et le mode graphique.
- Avec la touche fléchée VERS LE HAUT ou VERS LE BAS ou à l'aide des touches numériques, déplacez le curseur dans le tableau.

Les données du tableau de valeurs de correction peuvent être mémorisées sur un PC ou chargées sur celui-ci via le port USB.

### **Exporter le tableau actuel de valeurs de correction**

- Appuyez sur la softkey **EDITER TABLEAU.**
- Appuyez sur la softkey **IMPORT/EXPORT**.
- Appuyez sur la softkey **EXPORT TABLEAU**.

### **Importer un nouveau tableau de valeurs de correction**

- Appuyez sur la softkey **EDITER TABLEAU.**
- Appuyez sur la softkey **IMPORT/EXPORT**.
- Appuyez sur la softkey **IMPORT TABLEAU**.

# <span id="page-77-0"></span>**Compensation de jeu à l'inversion**

Si vous utilisez un capteur rotatif en liaison avec une vis à billes, le changement de sens de la table peut générer une valeur de position incorrecte due à la structure de la vis à billes. Cette erreur est également appelée "jeu à l'inversion". Elle peut être corrigée grâce à la fonction COMPENSATION DE JEU en introduisant la valeur du jeu à l'inversion présent dans la vis à billes. Cf. Fig. II.9.

Si le système de mesure angulaire est en avance sur la table (la valeur affichée est supérieure à la position réelle de la table), on parle alors d'un jeu à l'inversion positif et, dans ce cas, on introduit comme valeur de correction la valeur positive de l'erreur.

S'il ne doit pas y avoir de compensation de jeu à l'inversion, vous devez introduire la valeur 0,000.

#### $D:0$  |  $T:1$  |  $F:0$  |  $D:00$  |  $MM$  |  $ARS$  |  $\overline{\phantom{a}}$

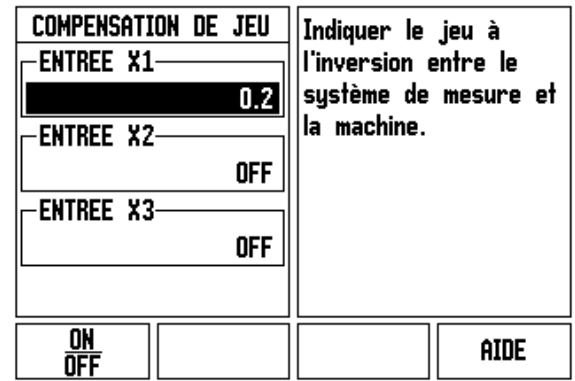

Fig. II.9 Masque Compensation de jeu

# <span id="page-78-0"></span>**Configurer le compteur**

Le menu *CONFIGURER COMPTEUR* vous permet de définir l'application pour l'utilisation de la visualisation de cotes. Vous pouvez choisir entre FRAISAGE et TOURNAGE. Cf. Fig. II.10

Lorsque vous sélectionnez le menu **CONFIGURER COMPTEUR**, la visualisation de cotes affiche entre autres la softkey *CONFIG. DEFAUT*. Cette softkey vous permet de réinitialiser les paramètres de configuration (basés sur l'application Fraisage ou Tournage) aux valeurs de la configuration usine par défaut. Après avoir appuyé sur la softkey CONFIG. DEFAUT, vous pouvez choisir la softkey **OUI** si vous désirez réinitialiser les paramètres par défaut ou la softkey **NON** si vous désirez quitter le processus pour retourner à l'écran précédant.

Dans le champ NOMBRE D'AXES, sélectionnez le nombre d'axes nécessaires. A l'aide de la softkey, vous pouvez choisir soit 2, soit 3 axes.

### $0:0$  |  $T:1$  |  $F:0$  |  $0:00$  | MM | ABS |

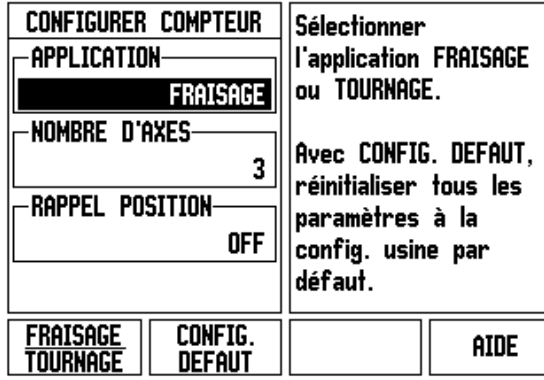

Fig. II.10 Masque d'introduction CONFIGURER COMPTEUR

# <span id="page-78-1"></span>**Diagnostics**

Les paramètres du menu *DIAGNOSTICS* vous permettent de vérifier le clavier et l'écran. Cf. Fig. II.11

### **Test du clavier**

L'image du clavier affichée sur l'écran de la visualisation de cotes vous permet de voir qu'une touche est enfoncée ou relâchée.

- Appuyez sur les touches et softkeys que vous voulez vérifier. Lorsque vous appuyez sur une touche, un point apparaît sur la touche correspondante. Ce point signifie que la touche fonctionne correctement.
- Appuyez deux fois sur la touche C si vous désirez quitter le test du clavier.

### **Test de l'écran**

 Appuyez trois fois sur la touche **Enter** pour tester les couleurs de l'écran (noir, blanc, puis retour au menu).

 $D:0$  |  $T:1$  |  $F:0$  |  $0:00$  |  $MM$  | ABS |

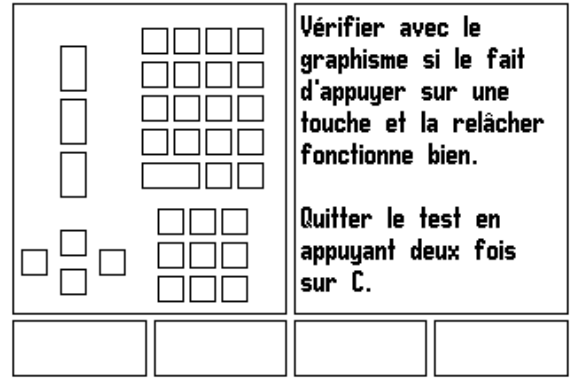

Fig. II.11 Masque d'introduction DIAGNOSTICS

# <span id="page-79-0"></span>**II – 3 Paramètres du système de mesure**

Les tableaux suivants citent divers systèmes de mesure. Ces tableaux indiquent tous les paramètres de fonctionnement que vous devez configurer pour les systèmes de mesure. Vous pouvez prélever dans le mode d'emploi de votre système de mesure la plupart des données d'introduction.

#### **Exemples de paramétrage pour les systèmes de mesure linéaire HEIDENHAIN**

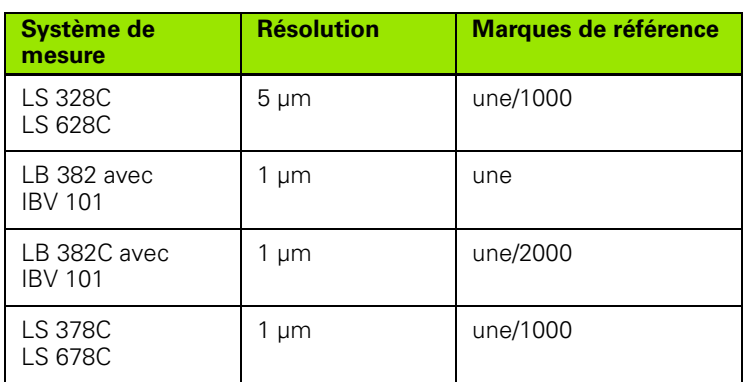

# **Exemples de paramétrage pour capteurs rotatifs HEIDENHAIN**

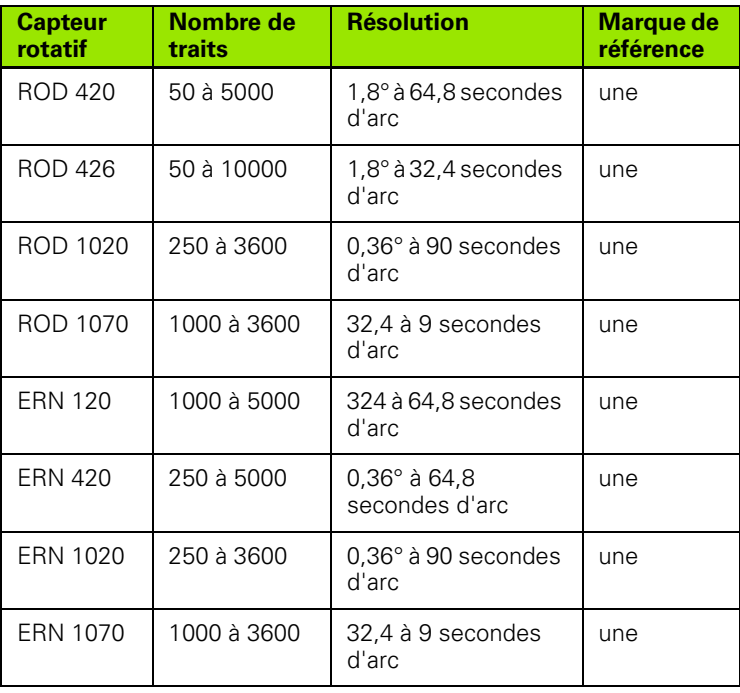

**Exemples de paramétrage pour systèmes de mesure angulaire HEIDENHAIN**

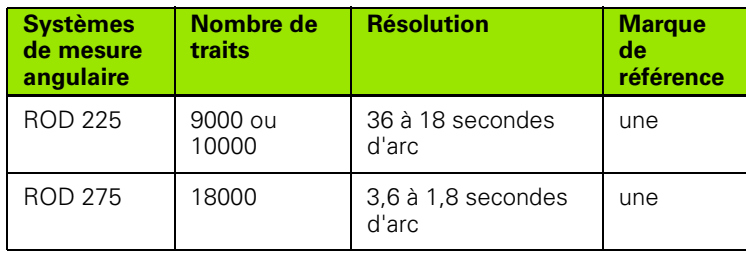

# <span id="page-81-0"></span>**II – 4 Interface de données**

Le ND 522/523 est équipé d'un port USB. Le port USB gère la communication de données bidirectionnelle servant à importer/ exporter les données à partir/vers un périphérique et permet la commande à distance via l'interface.

Les données suivantes peuvent être transférées du ND 522/523 vers un périphérique série:

- Paramètres de configuration de l'usinage et du système
- Tableaux de valeurs de correction non-linéaire

Les données suivantes peuvent être transférées d'un périphérique vers le ND 522/523:

- Instructions de touches à partir d'un périphérique
- Paramètres de configuration de l'usinage et du système
- Tableaux de valeurs de correction non-linéaire

Ce chapitre précise ce que vous devez savoir pour paramétrer l'interface de données:

### **Port USB (**type "B" **)**

Le port USB se trouve sur la face arrière du coffret de la visualisation de cotes. Vous pouvez y raccorder:

#### PC avec interface de données série

Pour les fonctions de transmission des données, la visualisation de cotes affiche les softkeys **IMPORT/EXPORT** .

Pour le transfert des données (Export et Import) entre le ND 522/5213 et un PC, il convient d'installer au préalable un logiciel de communication sur le PC (ex. TNCremoNT). TNCremoNT peut être téléchargé gratuitement sous http://filebase.heidenhain.de/doku/dt/ serv\_0.htm. Si vous avez besoin d'autres informations, prenez contact avec votre agence HEIDENHAIN. Ce logiciel traite les données envoyées ou récupérées sur liaison série. Toutes les données sont transmises en format texte ASCII entre le ND 522/523 et le PC.

Si vous désirez exporter des données du ND 522/523 vers un PC, vous devez d'abord préparer le PC pour la réception des données afin qu'il les enregistre dans un fichier. Pour cela, vous configurez le programme de communication de manière à ce qu'il puisse accueillir les données-texte ASCII dans le fichier du PC via le port COM. Dès que le PC est prêt à recevoir les données, lancez la transmission avec la softkey **IMPORT/EXPORT** sur l'écran du ND 522/523. Appuyez sur la softkey **EXPORT** .

Si vous désirez importer des données d'un PC vers le ND 522/523, vous devez tout d'abord préparer le ND 522/523 pour la réception des données. Appuyez sur la softkey **IMPORT/EXPORT.** Sélectionnez **IMPORT**. Dès que le ND 522/523 est prêt, configurez le programme de communication du PC de manière à pouvoir transmettre le fichier souhaité en format texte ASCII.

### **Format des données**

Les données sont transmises dans l'ordre chronologique suivant:

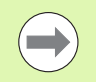

Certains protocoles de communication (Kermit ou Xmodem, par ex.) ne sont pas gérés par le ND 522/523.

### **Commande à partir d'un périphérique via le port USB**

Via le port USB, vous pouvez commander la visualisation de cotes à partir d'un périphérique. Instructions de touches disponibles:

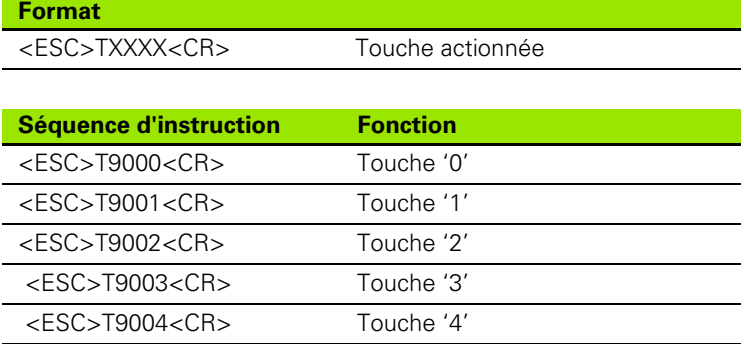

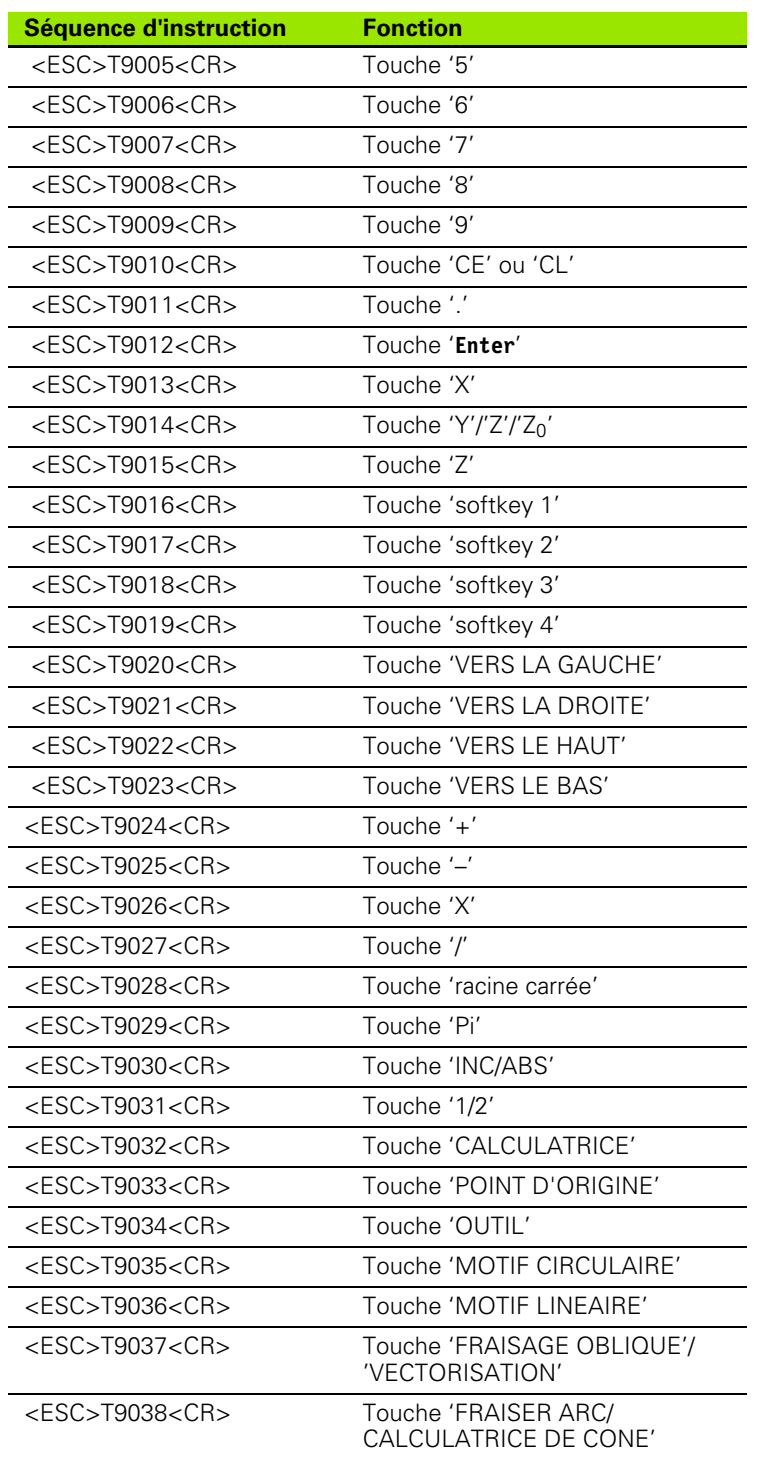

i

J.

# <span id="page-84-0"></span>**II – 5 Transmettre les valeurs de mesure**

Exemples d'envoi de caractères sur l'interface de données

A partir d'un PC, vous pouvez appeler des valeurs contenues dans le ND 522/523. Règle s'appliquant aux trois exemples de cette page: La transmission de la valeur de mesure est lancée avec **Ctrl B** (transmission via un port USB). Avec la commande **Ctrl B**, vous transmettez les valeurs affichées en mode Incrémental ou Absolu (en fonction du mode en cours).

### **Exemple 1: Axe linéaire avec affichage du rayon X = + 41,29 mm**

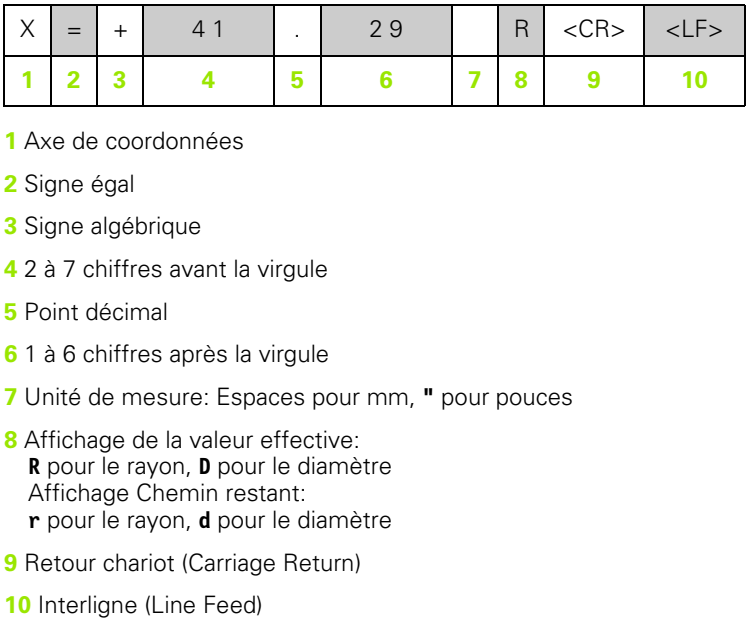

- **1** Axe de coordonnées
- **2** Signe égal
- **3** Signe algébrique
- **4** 2 à 7 chiffres avant la virgule
- **5** Point décimal
- **6** 1 à 6 chiffres après la virgule
- **7** Unité de mesure: Espaces pour mm, **"** pour pouces
- **8** Affichage de la valeur effective: **R** pour le rayon, **D** pour le diamètre Affichage Chemin restant: **r** pour le rayon, **d** pour le diamètre
- **9** Retour chariot (Carriage Return)
- 

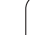

### **Exemple 2: Axe rotatif avec affichage en degrés C = + 1260,0000°**

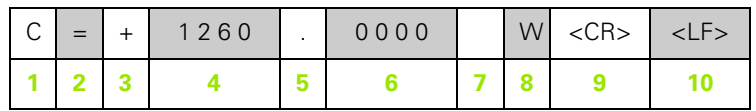

- Axe de coordonnées
- Signe égal
- Signe algébrique
- 4 à 8 chiffres avant la virgule
- Point décimal
- 0 à 4 chiffres après la virgule
- Espace
- **W** pour l'angle (avec affichage Chemin restant: **w**)
- Retour chariot (Carriage Return)
- Interligne (Line Feed)

#### **Exemple 3: Axe rotatif avec affichage degrés/minutes/secondes C = +360° 23' 45'' '**

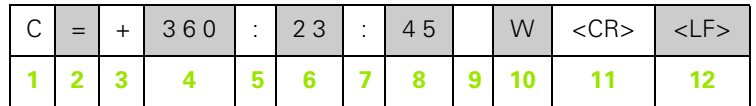

- Axe de coordonnées
- Signe égal
- Signe algébrique
- 4 3 à 8 digits "degrés"
- Deux points
- 0 à 2 digits "minutes"
- Deux points
- 0 à 2 digits "secondes"
- Espace
- **W** pour l'angle (avec affichage Chemin restant: **w**)
- Retour chariot (Carriage Return)
- Interligne (Line Feed)

# <span id="page-86-0"></span>**II – 6 Caractéristiques techniques pour le fraisage**

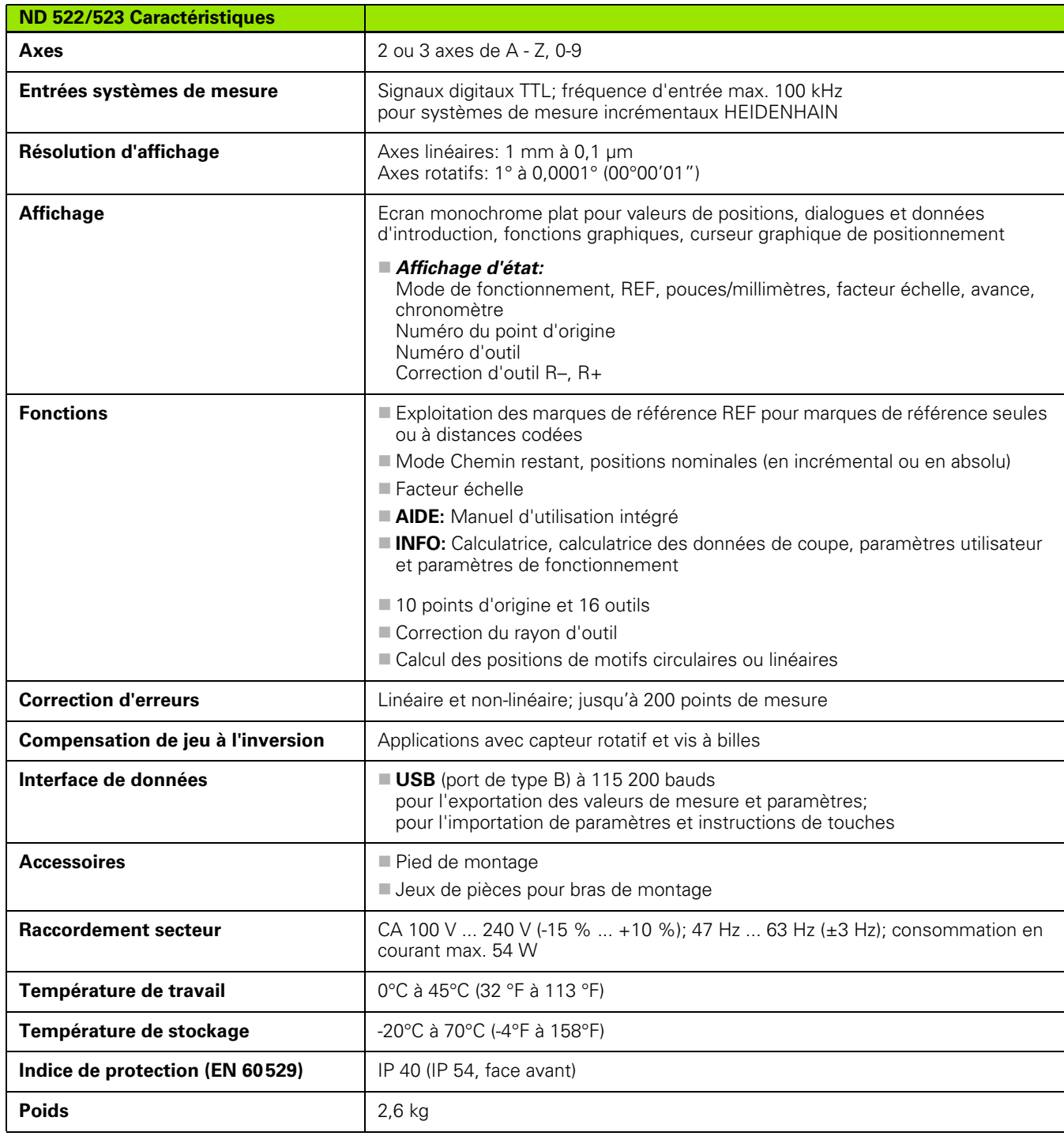

 $\mathbf i$ 

# <span id="page-87-0"></span>**II – 7 Caractéristiques techniques pour le tournage**

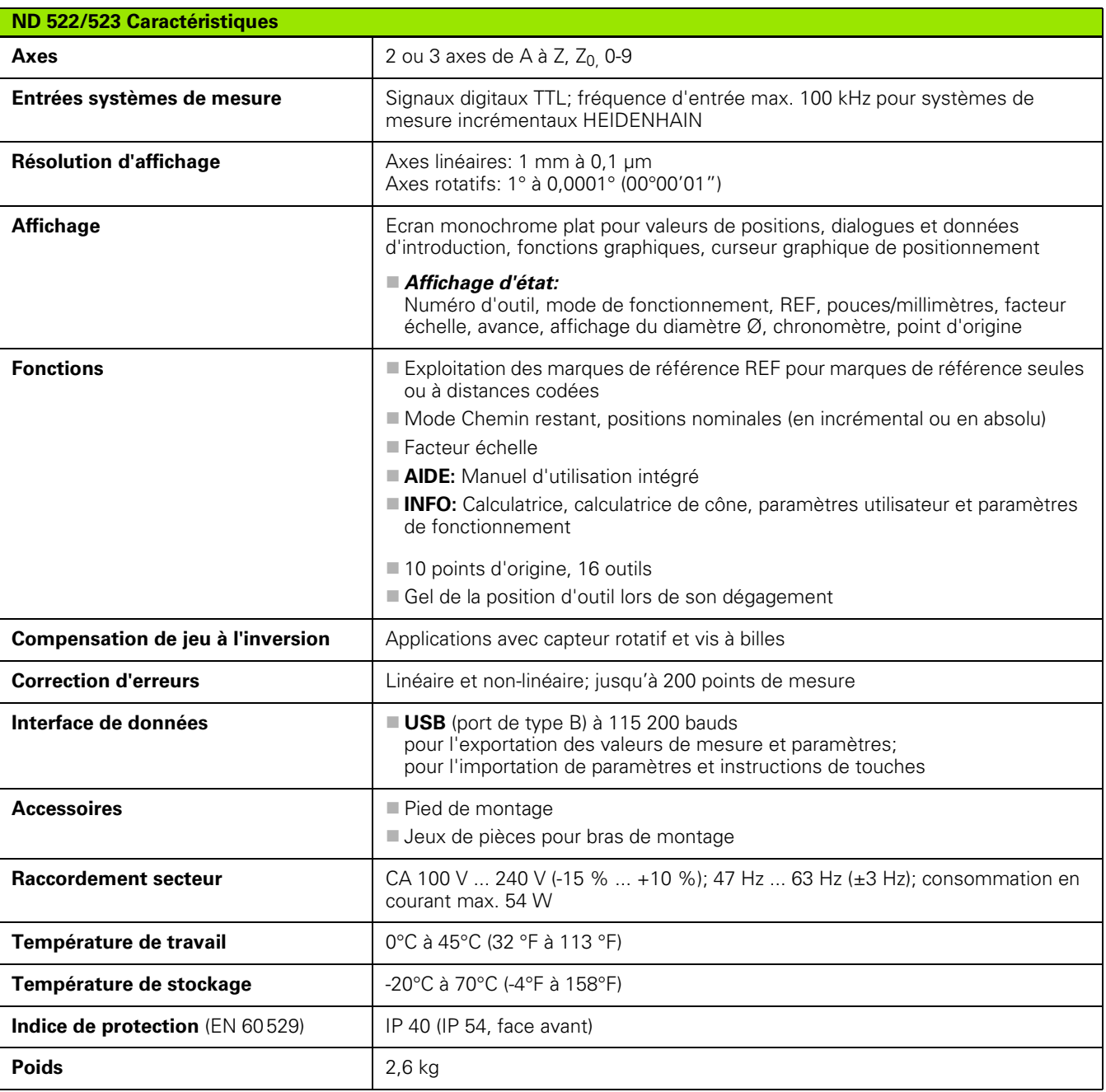

 $\mathbf i$ 

# <span id="page-88-0"></span>**II – 8 Cotes d'encombrement**

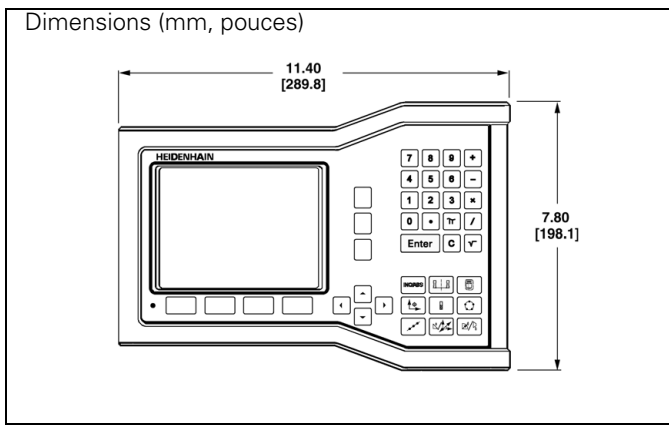

Face avant avec indication des dimensions

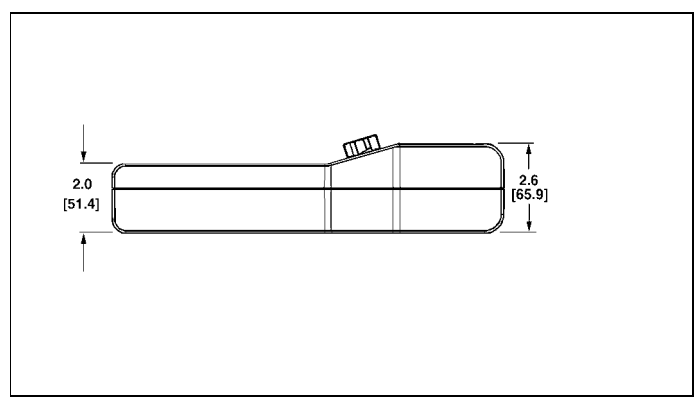

Face inférieure avec indication des dimensions

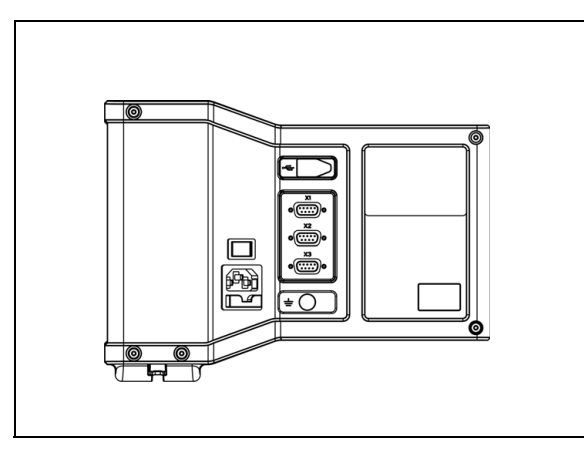

Face arrière du coffret

# <span id="page-89-0"></span>**II – 9 Accessoires**

# **Références des accessoires**

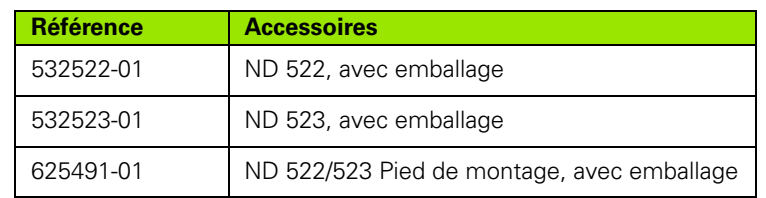

#### <span id="page-89-2"></span><span id="page-89-1"></span>**ND 522/523 Poignée ID 618025-01**

Montage de la visualisation de cotes avec bras de montage (information de référence)

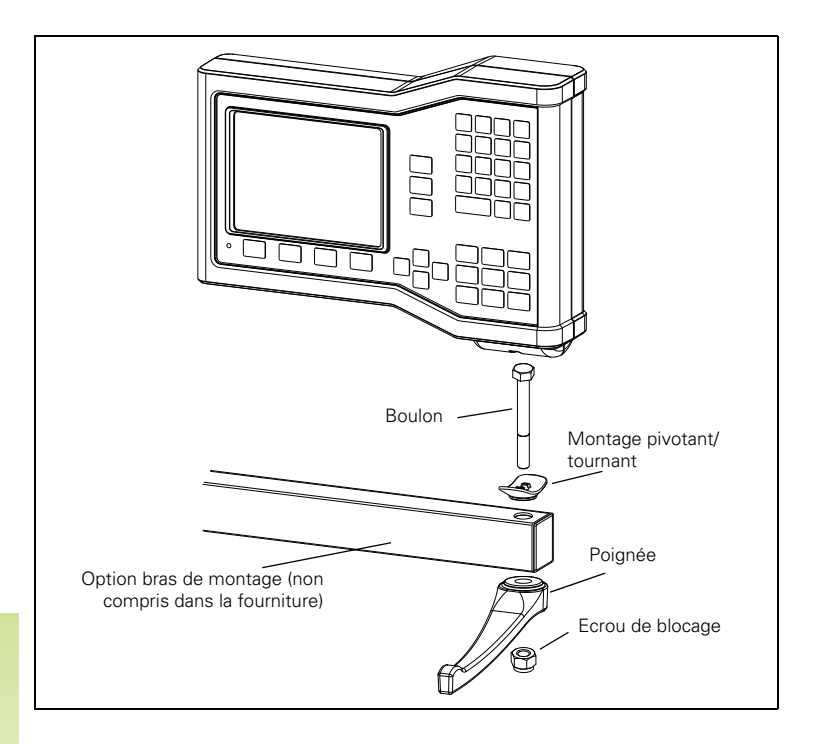

 $\bullet$ 

Montage de la visualisation de cotes avec pied de montage (information de référence)

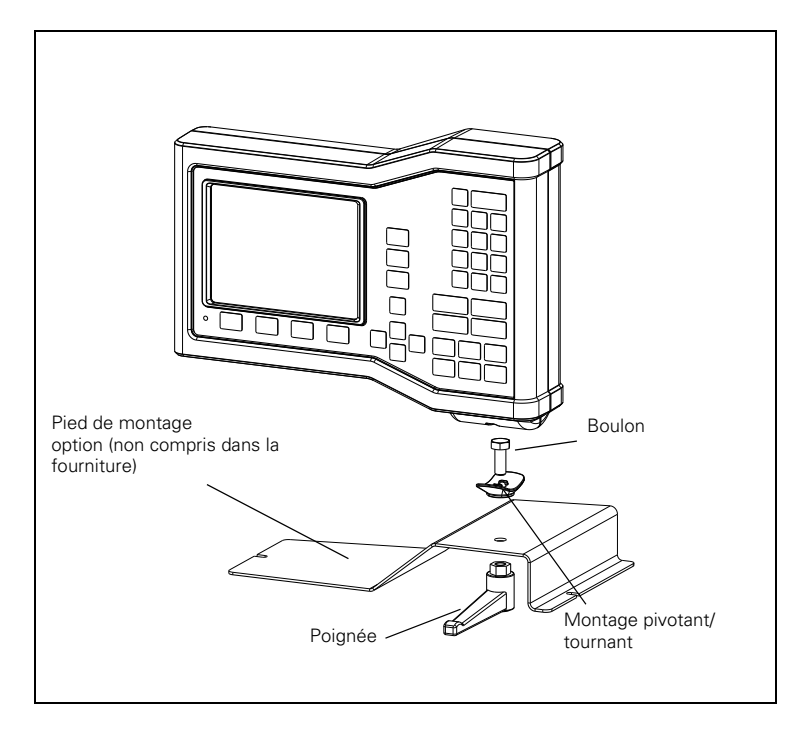

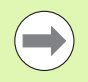

Le pied de montage est installé sur une surface plane de la machine. L'installation du kit de montage sur la visualisation de cotes s'effectue de la même manière que celle du kit de montage avec poignée livré avec l'appareil.

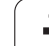

# **A**

[Accessoires ... 90](#page-89-0) [Affichage des marques de](#page-15-0)  référence ... 16 [Affichage rayon/diamètre ... 66](#page-65-0) [Aide en ligne ... 19](#page-18-0) [Appel d'outil ... 37](#page-36-0) [Axe de référence angulaire ... 14](#page-13-0) [Axes au diamètre \(mode](#page-24-0)  Tournage) ... 25

# **B**

[Barre d'état ... 16](#page-15-1) [Barre d'état \(paramétrer\) ... 26](#page-25-0)

## **C**

[Câbles de liaison ... 72](#page-71-0) [Calculatrice de cône ... 65](#page-64-0) [Caractéristiques techniques pour le](#page-86-0)  fraisage ... 87 [Caractéristiques techniques pour le](#page-87-0)  tournage ... 88 [Chronomètre \(paramétrer\) ... 26](#page-25-1) [Clavier, utilisation ... 18](#page-17-0) [Compensation de jeu à l'inversion ... 78](#page-77-0) [Conditions d'environnement](#page-70-0)  requises ... 71 [Conditions électriques requises ... 71](#page-70-1) [Configurer le compteur ... 68,](#page-67-0) [79](#page-78-0) [Contenu de la fourniture ... 70](#page-69-0) [Coordonnées absolues ... 13](#page-12-0) [Coordonnées incrémentales ... 13](#page-12-1) [Correction d'erreur linéaire ... 75](#page-74-0) [Correction d'erreur non-linéaire ... 76](#page-75-0) [Correction d'erreurs ... 75](#page-74-1) [Cotes d'encombrement ... 89](#page-88-0) [Coupler les axes Z ... 68](#page-67-1) Curseur graphique de [positionnement ... 19](#page-18-1) [Curseur graphique de positionnement](#page-25-2)  (paramétrer) ... 26

## **D**

[Définir le système de mesure ... 73](#page-72-0) [Désignation de l'axe ... 16](#page-15-2) [Diagnostics ... 79](#page-78-1)

# **E**

[Ecran, réglages ... 27](#page-26-0) [Emplacement pour le montage ... 70](#page-69-1) [Exploitation des marques de](#page-21-0)  référence ... 22

### **F**

[Facteur échelle ... 25](#page-24-1) [Fonction VALIDER REF/DESACTIVER](#page-22-0)  REF ... 23 [Fonctions pour opérations de fraisage et](#page-31-0)  description détaillées des fonctions des softkeys ... 32 [Fraiser un arc de cercle ... 56](#page-55-0)

# **I**

[IMAGE MIROIR ... 25](#page-24-2) [Import/Export \(paramétrer\) ... 27,](#page-26-1) [32](#page-31-1) [Instructions de montage pour bras de](#page-89-1)  montage ... 90 [Instructions en ligne dans les](#page-19-0)  fenêtres ... 20 [Interface de données ... 82](#page-81-0)

### **L**

[Langue \(paramétrer\) ... 27](#page-26-2) [Ligne médiane entre deux arêtes](#page-39-0)  affleurées comme ligne de référence ... 40

### **M**

[Maintenance préventive ... 71](#page-70-2) [Marques de référence ... 15](#page-14-0) [Franchir ... 22](#page-21-1) [Marques de référence à distances](#page-14-1)  codées ... 15 [Marques de référence fixes ... 15](#page-14-2) [Masques d'introduction ... 20](#page-19-1) [Messages d'erreur ... 20](#page-19-2) [Mise à la terre ... 71](#page-70-3) [Mise sous tension de l'appareil ... 21](#page-20-0) [Modes de fonctionnement ... 18](#page-17-1) [Motif circulaire ... 48](#page-47-0) [Motif linéaire ... 50,](#page-49-0) [53](#page-52-0) [Motifs de trous \(Fraisage\) ... 48](#page-47-1)

# **P**

[Paramétrer l'affichage ... 74](#page-73-0) [PARAMETRER SYSTEME,](#page-72-1)  paramètres ... 73 [PARAMETRER USINAGE, menu ... 24](#page-23-0) [PARAMETRER USINAGE,](#page-23-1)  paramètres ... 24 [Paramètres ... 24](#page-23-2) [Paramètres du système de](#page-79-0)  mesure ... 80 [PARAMETRES, softkey ... 24](#page-23-3) [Plage d'affichage ... 16](#page-15-3) [Poignée ... 90](#page-89-2) [Point d'origine absolu ... 12](#page-11-0) [Point d'origine pièce, initialiser sans](#page-34-0)  [fonction de palpage. ... 35,](#page-34-0) [38,](#page-37-0) [62](#page-61-0) [Points d'origine ... 12](#page-11-1) [Positions absolues de la pièce ... 13](#page-12-2) [Positions incrémentales de la](#page-12-3)  pièce ... 13 [Présélection ... 41](#page-40-0) [Présélectionner la valeur absolue ... 41](#page-40-1) [Présélectionner la valeur](#page-44-0)  incrémentale ... 45 [Présélectionner les données d'outils,](#page-59-0)  Tournage ... 60 [Principes pour les coordonnées de](#page-11-2)  positions ... 12

## **R**

[Raccordement des systèmes de](#page-71-1)  mesure ... 72 [Raccordement électrique ... 70](#page-69-2) [REF ... 14](#page-13-1) [Remarques sur l'introduction des](#page-17-2)  [données ... 18](#page-17-2)

# **Index**

**S**

[Softkey AUCUNE REF ... 22](#page-21-2) [Softkey DESACTIVER REF ... 23](#page-22-1) [Softkey INCH/MM ... 24](#page-23-4) [Softkey INIT./RAZ ... 29](#page-28-0) [Softkey LISTE DE RUBRIQUES ... 19](#page-18-2) [Softkey Outil ... 33](#page-32-0) [Softkey Présélection \(Tournage\) ... 66](#page-65-1) [Softkey Valeur effective/Chemin](#page-17-3)  restant ... 18 [Softkey VALIDER REF ... 22](#page-21-3) [Softkeys ... 16](#page-15-4) [Softkeys et leurs fonctions, vue](#page-27-0)  d'ensemble ... 28 [Softkeys pour fonctions générales,](#page-28-1)  description détaillée ... 29 [Structure de l'écran ... 16](#page-15-5) [Systèmes de mesure de position ... 14](#page-13-2)

# **T**

[Tableau d'outils, utilisation](#page-59-1)  (Tournage) ... 60 [Touche 1/2 ... 30](#page-29-0) [Touche C \(effacer\) ... 18](#page-17-4) [Touche CALCULATRICE ... 31](#page-30-0) [Touche ENTER ... 18](#page-17-5) [Touche fléchée VERS LA GAUCHE/](#page-17-6) VERS LA DROITE ... 18 Touche fléchée VERS LA HAUT/VERS LE BAS ... 18 [Touche Outil \(Tournage\) ... 59](#page-58-0) [Touche POINT D'ORIGINE ... 37](#page-36-1) [Touche POINT D'ORIGINE](#page-61-1)  (Tournage) ... 62 [Touches de fonctions, vue](#page-16-0)  d'ensemble ... 17 [Transmettre les valeurs de](#page-84-0)  mesure ... 85 [Travail sans exploitation des marques](#page-21-4)  de référence ... 22

# **U**

[Unité de mesure, paramétrer ... 24](#page-23-5) [Utilisation du tableau d'outils ... 35](#page-34-1)

## **V**

[Vectorisation ... 67](#page-66-0)

# **HEIDENHAIN**

#### DR. JOHANNES HEIDENHAIN GmbH

Dr.-Johannes-Heidenhain-Straße 5 83301 Traunreut, Germany <sup>2</sup> +49 8669 31-0  $FAX$  +49 8669 5061 E-mail: info@heidenhain.de

www.heidenhain.de